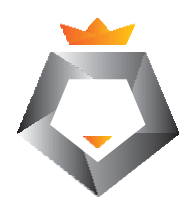

# **Руководство пользователя**

## **A-серия**

RFID принтер этикеток и штрихкодов

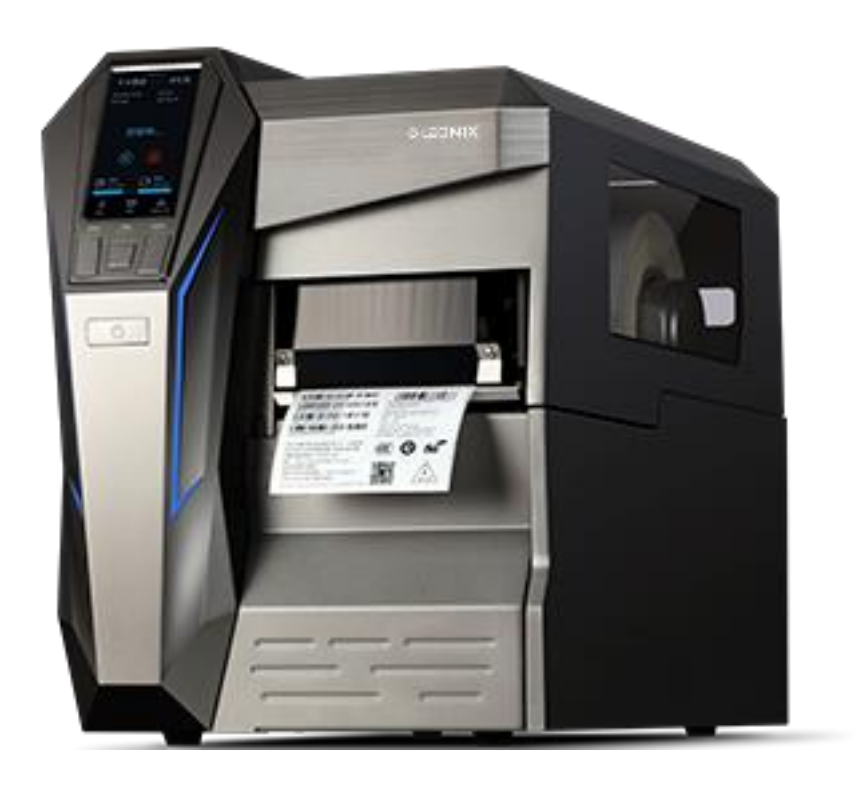

### **Важные указания по технике безопасности**

- Проводить ремонт принтера должны только квалифицированные и обученные специалисты.
- Не ставьте принтер на источник тепла или рядом с ним.
- Убедитесь, что ваша электрическая сеть соответствует номинальным характеристикам, указанным на шильдике, наклееном на принтер. Убедитесь в наличии заземления.
- Во избежание поражения электрическим током не используйте изношенный или поврежденный шнур питания. Если шнур питания поврежден или изношен, немедленно замените его.
- Ничего не помещайте в вентиляционные прорези или отверстия принтера.
- Никогда не используйте принтер в местах, где на него может попасть влага. Это может привести к травмам.
- Печатающая головка нагревается во время печати. Во избежание повреждения печатающей головки и получения травм не прикасайтесь к печатающей головке.
- Чтобы увеличить срок службы печатающих головок и повысить качество печати, всегда используйте рекомендуемые этикетки, бирки и термотрансферные риббоны. Рекомендуемые расходные материалы можно заказать у авторизованного торгового представителя LEONIX.
- Статическое электричество, накапливающееся на поверхности человеческого тела или других поверхностях, может повредить или разрушить печатающую головку или электронные компоненты данного принтера. НЕ ПРИКАСАЙТЕСЬ к печатающей головке или электронным компонентам голыми руками!
- Устанавливайте принтер на плоскую и твердую поверхность.
- Никогда не работайте в условиях высокой температуры окружения.
- Отключайте питание, если принтер не используется в течение длительного времени.
- Следуйте всем рекомендациям и инструкциям по установке, включенным в данное руководство.

# Содержание

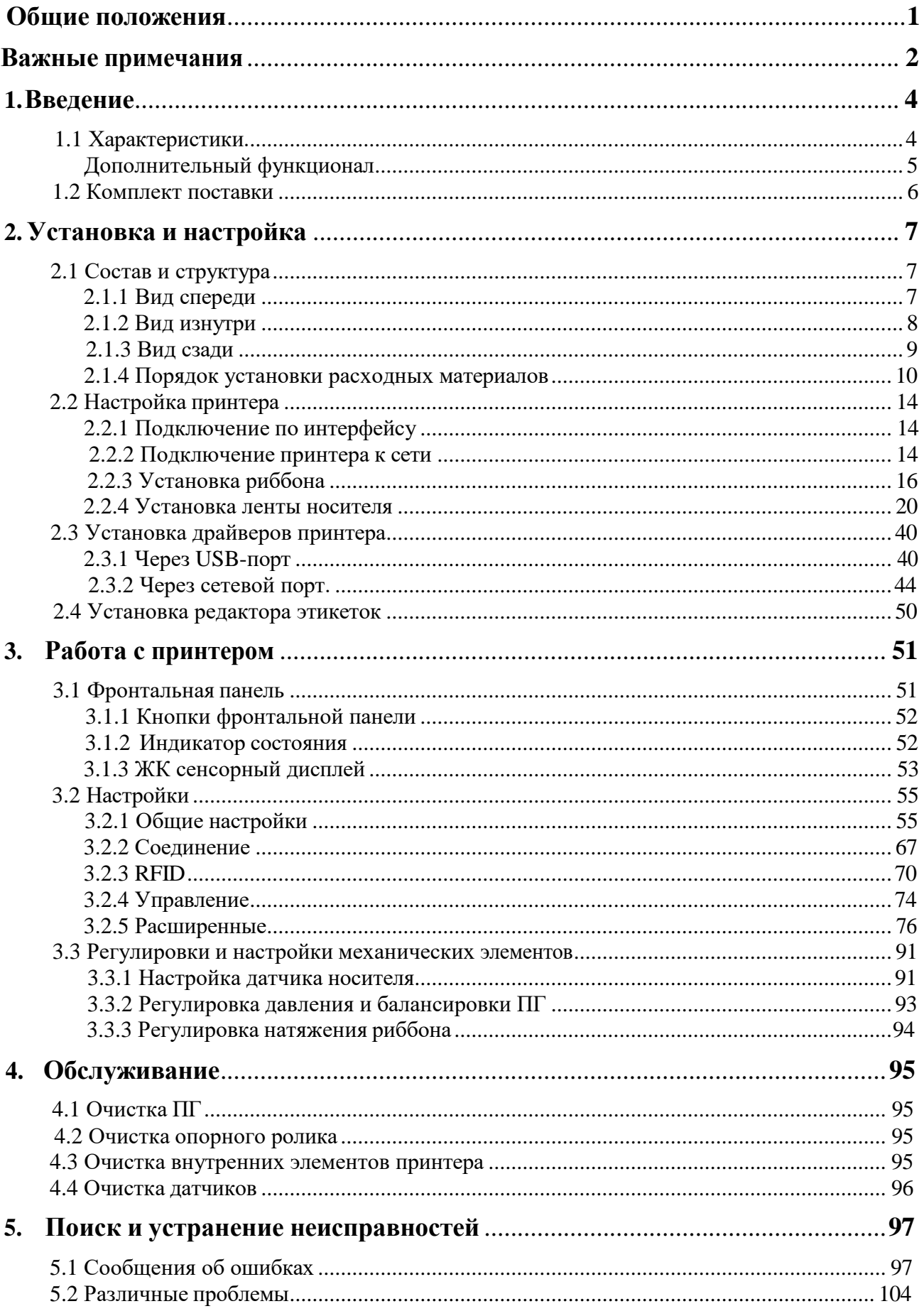

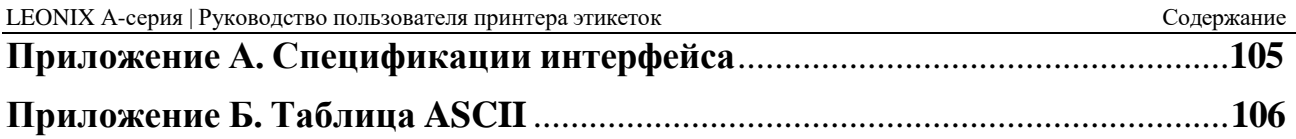

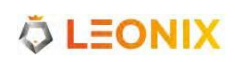

## <span id="page-4-0"></span>**Общие положения**

Благодарим вас за покупку высокопроизводительного промышленного принтера RFIDэтикеток LEONIX, в котором применены передовые инновационные технологии. Благодаря цельнометаллическому корпусу и уникальной конструкции принтер представляет собой прочную и долговечную стационарную платформу для плавной печати. Мощная система управления легко справляется с самыми сложными задачами на печать, а усовершенствованная технология термотрансферной печати/прямой термопечати обеспечивает оптимальную четкость отпечатков.

В данном руководстве описаны рекомендации по началу работы, а также подробная информация о настройке принтера, основах эксплуатации, уходе и устранении неполадок.

Внимательно изучите данное руководство перед началом эксплуатации принтера LEONIX.

### **Условные обозначения**

Символы, встречающиеся в этом документе, имеют следующий смысл.

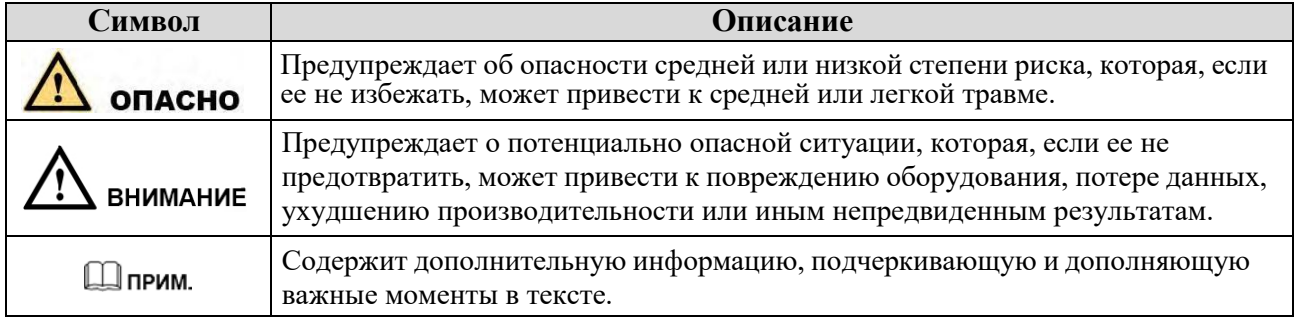

#### **Версия руководства**

Версия 1.0, разработана в апреле 2023 года.

## <span id="page-5-0"></span>**Важные примечания**

Прежде чем продолжить, внимательно прочитайте следующий текст.

#### **Печатающая головка**

Печатающую головку (ПГ) можно легко повредить из-за ее прецизионности. Гарантия не распространяется на печатающую головку, поврежденную в результате ошибок при неправильной эксплуатации. Чтобы продлить срок службы печатающей головки, следуйте этим указаниям:

- ЗАПРЕЩАЕТСЯ царапать и применять инструменты, которые могут повредить поверхность ПГ.
- Во избежание коррозии печатающей головки НЕ ТРОГАЙТЕ ее голыми руками.
- НЕ ИСПОЛЬЗУЙТЕ термобумагу или риббоны, содержащие элементы Na, K или Cl.
- Берегите печатающую головку от попадания влаги.
- Для очистки ПГ используйте только ватный тампон, смоченный в безводном изопропиловом спирте.
- Всегда используйте высококачественные расходные материалы:
	- ➢ Когда модуль ПГ закрыт, давление оказывается непосредственно на ПГ; грязь, такая как обрывки бумаги, песок, пыль и клей, может поцарапать или повредить ПГ.
	- ➢ ПГ также легко может повредиться от статического разряда, который может создаваться при использовании некачественных риббонов.
- Перед покупкой всегда проверяйте качество расходных материалов.

# **BHUMAHUE**

*Принтер работает в режимах прямой термопечати (DT) или термотрансферной печати (TT). Режим ТТ установлен на заводе по умолчанию (для печати требуется риббон). Однако, если вам необходимо печатать на материалах с DT (без риббона), обратитесь к поставщику принтера, чтобы уменьшить нажим ПГ. Это может защитить ПГ от преждевременного падения производительности из-за прямого контакта с термоносителем. Любое физическое повреждение ПГ, вызванное прямой термопечатью, не является гарантийным случаем.*

## **Резак (Опционально)**

Принтер, оснащенный резаком, может автоматически обрезать этикетку после печати. Тем не менее, автоматические резаки представляют угрозу безопасности, так как их лезвия очень острые. Во избежание травм и поломок при использовании автоматических резаков соблюдайте приведенные ниже правила безопасности и обслуживания:

- Перед использованием резака вам необходимо пройти обучение у квалифицированного специалиста.
- Важно выбрать подходящую модель резака для конкретной области применения, чтобы обеспечить свою безопасность и предотвратить выход резака из строя, вызванный обрезкой неподходящего типа носителя.
- Держите незафиксированные длинные волосы, одежду, украшения, подальше от резака.
- Не кладите в механизм резака посторонние предметы и материалы.
- При отклонении в процессе резки отключите питание принтера и обратитесь к квалифицированному специалисту за помощью.
- Не все модели резаков предназначены для разрезания клейких материалов. В этом случае используйте только специализированные резаки, для которых все равно требуется регулярная очистка от клея, накопившегося на лезвиях с течением времени, чтобы предотвратить заклинивание резака.
- Для поддержания резака в исправном состоянии регулярный осмотр и техническое обслуживание должны выполняться квалифицированным специалистом .

# <span id="page-7-0"></span>**1. Введение**

## <span id="page-7-1"></span>**1.1 Характеристики**

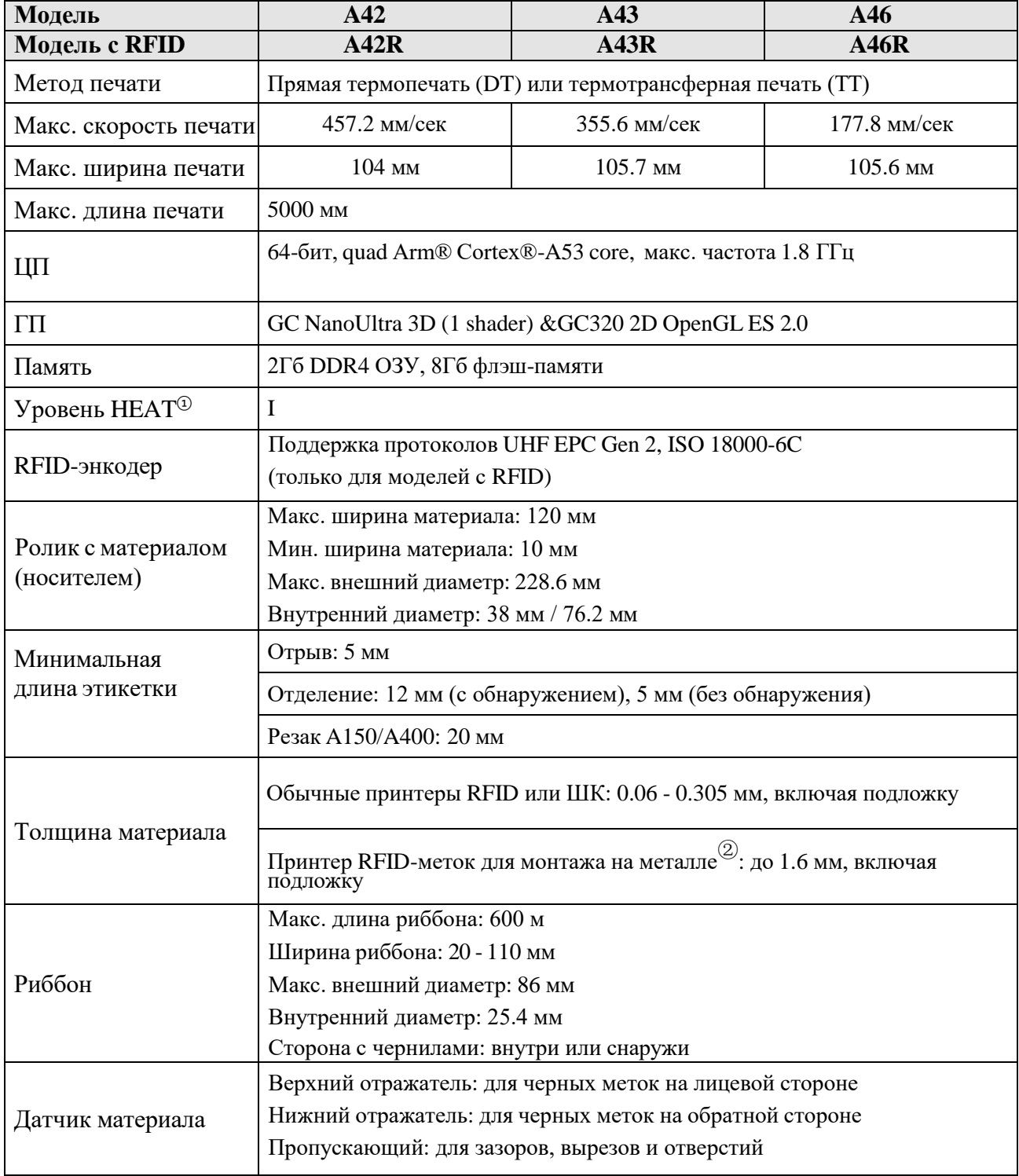

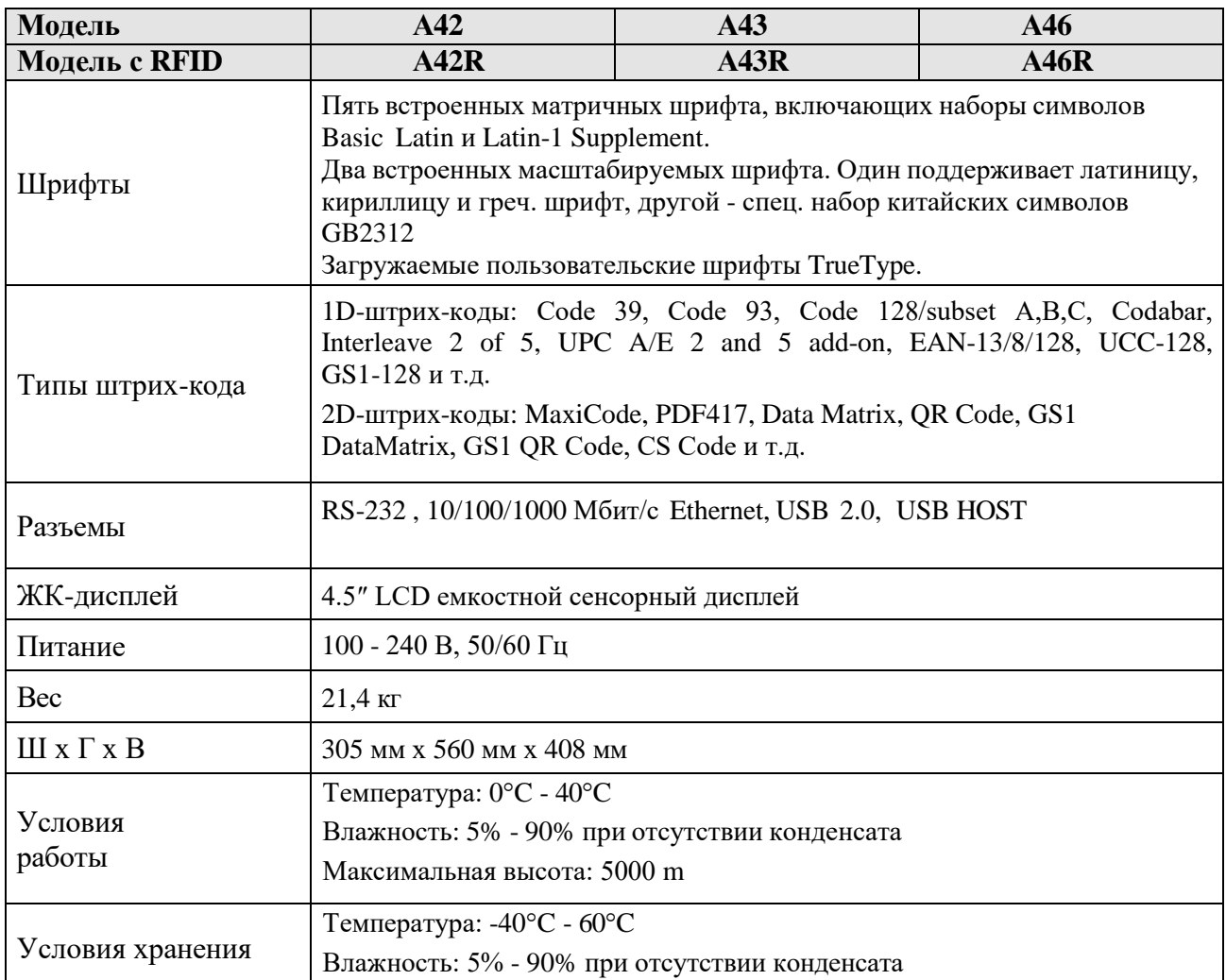

①: *HEAT (Heating Equilibrium Adaptive Tuning - адаптивная настройка равновесия нагрева) это передовая технология, которая устанавливает эталон управления теплом в термопечати. Принтеры, оснащенные HEAT, значительно повышают четкость и скорость печати. Уровень HEAT отражает точность равномерности нагрева, уровень I является самым точным.*

②: *Для RFID-меток, монтируемых на металл, такие свойства, как гибкость и необходимость использования заполнителей для промежутков между метками, могут влиять на качество печати и вероятность успешного кодирования. Настоятельно рекомендуется протестировать метки на этом принтере перед их покупкой.*

### <span id="page-8-0"></span>**Дополнительный функционал**

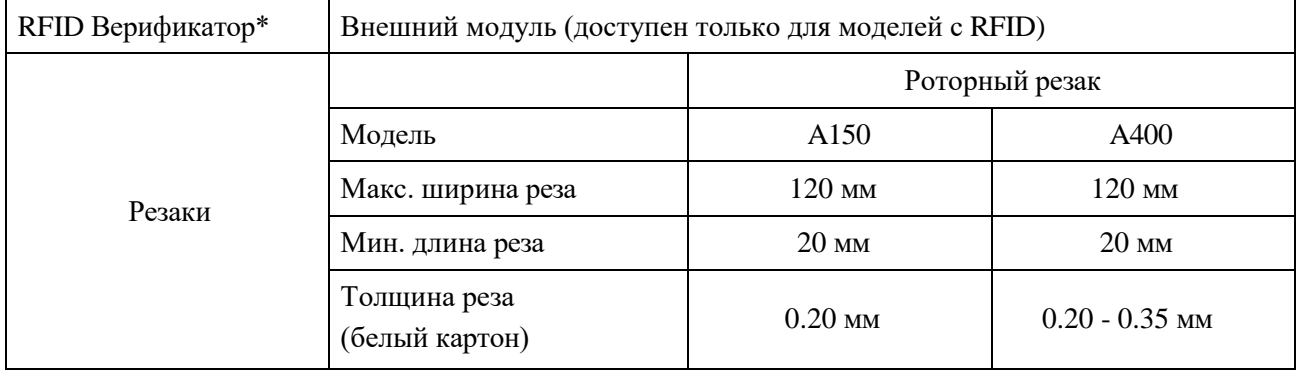

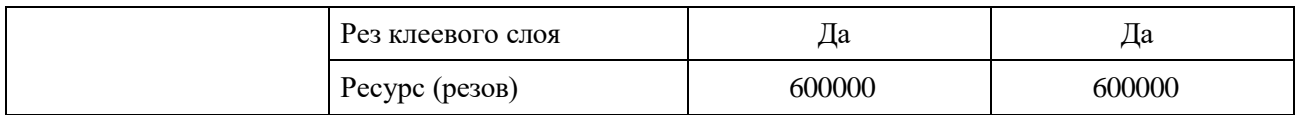

*\*зависит от конкретного заказа.*

## <span id="page-9-0"></span>**1.2 Комплект поставки**

Осмотрите транспортировочную тару на наличие повреждений от транспортировки. Если таковые имеются, зафиксируйте характер и степень повреждения вместе с представителем доставки. Проверьте элементы в соответствии с комплектацией из краткого руководства. Если отсутствуют какие-либо элементы, сообщите об этом поставщику.

# <span id="page-10-0"></span>**2. Установка и настройка**

## <span id="page-10-1"></span>**2.1 Состав и структура**

## <span id="page-10-2"></span>**2.1.1 Вид спереди**

<span id="page-10-3"></span>На [рисунке](#page-10-3) 2-1 показан вид принтера спереди.

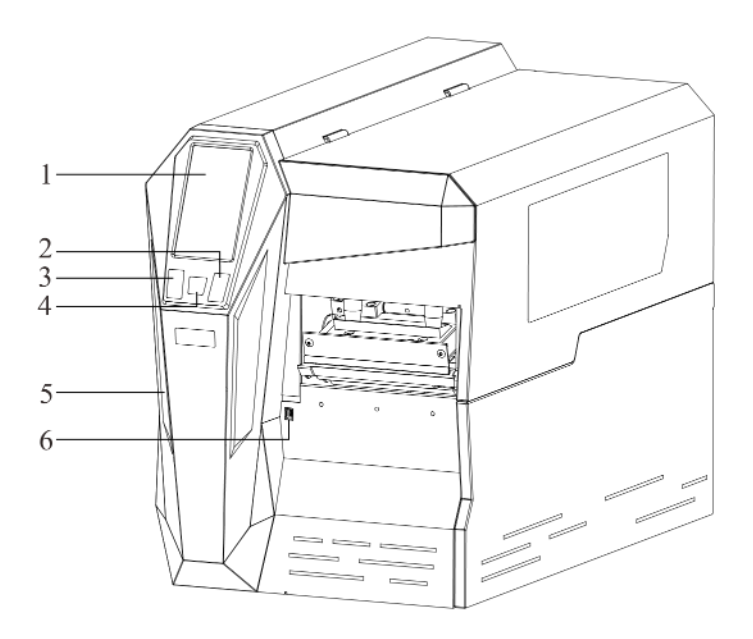

Рисунок 2-1 Вид спереди

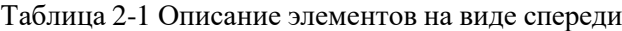

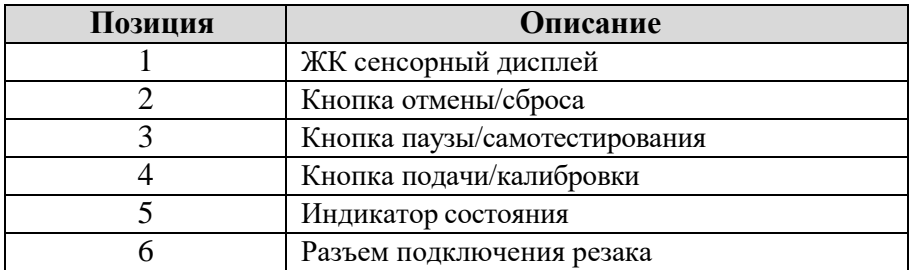

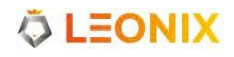

## <span id="page-11-0"></span>**2.1.2 Вид изнутри**

<span id="page-11-1"></span>На [рисунке](#page-11-1) 2-2 показан вид принтера изнутри.

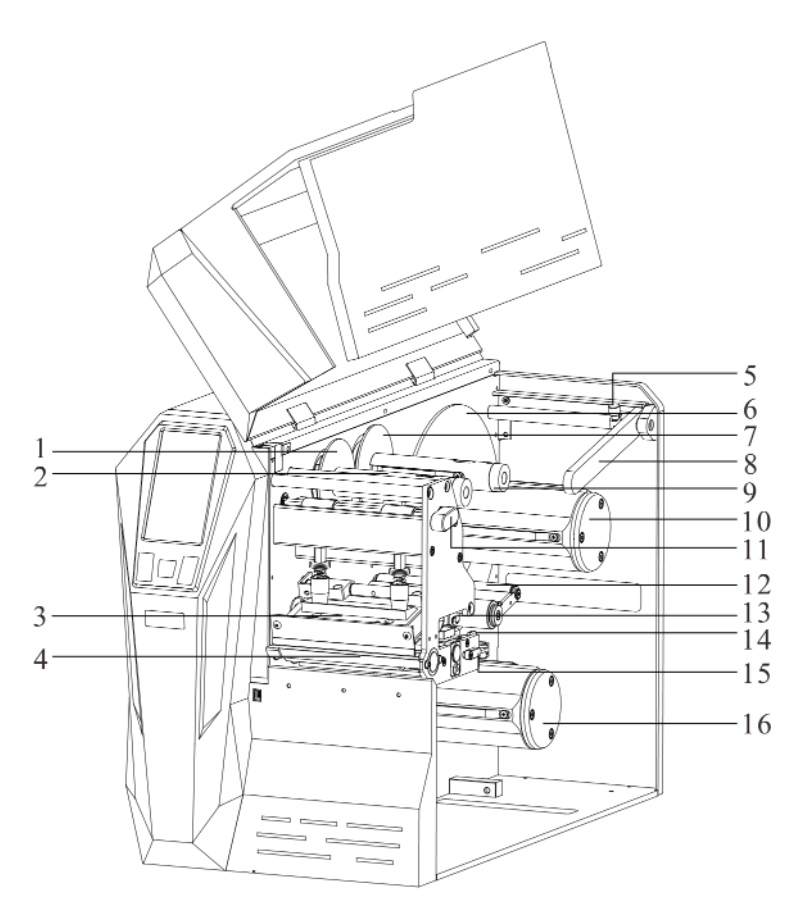

Рисунок 2-2 Вид изнутри

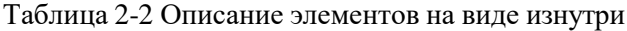

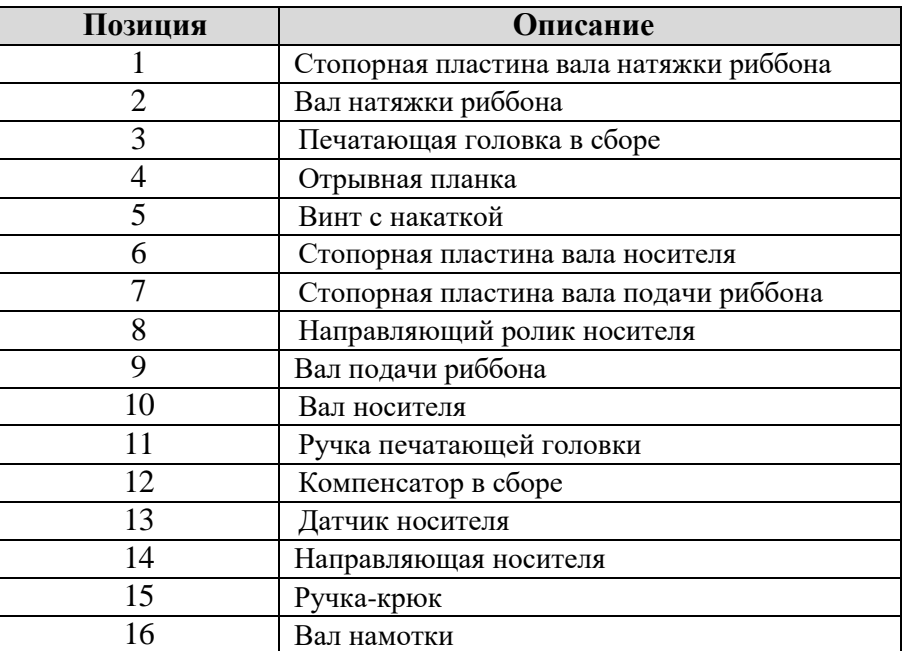

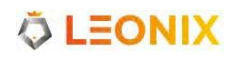

## <span id="page-12-0"></span>**2.1.3 Вид сзади**

<span id="page-12-1"></span>Принтер оснащен несколькими разъемами, показанными на рисунке [2-3.](#page-12-1)

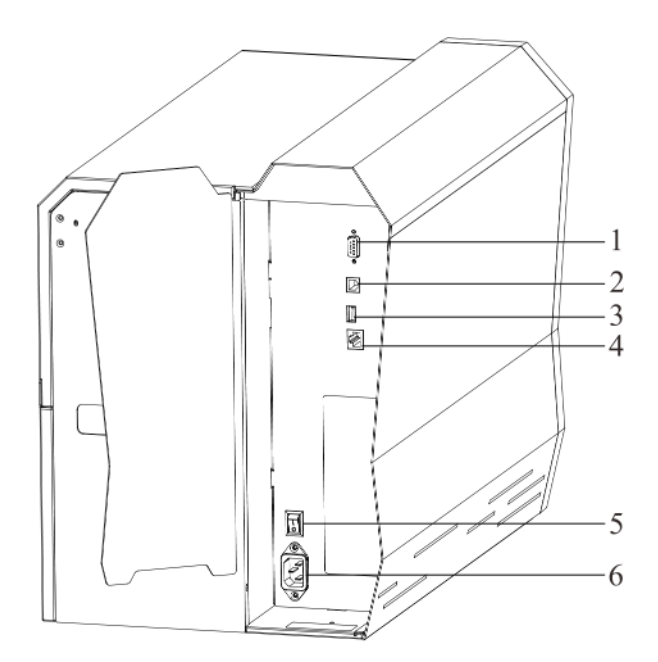

Рисунок 2-3 Вид сзади

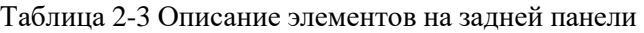

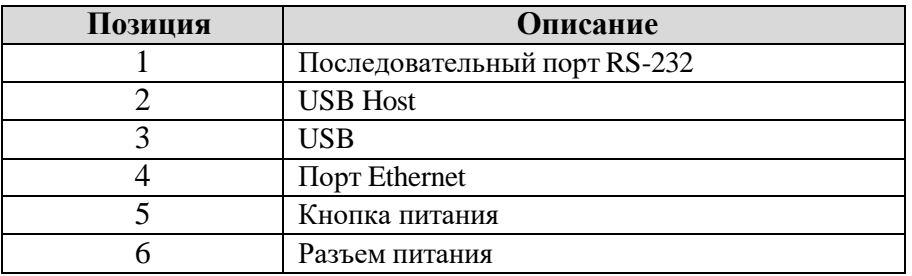

#### <span id="page-13-0"></span>**2.1.4 Порядок установки расходных материалов**

<span id="page-13-1"></span>На [рисунке](#page-13-1) 2-4 показан порядок установки расходных материалов для печати в режиме отрыва.

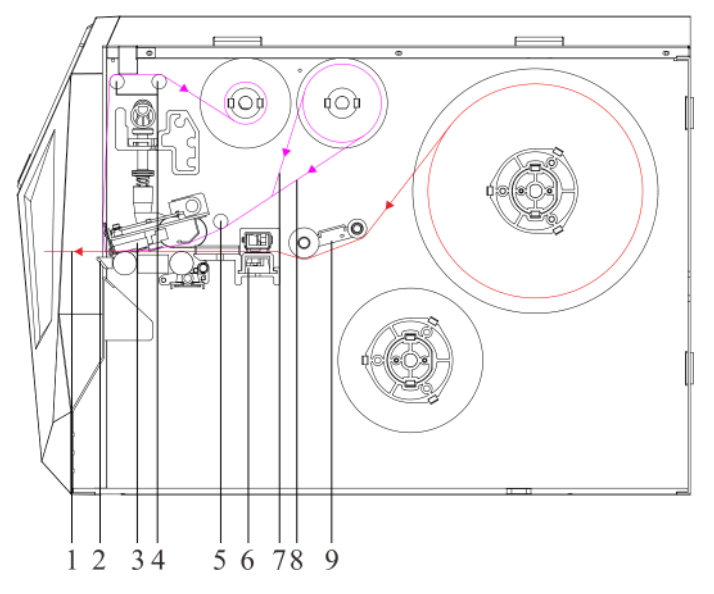

Рисунок 2-4 Установка расходных материалов для печати в режиме отрыва

| Позиция | Описание                                   |
|---------|--------------------------------------------|
|         | Путь ленты носителя (бумаги)               |
|         | Отрывная планка                            |
|         | Печатающая головка в сборе                 |
|         | Направляющий стержень риббона (натяжитель) |
|         | Направляющий стержень риббона (подача)     |
|         | Датчик носителя                            |
|         | Путь ленты риббона (чернилами внутрь)      |
|         | Путь ленты риббона (чернилами наружу)      |
|         | Компенсатор в сборе                        |

Таблица 2-4 Описание элементов на рисунке 2-4

<span id="page-14-0"></span>На [рисунке](#page-14-0) 2-5 показан порядок установки расходных материалов для печати в режиме обрезки (опционально).

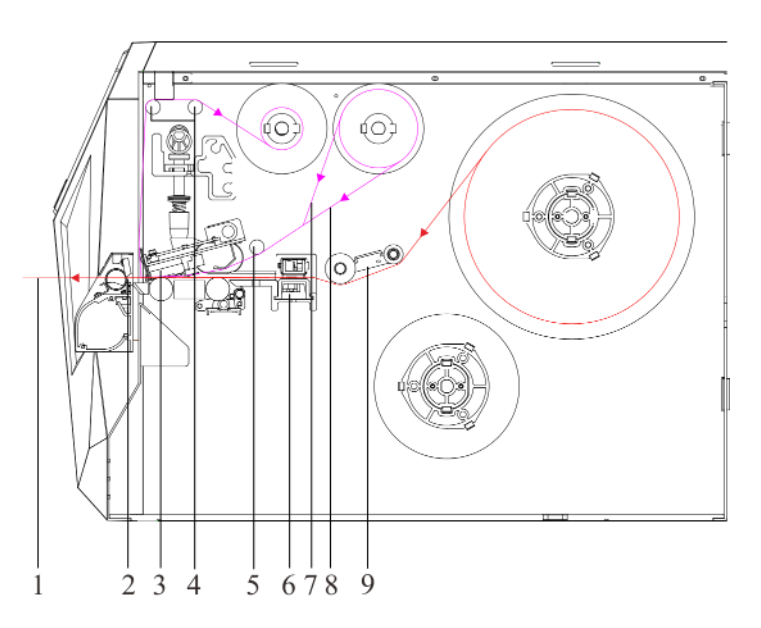

Рисунок 2-5 Установка расходных материалов в режиме обрезки

| Позиция | <b>Описание</b>                            |
|---------|--------------------------------------------|
|         | Путь ленты носителя (бумаги)               |
|         | Отверстие подачи носителя-бумаги (резак)   |
|         | Печатающая головка в сборе                 |
|         | Направляющий стержень риббона (натяжитель) |
|         | Направляющий стержень риббона (подача)     |
|         | Датчик носителя                            |
|         | Путь ленты риббона (чернилами внутрь)      |
|         | Путь ленты риббона (чернилами наружу)      |
|         | Компенсатор в сборе                        |

Таблица 2-5 Описание элементов на рисунке 2-5

На [рисунке](#page-14-0) 2-6 показан порядок установки расходных материалов для печати в режиме отделения (опционально).

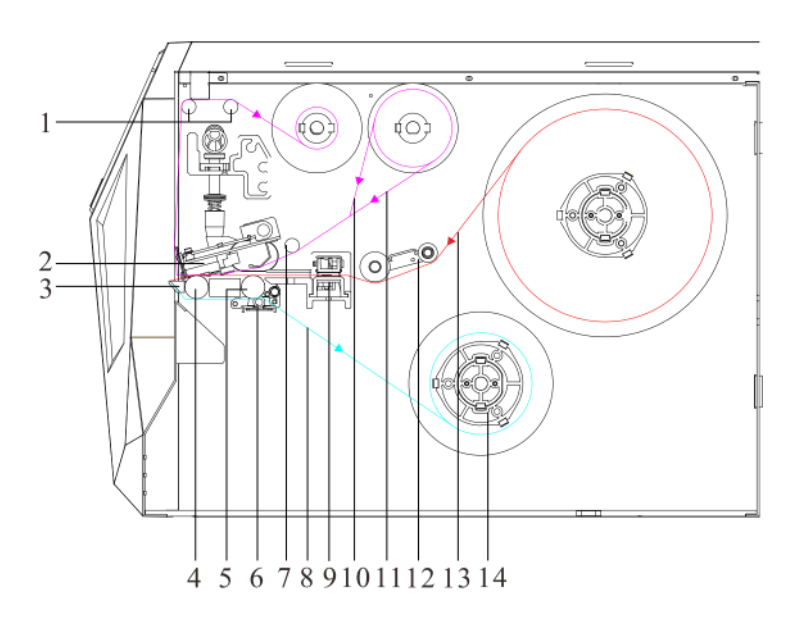

Рисунок 2-6 Установка расходных материалов в режиме отделения

| Позиция | Описание                                   |
|---------|--------------------------------------------|
|         | Направляющий стержень риббона (натяжитель) |
| 2       | Печатающая голова в сборе                  |
|         | Планка отделителя                          |
|         | Опорный валик                              |
|         | Валик отделителя                           |
| 6       | Прижимной ролик в сборе                    |
|         | Направляющий стержень риббона (подача)     |
| 8       | Путь ленты подложки                        |
| 9       | Датчик носителя                            |
| 10      | Путь ленты риббона (чернилами внутрь)      |
| 11      | Путь ленты риббона (чернилами наружу)      |
| 12      | Компенсатор в сборе                        |
| 13      | Путь ленты носителя (бумаги)               |
| 14      | Вал намотки                                |

Таблица 2-6 Описание элементов на рисунке 2-6

На [рисунке](#page-14-0) 2-7 показан порядок установки расходных материалов для печати в режиме намотки (опционально).

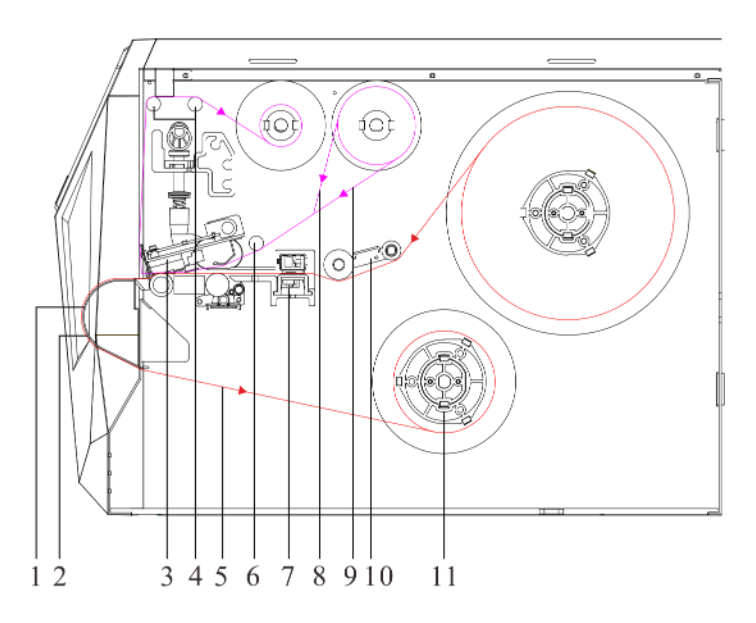

Рисунок 2-7 Установка расходных материалов в режиме намотки

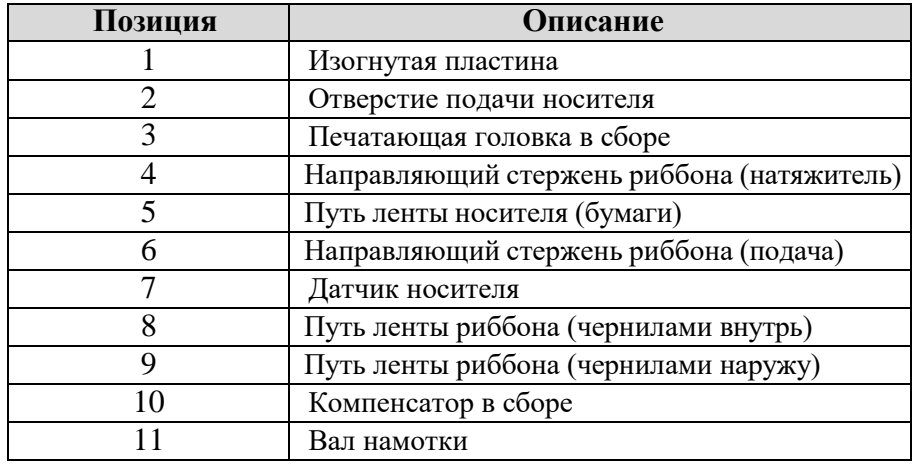

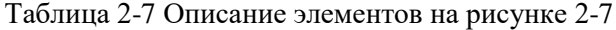

## <span id="page-17-0"></span>**2.2 Настройка принтера**

### <span id="page-17-1"></span>**2.2.1 Подключение по интерфейсу**

Принтер поддерживает подключение через последовательный порт RS-232, USB и адаптивный интерфейс Ethernet 10/100/1000 Мбит/с.

#### **Для подключения:**

- Убедитесь, что принтер выключен.
- Принтер автоматически определит порт подключения.
- Настройки порта принтера по умолчанию можно уззнать из отчета самопроверки.
- Конфигурацию кабеля для последовательного порта (RS-232C) вы можете узнать в [Приложении](#page-108-0) А: Спецификации интерфейсов.
- Для уменьшения наводок на кабель примите следующие меры:
	- ➢ По возможности используйте информационный кабель длиной не более 1,83 м.
	- ➢ Проследите, чтобы информационный кабель не находился вместе с кабелями питания.

## **2.2.2 Подключение принтера к сети**

## **ОПАСНО**

- <span id="page-17-2"></span>• *Не используйте принтер рядом с жидкостями или агрессивными химическими веществами.*
- *Подключение к неподходящему источнику питания может вывести принтер из строя. LEONIX не несет ответственности за ущерб, нанесенный в таких случаях. Номинальные параметры электрической сети для принтера: сеть переменного тока 110/240 В ±10%, 50/60 Гц.*

1. Убедитесь, что принтер выключен.

2. Вставьте штекер кабеля питания в разъем, как [показано](#page-18-0) на рисунке 2-8.

<span id="page-18-0"></span>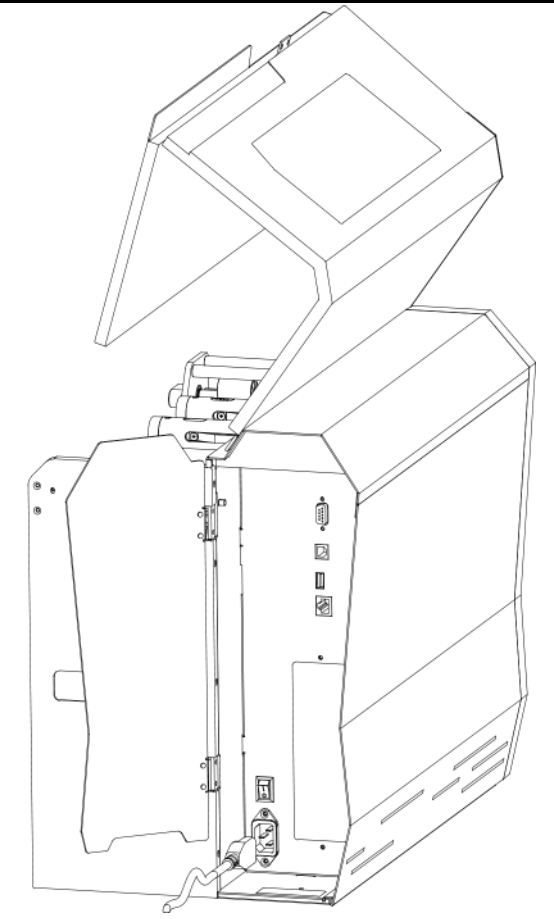

Рисунок 2-8 Подключение кабеля питания к принтеру

<span id="page-18-1"></span>3. Вставьте вилку кабеля питания в розетку под [напряжением,](#page-18-1) как показано на рисунке 2-9.

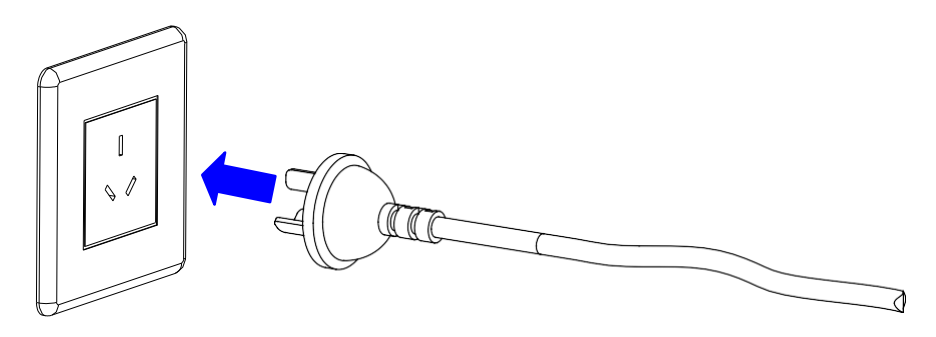

Рисунок 2-9 Подключения кабеля питания к розетке

## **2.2.3 Установка риббона**

# **ВНИМАНИЕ**

- <span id="page-19-0"></span>• *Загружайте риббон только при использовании режима термотрансферной печати. Удалите любую другую ленту, которая могла быть загружена при использовании режима прямой термопечати.*
- *Используйте риббон с шириной больше ширины ленты носителя, чтобы предотвратить износ элементов печатающей головки*

Для [установки](#page-19-1) риббона следуйте рисункам 2-10 - [2-15,](#page-22-0) выполняя следующие действия:

- 1. Поднимите боковую крышку принтера.
- <span id="page-19-1"></span>2. [Поверните](#page-19-1) рычажок против час. стр., как показано на рисунке 2-10, чтобы [разблокировать печатающую головку.](#page-19-1)

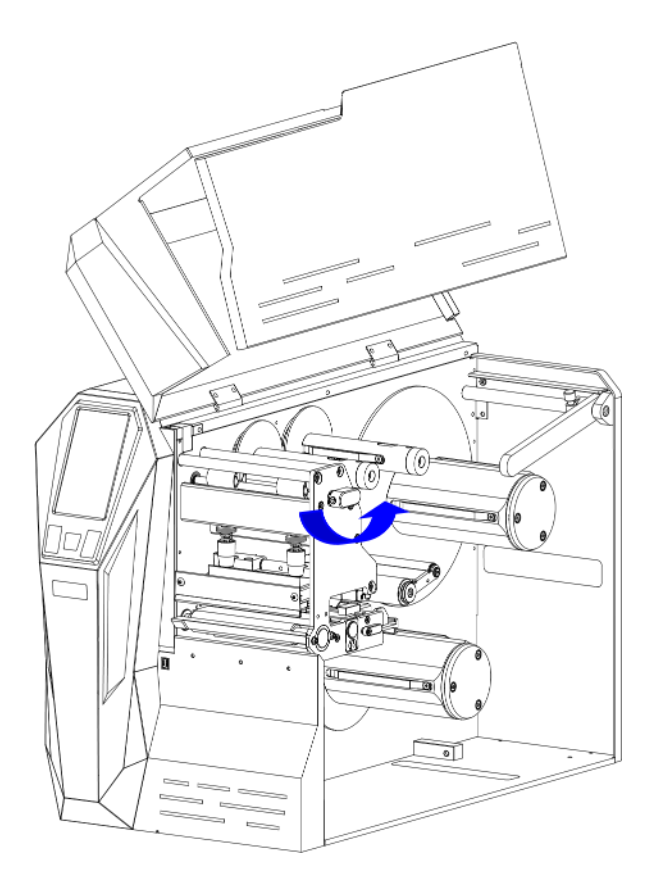

Рисунок 2-10 Разблокировка печатающей головки

3. Проверьте с помощью этикетки, на какой стороне ленты риббона расположены чернила [\(рисунок 2-11\).](#page-20-0)

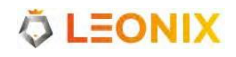

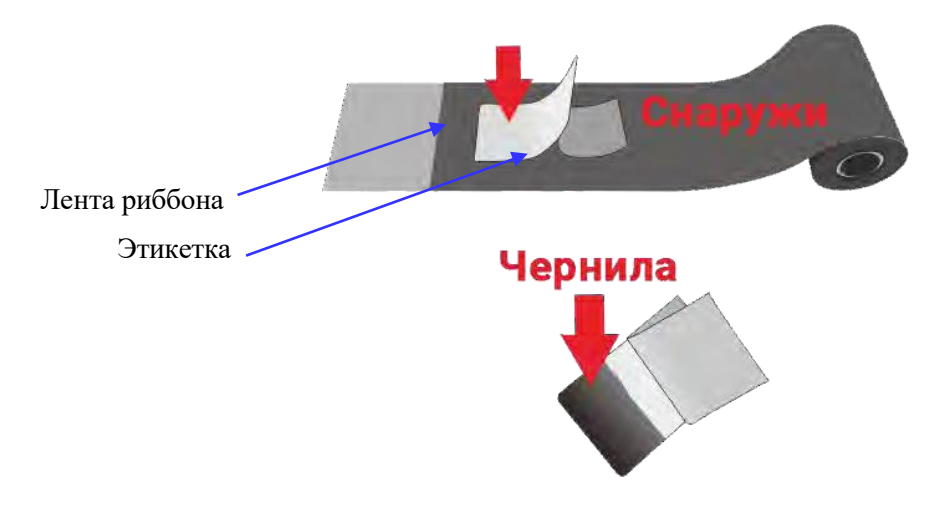

Рисунок 2-11 Определение стороны с чернилами на ленте риббона

<span id="page-20-1"></span><span id="page-20-0"></span>4. Поместите риббон на вал подачи риббона, как [показано](#page-20-1) на рисунке 2-12. Убедитесь, что риббон плотно прижат к стопорной пластине.

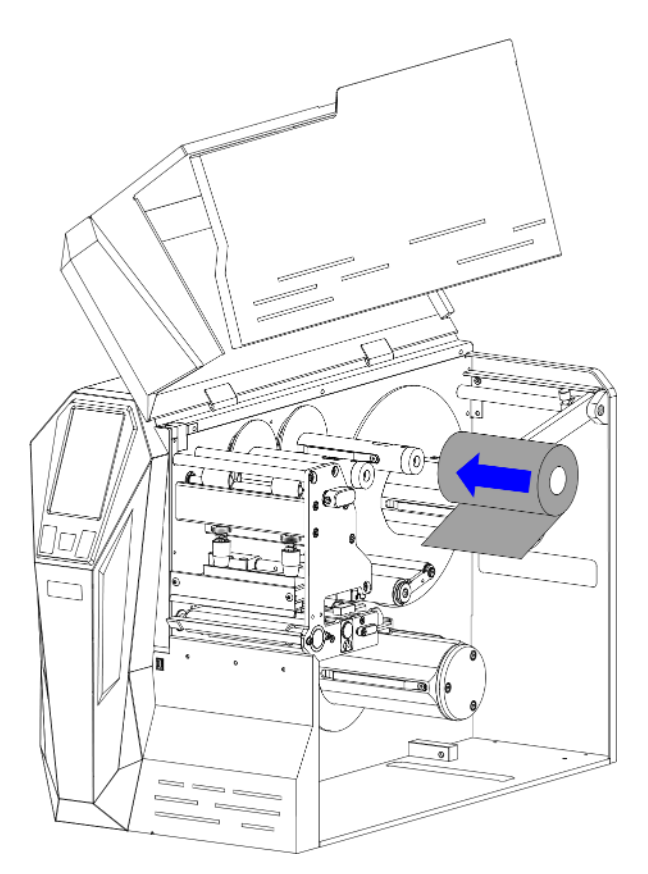

Рисунок 2-12 Установка риббона на вал

5. [Проложите](#page-13-1) ленту риббона, как указано на рисунке 2-4, проденьте ее под направляющим стержнем риббона и пропустите через блок печатающей головки. Убедитесь, что красящая сторона ленты риббона [обращена к](#page-21-0) ленте носителя (рисунок 2-13).

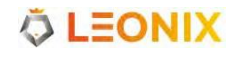

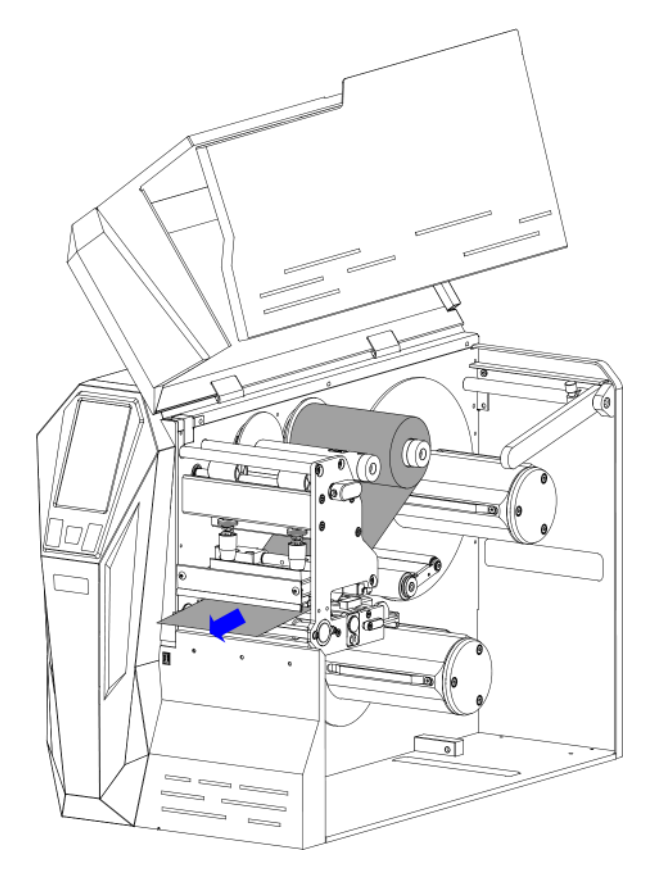

Рисунок 2-13 Пропуск ленты риббона через блок печатающей головки

<span id="page-21-1"></span><span id="page-21-0"></span>6. [Оберните](#page-21-1) ленту риббона вокруг запасной втулки, как показано на рисунке 2-14, чтобы [сформировался рулон намотки ленты.](#page-21-1)

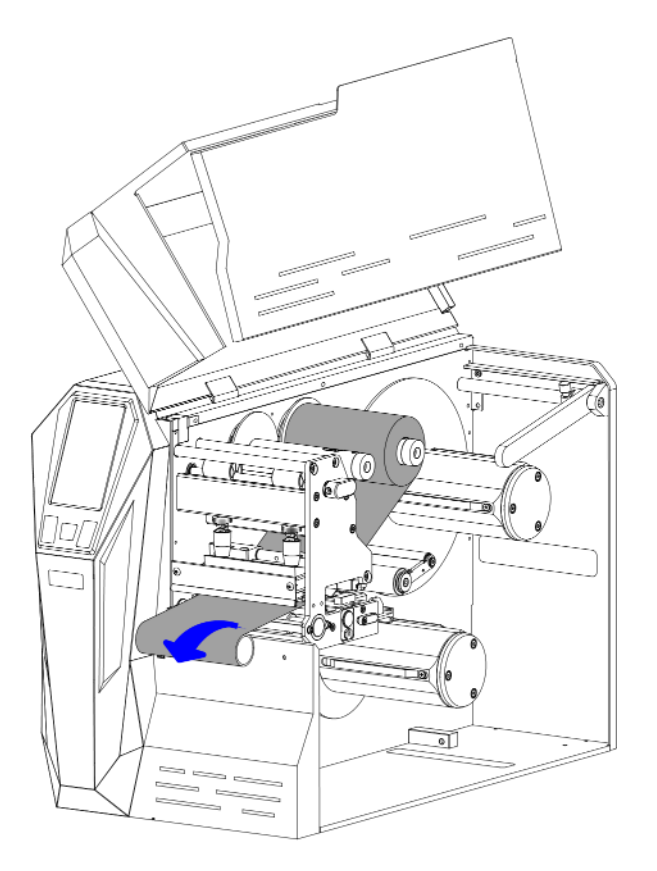

Рисунок 2-14 Намотка ленты риббона на втулку

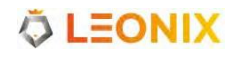

<span id="page-22-0"></span>7. Наденьте полученный ролик намотки на вал натяжения риббона, плотно прижав его к стопорной пластине. Проверните вал натяжения риббона до тех пор, пока лента не будет туго натянута (рисунок 2-15).

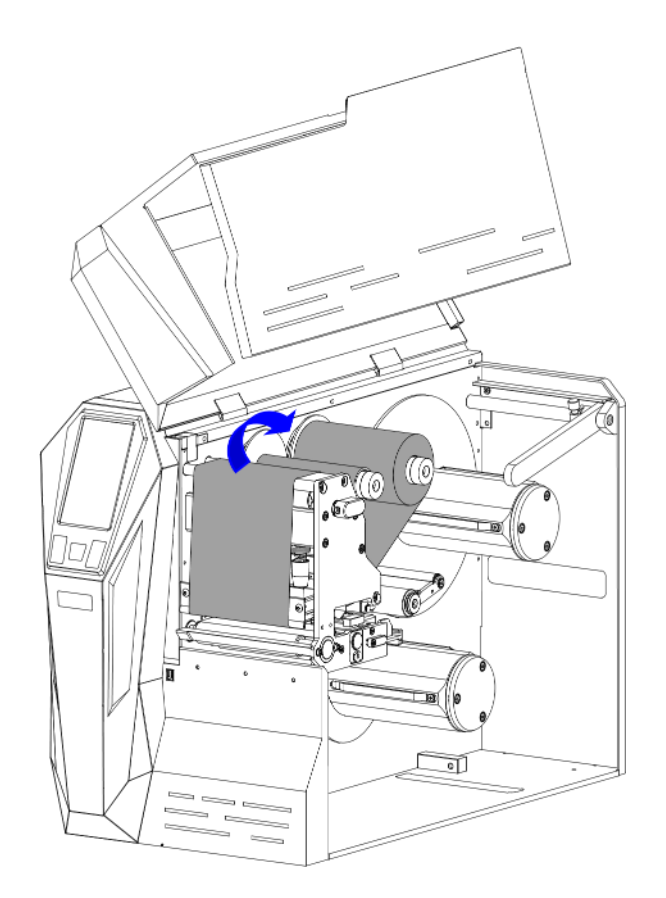

Рисунок 2-15 Натяжка ленты риббона

**Д** прим.

*Для корректной работы датчика окончания риббона используйте риббоны, конец ленты которых выполнен прозрачным или отражающим.*

### <span id="page-23-0"></span>**2.2.4 Установка ленты носителя**

## **ВНИМАНИЕ**

- *При первой установке носителя или при переходе на другой тип носителя необходимо выполнить калибровку датчика носителя.*
- *При использовании сплошного носителя калибровка не требуется.*

Принтер имеет три различных режима работы с напечатанными этикетками: стандартный режим, режим отрыва и режим обрезки.

- Если установлен стандартный режим, принтер после завершения задачи на печать останавливается на передней кромке следующей этикетки и переходит в режим ожидания.
- Когда задан режим отрыва, после завершения задания на печать принтер будет подавать этикетку до тех пор, пока зазор между текущей этикеткой и следующей этикеткой не совпадет с планкой отрыва, что позволит пользователю легко оторвать полученную этикетку .
- Если в качестве режима работы выбран режим обрезки, резак автоматически отрежет этикетку (этикетки) после того, как принтер завершит задание на печать или напечатает заданное количество этикеток (доступно только для моделей с установленным резаком).
- Если в качестве режима работы выбран режим отделения, принтер останавливается и ожидает, напечатанная и отклеенная этикетка не будет отделена, прежде чем возобновить задание на печать.
- Если выбран режим намотки, принтер печатает без пауз между этикетками, а носитель наматывается на соответствующий вал.

#### **2.2.4.1 Переключение переходников втулки носителя**

# **ВНИМАНИЕ**

*Принтер оснащен переходниками для втулок носителя диаметром 1.5″ и 3″ . Пререходник под втулку 1.5″ расположен внутри переходника под втулку 3″. Чтобы загрузить рулон носителя с втулкой 1.5″ сначала снимите переходник под втулку 3″, затем отрегулируйте положение стопора направляющей носителя.*

Чтобы сменить переходник на 1.5″, снимите переходник втулки 3″, выкрутив винт, фиксирующий переходник 3″, с помощью шестигранного ключа из комплекта поставки принтера, а затем снимите сам переходник 3″, как показано на рисунке 2-16.

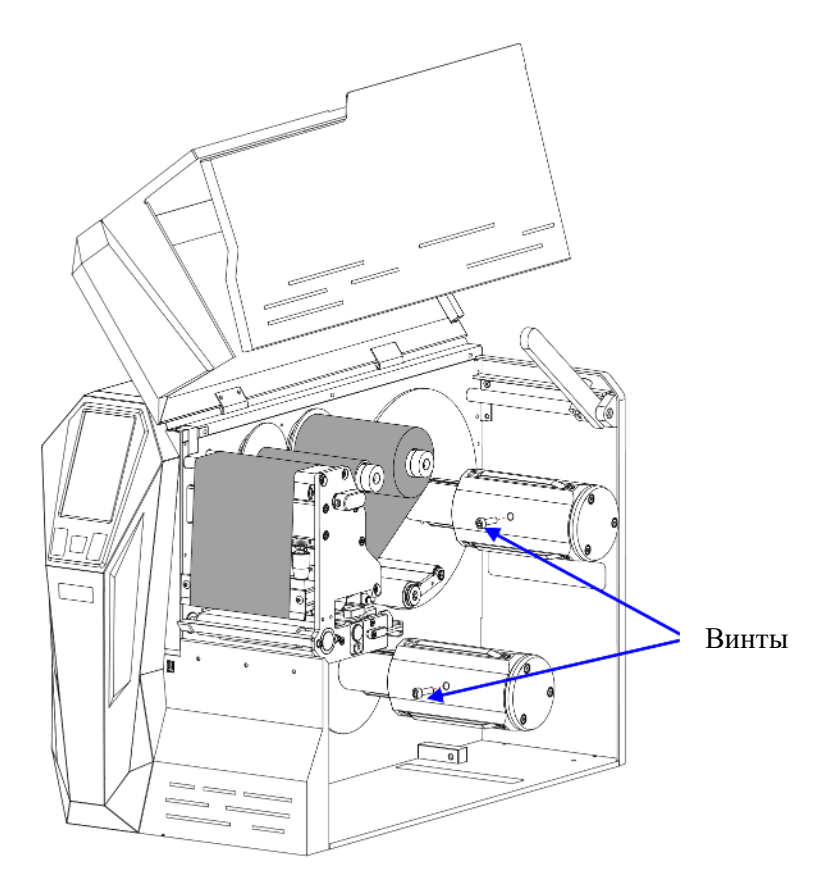

Рисунок 2-16 Снятие переходника втулки носителя 3″

#### <span id="page-25-0"></span>**2.2.4.2 Режим отрыва**

# **ВНИМАНИЕ**

- *Режим отрыва является режимом обработки этикеток по умолчанию.*
- *Процедура установки носителя в стандартном режиме такая же, как и в режиме отрыва*

Чтобы загрузить носитель в принтер в режиме отрыва, выполните следующие действия:

1. Ослабьте винт с накаткой, затем сдвиньте направляющую носителя в дальний правый конец и поднимите ее, как показано на рисунке 2-17.

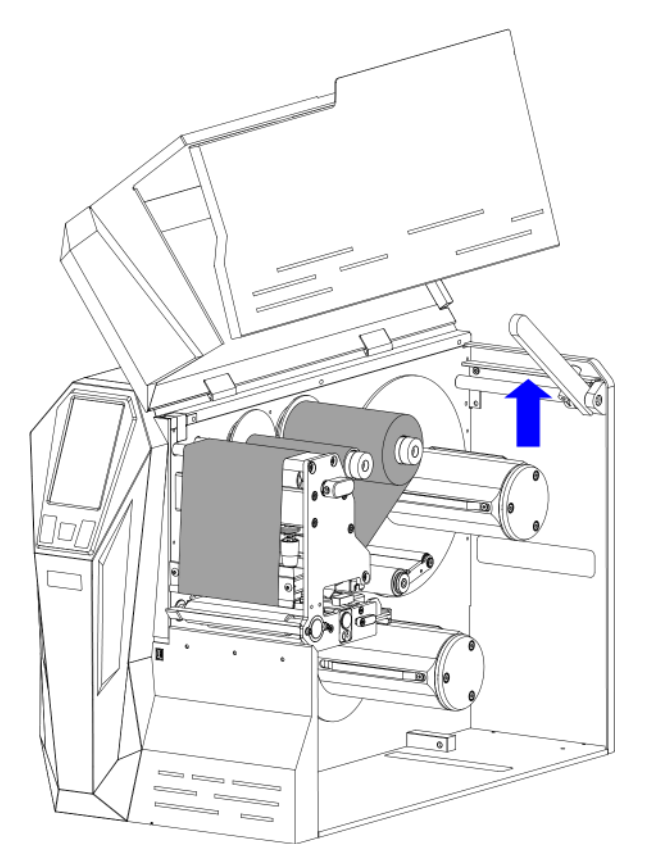

Рисунок 2-17 Подъем направляющей носителя

2. Установите рулон носителя на вал, как показано на рисунке 2-18. Убедитесь, что рулон плотно прижат к стопорной пластине.

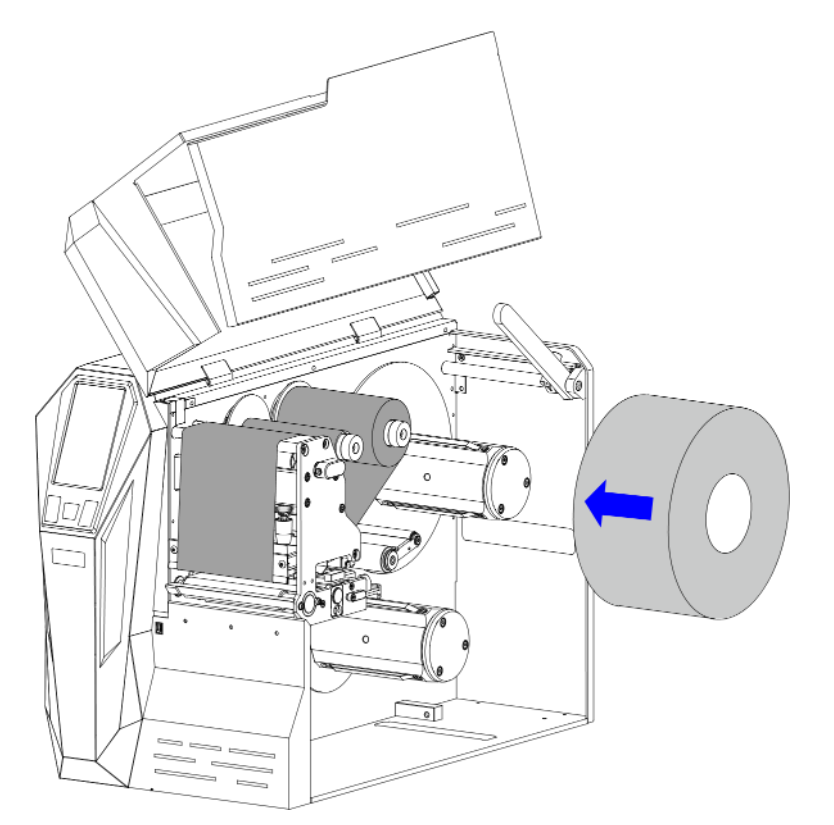

Рисунок 2-18 Установка носителя

3. Опустите направляющую носителя, слегка прижав ее к внешнему краю рулона носителя, как показано на рисунке 2-19. Затяните винт с накаткой для фиксации положения направляющей.

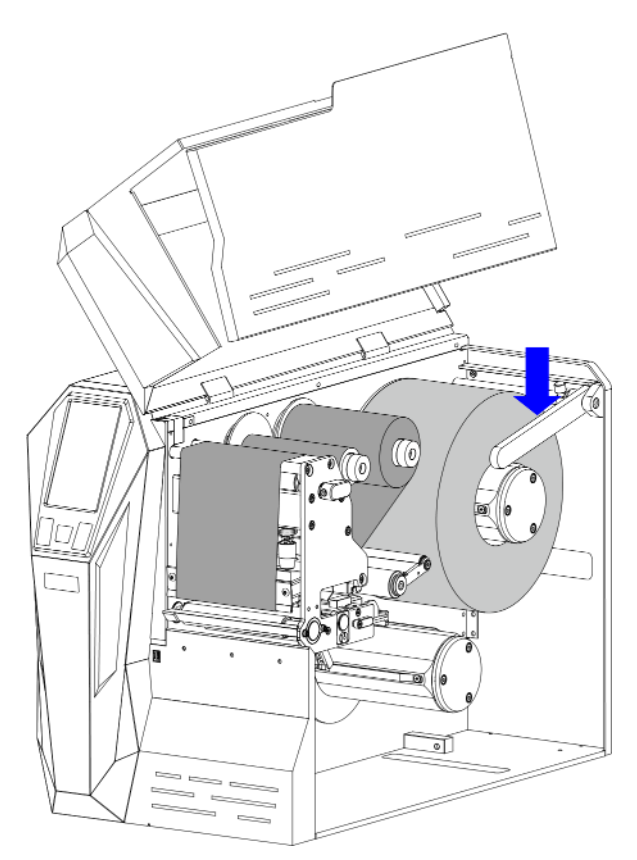

Рисунок 2-19 Регулировка направляющей носителя

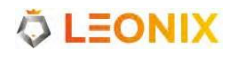

4. Пропустите ленту носителя согласно схеме, показанной на рисунке 2-4. Общий вид принтера с протянутой лентой носителя показан на рисунке 2-20.

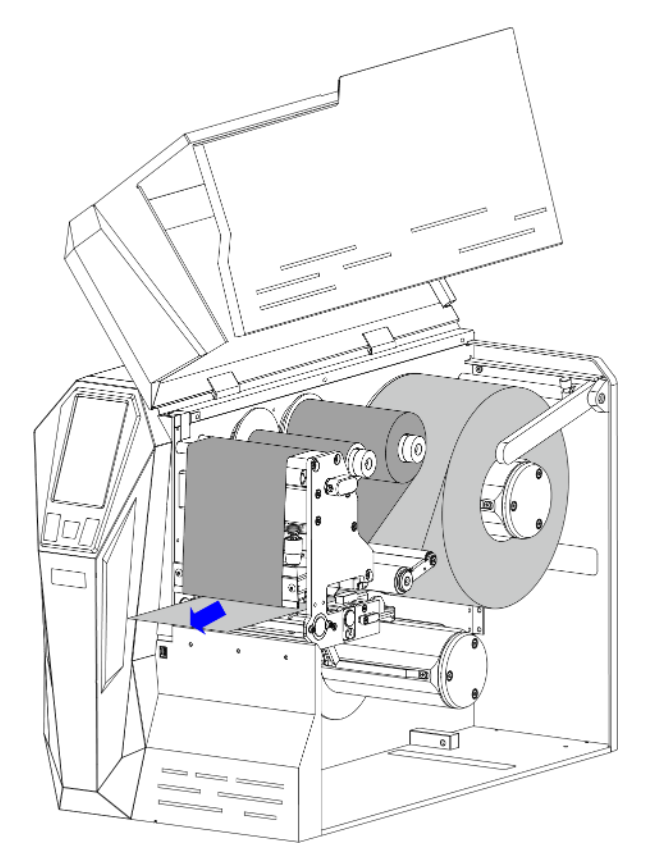

Рисунок 2-20 Пропуск ленты носителя через механизм

5. Сдвиньте направляющую ленты носителя к краю ленты, следя за тем, чтобы лента не была зажата или смята.

- 6. Отрегулируйте датчик носителя согласно пп. [3.3.1](#page-94-1) [Регулировка](#page-94-1) датчика носителя.
- 7. Поверните рычажок по часовой стрелке, чтобы зафиксировать печатающую головку, как показано на рисунке 2-21

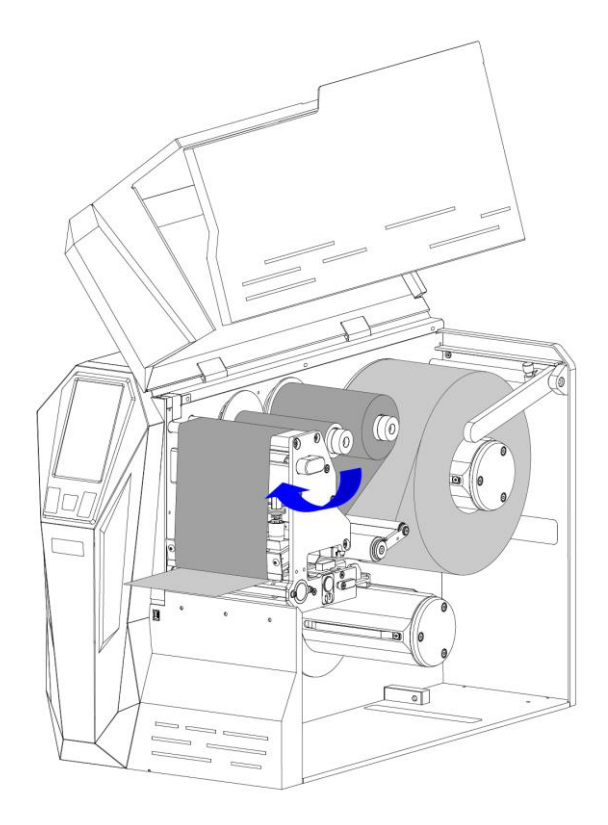

Рисунок 2-21 Фиксация печатающей головки

8. Включите принтер. Дождавшись окончания загрузки, откалибруйте датчик носителя.

#### Дприм.

*Откалибровать датчик носителя можно вручную, зажав примерно на 4 секунды кнопку [FEED/Calibration], или автоматически согласно пп. 3.2.1.5 Калибровка и регистрация).*

<span id="page-28-0"></span>9. Закройте боковую крышку, как показано на рисунке 2-22. Войдите с помощью сенсорного экрана в меню настроек и в меню обработки напечатанных этикеток выберите Режим отрыва [\(подробнее в](#page-28-0) пп. 3.2.1.7 Обработка напечатанных этикеток).

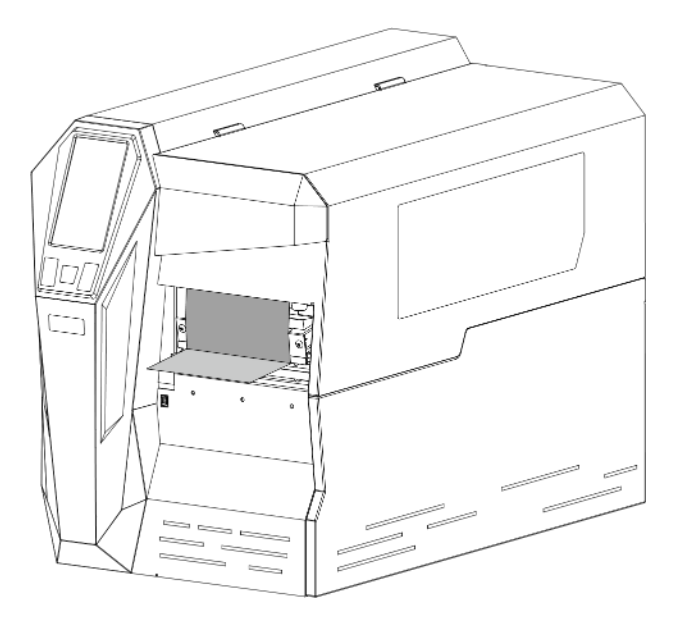

Рисунок 2-22 Закрытие боковой крышки

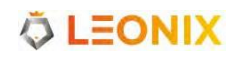

### **2.2.4.3 Режим обрезки (требуется резак)**

Для установки носителя в принтер для режима обрезки выполните следующие действия:

- 1. Загрузите рулон носителя на вал аналогично шагам 1-3 пп. [2.2.4.2](#page-25-0) Режим [отрыва.](#page-25-0)
- <span id="page-29-0"></span>2. [Пропустите](#page-14-0) ленту носителя согласно схеме, показанной на рисунке 2-5. Далее проденьте ее через отверстие резака, как показано на рисунке [2-23.](#page-29-0)

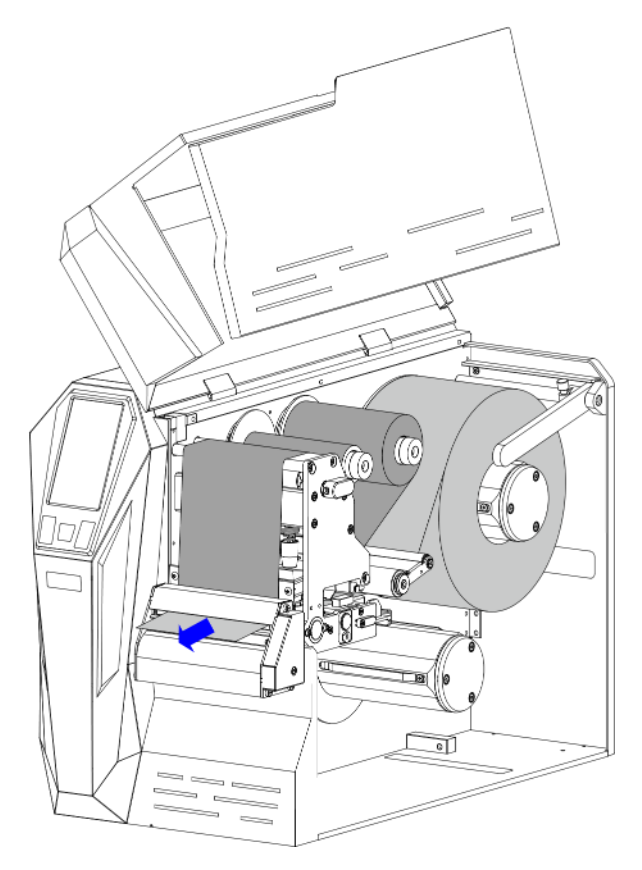

Рисунок 2-23 Загрузка носителя

3. Сдвиньте направляющую ленты носителя к краю ленты, следя за тем, чтобы лента не была зажата или смята.

- 4. [Отрегулируйте](#page-30-0) датчик носителя согласно пп. 3.3.1 Регулировка датчика носителя.
- 5. Поверните рычажок по часовой стрелке, чтобы [зафиксировать](#page-30-0) печатающую головку, как [показано на рисунке 2-24.](#page-30-0)

<span id="page-30-0"></span>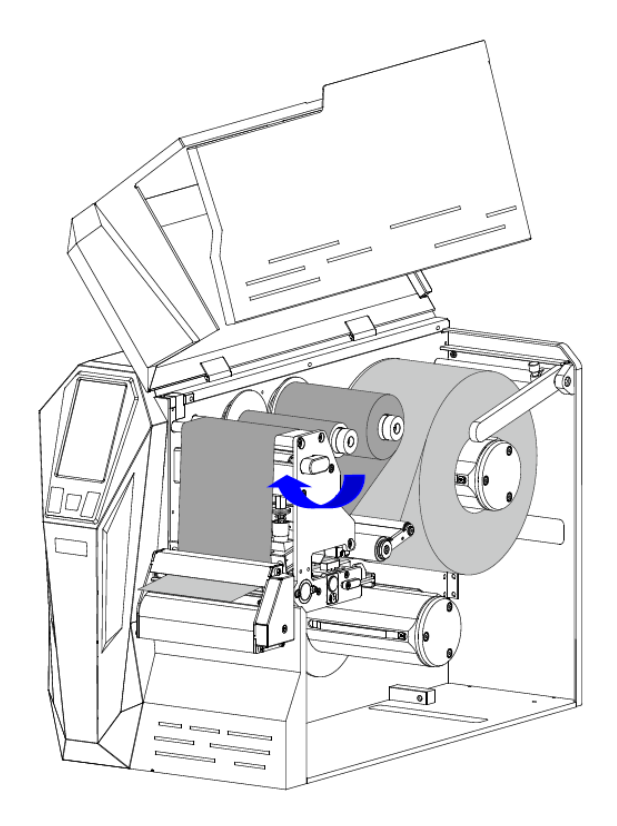

Рисунок 2-24 Фиксация печатной головки

6. Включите принтер. Дождавшись окончания загрузки, откалибруйте датчик носителя.

#### Дприм.

*Откалибровать датчик носителя можно вручную, зажав примерно на 4 секунды кнопку [FEED/ Calibration], или автоматически согласно пп. 3.2.1.5 Калибровка и регистрация).*

<span id="page-30-1"></span>9. [Закройте б](#page-30-1)оковую крышку, как показано на рисунке 2-25. Войдите с помощью сенсорного экрана в меню настроек и в меню обработки напечатанных этикеток выберите Режим обрезки (подробнее в пп. 3.2.1.7 Обработка напечатанных этикеток).

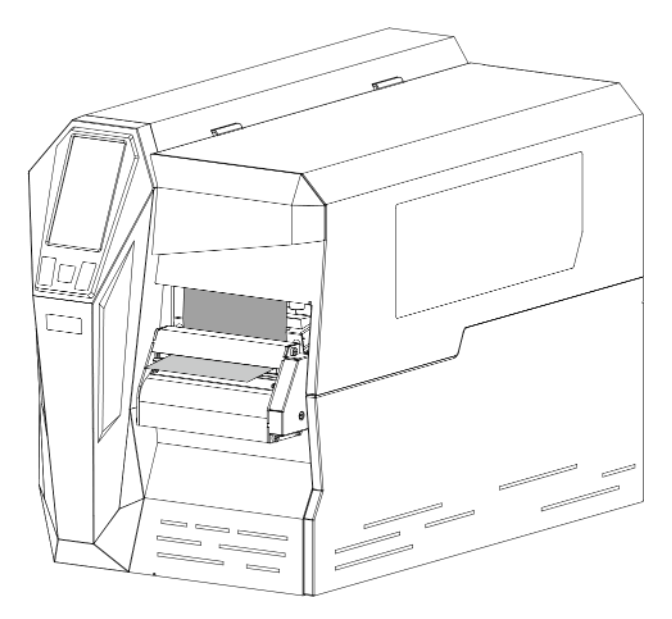

Рисунок 2-25 Закрытие боковой крышки

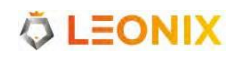

#### **2.2.4.4 Режим отделения (требуется отделитель)**

Чтобы загрузить носитель в принтер в режиме отделения, выполните следующие действия:

- 1. Загрузите рулон носителя на вал носителя (см. шаг 1 в разделе 2.2.4.2 Режим отрыва).
- 2. Пропустите носитель вдоль пути носителя, как показано на рисунке 2-10, установленный носитель показан на рис. 2-26.

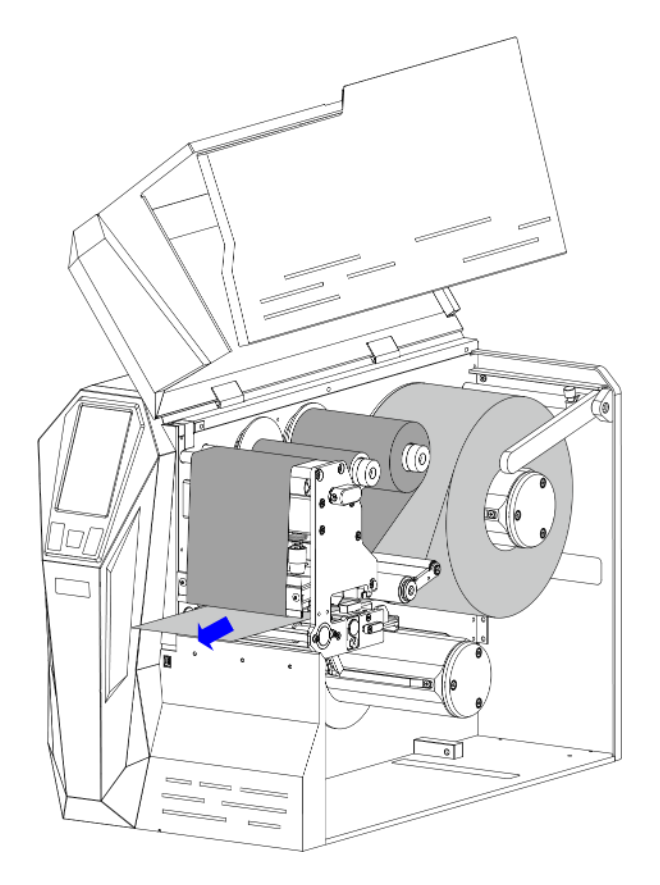

Рисунок 2-26 Загрузка носителя

- 3. Сдвиньте направляющую носителя к краю носителя и следите за тем, чтобы не смять и не сдавить его. Сохраняйте носитель плоским и гладким.
- 4. Отрегулируйте датчик носителя (См. 3.3.1 Регулировка датчика носителя).
- 5. Поверните ручку печатающей головки по часовой стрелке, чтобы зафиксировать печатающую головку, как показано на рис. 2-27.

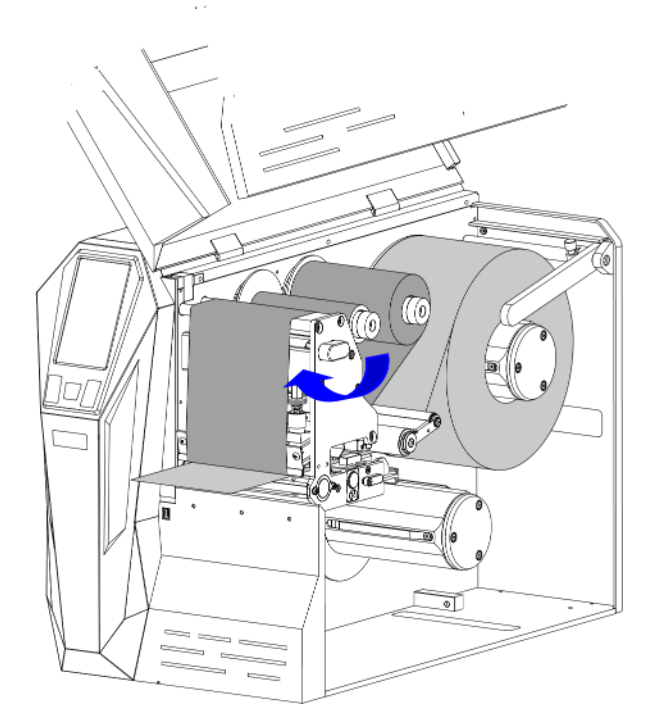

Рисунок 2-27 Блокировка печатающей головки

6. Включите принтер и подождите, пока принтер полностью загрузится, затем откалибруйте датчик носителя.

#### $\square$ прим.

*Вы можете выбрать калибровку датчика носителя вручную (нажмите и удерживайте кнопку [FEED/Calibration] в течение примерно 4 секунд) или автоматически (см. 3.2.1.5 Калибровка и регистрация).*

7. Поверните ручку печатающей головки против часовой стрелки, чтобы открыть ее, затем поверните ручку-крюк против часовой стрелки, чтобы освободить узел прижимного ролика, как показано на Рисунке 2-28.

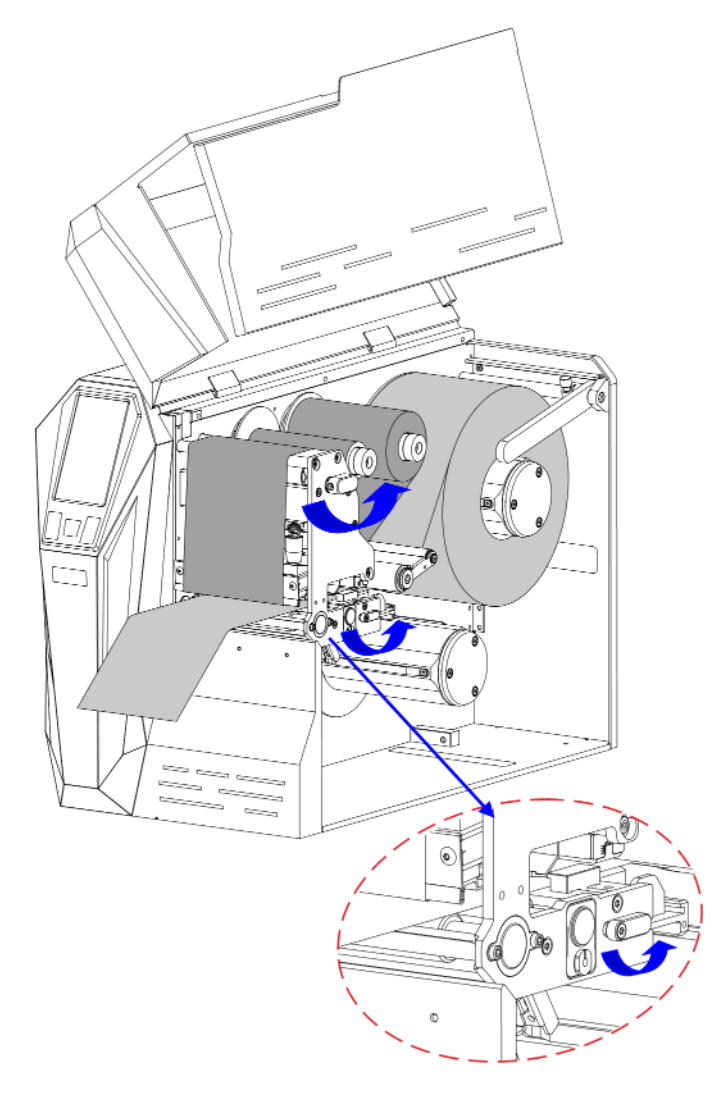

Рисунок 2-28 Разблокировка узла прижимного ролика

8. Вытянутого из принтера носитель длиной примерно 400 мм. Снимите лицевую этикетку (этикетки) с вытянутого носителя, оставив только подложку. Как показано на рис. 2-29.

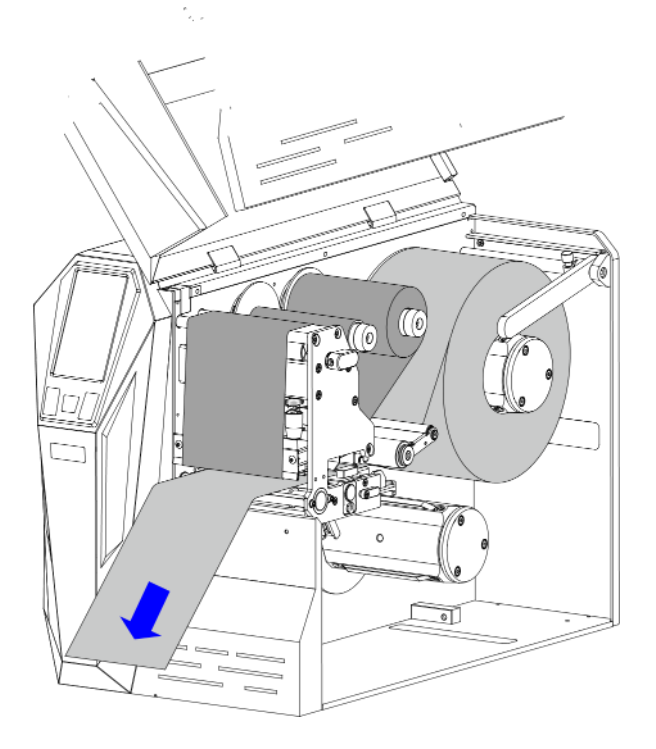

Рисунок 2-29 Вытягивание носителя

9. Исходя из пути подложки, как показано на рис. 2-6, проденьте ленту подложки между роликом отделения и узлом прижимного ролика, затем оберните ее вокруг запасной втулки, как показано на рисунке 2-30.

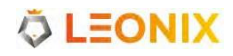

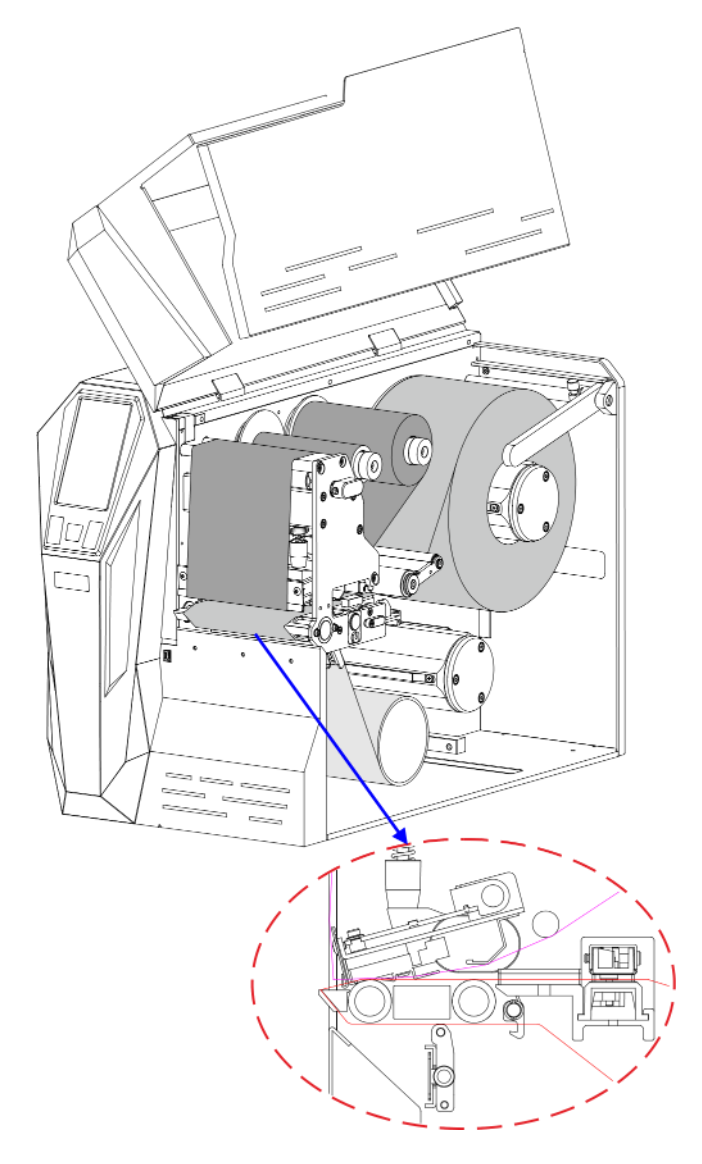

Рисунок 2-30 Фиксация подложки

10. Наденьте приемный рулон подложки на вал намотки и плотно прижмите его к стопорной пластине. Поворачивайте вал перемотки против часовой стрелки, пока подложка не будет плотно намотана и натянута, как показано на рисунке 2-31.
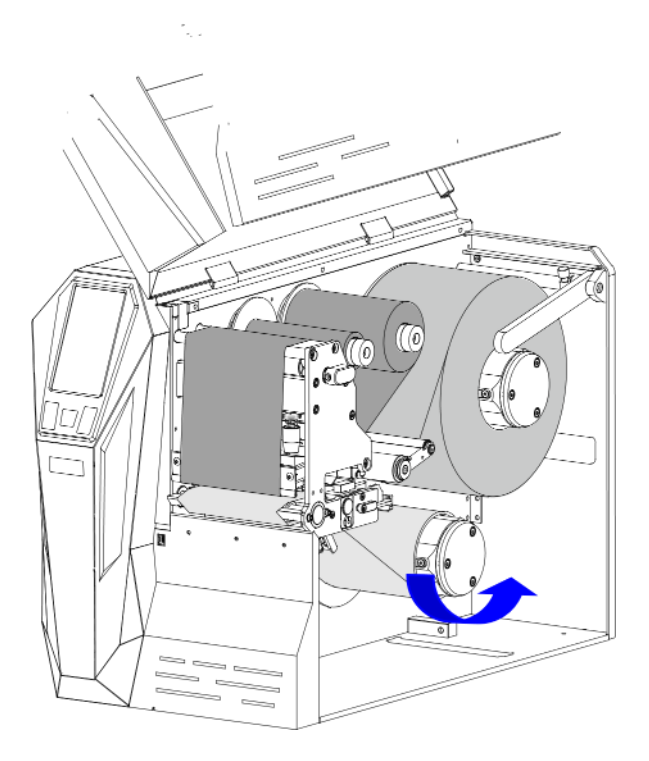

Рисунок 2-31 Загруженная подложка

11. Поверните ручку печатающей головки по часовой стрелке для ее фиксации и поверните узел прижимного ролика в сторону крючков, пока не услышите щелчок. Как показано на рисунке 2-32.

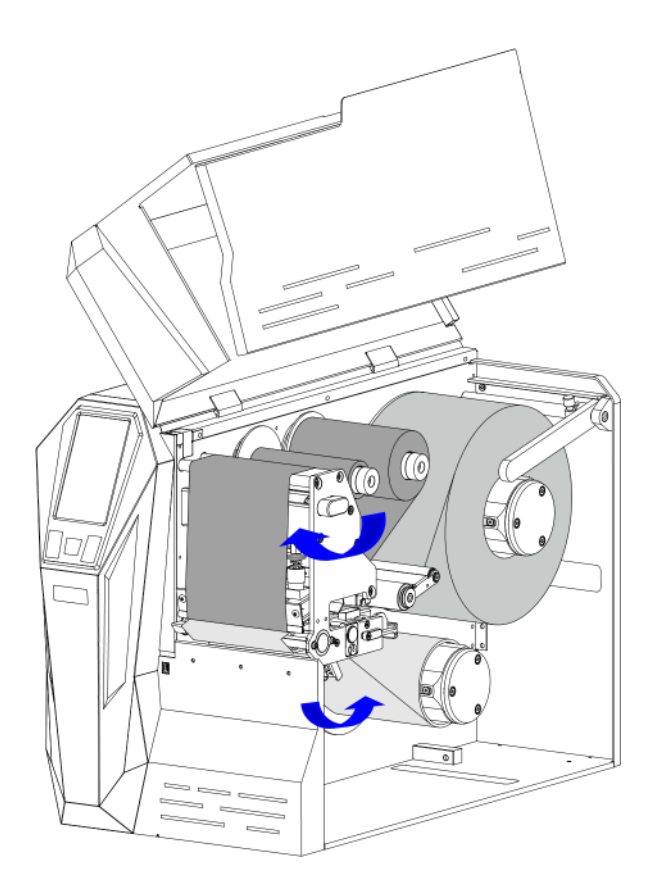

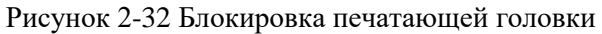

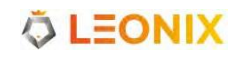

12. Закройте откидную крышку. Войдите в меню настроек сенсорного ЖК-дисплея и установите режим работы с отпечатанными этикетками на Режим отделения (см. 3.2.1.7 Обработка отпечатанных этикеток), как показано на рисунке 2-33.

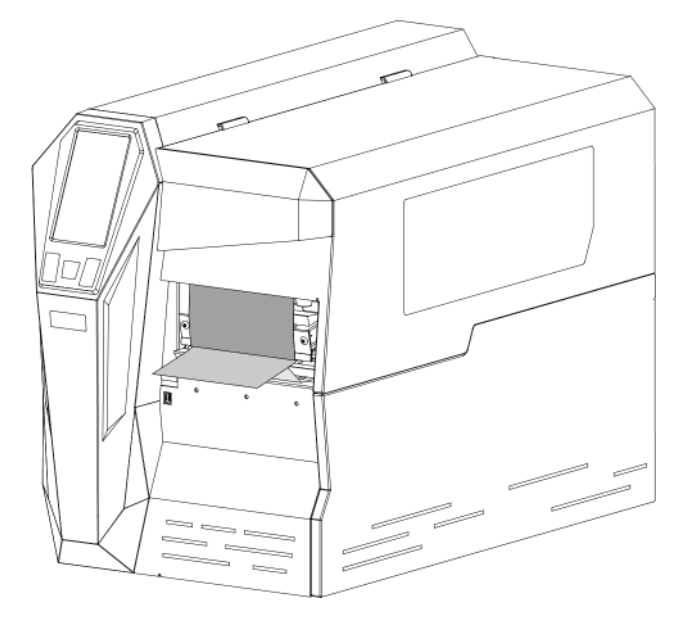

Рисунок 2-33 Закрытие откидной крышки

#### **2.2.4.5 Режим намотки**

Чтобы загрузить носитель в принтер в режиме намотки, выполните следующие действия:

- 1. Загрузите рулон носителя на вал носителя (см. шаги 1–3 в разделе 2.2.4.2 Режим отрыва).
- 2. Проденьте носитель вдоль пути, как показано на рисунке 2-7. Проложенный носитель показан на рис. 2-34.

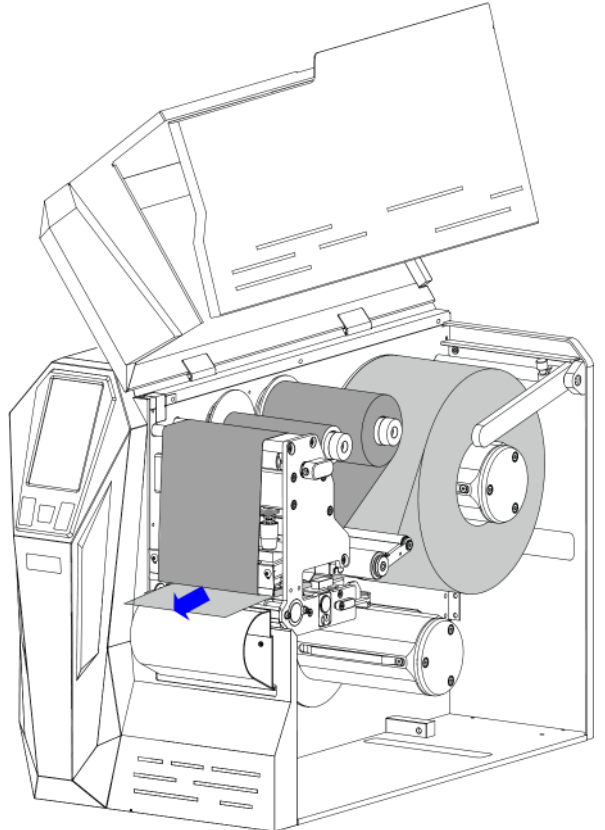

Рисунок 2-34 Загрузка носителя

- 3. Сдвиньте направляющую носителя к краю, стараясь не защемить и не сдавить ленту.
- 4. Отрегулируйте датчик носителя. См. 3.3.1 Настройка датчика носителя.
- 5. Поверните ручку печатающей головки по часовой стрелке для фиксации, как показано на Рисунке 2-35.

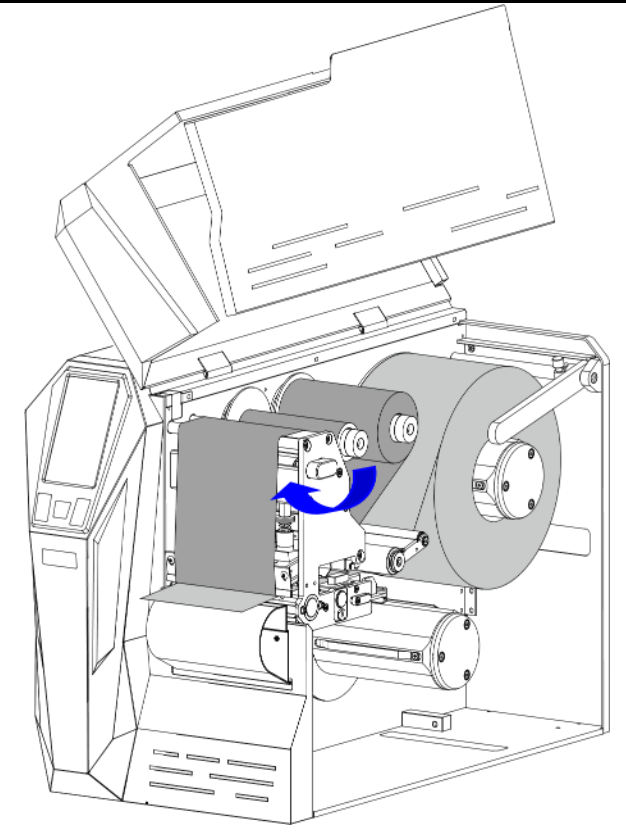

Рисунок 2-35 Заблокируйте печатающую головку

6. Включите принтер и подождите, пока он загрузится, затем откалибруйте датчик носителя.

#### $\square$ прим.

*Вы можете откалибровать датчик носителя вручную (нажмите и удерживайте кнопку [FEED/Calibration] в течение примерно 4 секунд) или автоматически (см. 3.2.1.5 Калибровка и регистрация).*

7. Поверните ручку печатающей головки против часовой стрелки, чтобы открыть печатающую головку, и вытяните из принтера носитель длиной примерно 400 мм, как показано на Рисунке 2-36.

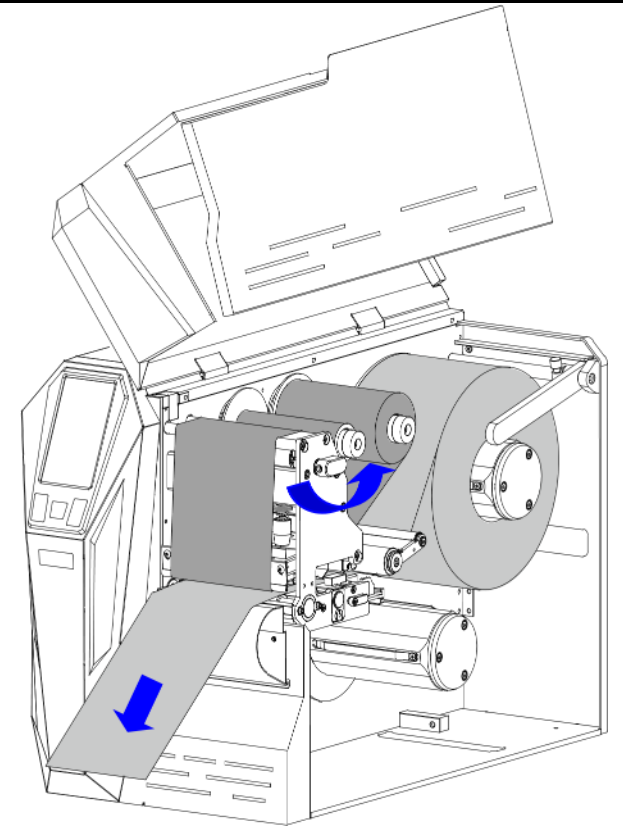

Рисунок 2-36 Расширение этикетки

8. Протяните носитель согласно рис. 2-7. Проденьте носитель через отверстие в нижней лицевой пластине, затем оберните вокруг запасной втулки, чтобы сформировать рулон намотки носителя, как показано на рис. 2-37.

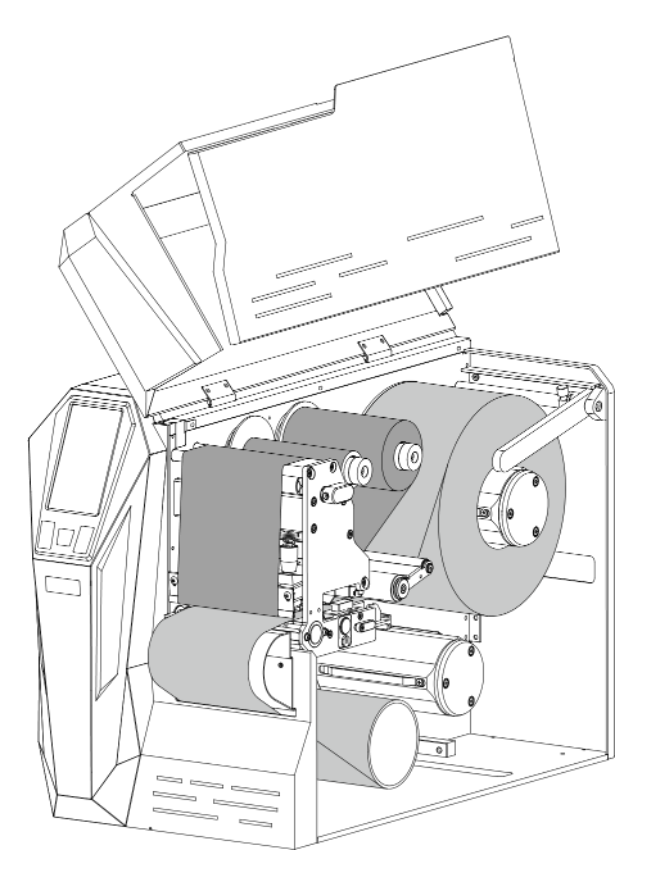

Рисунок 2-37 Установка носителя

9. Наденьте втулку намотки носителя на вал намотки и плотно прижмите его к стопорной пластине. Проворачивайте шпиндель перемотки до тех пор, пока носитель не будет туго натянут, как показано на рис. 2-38.

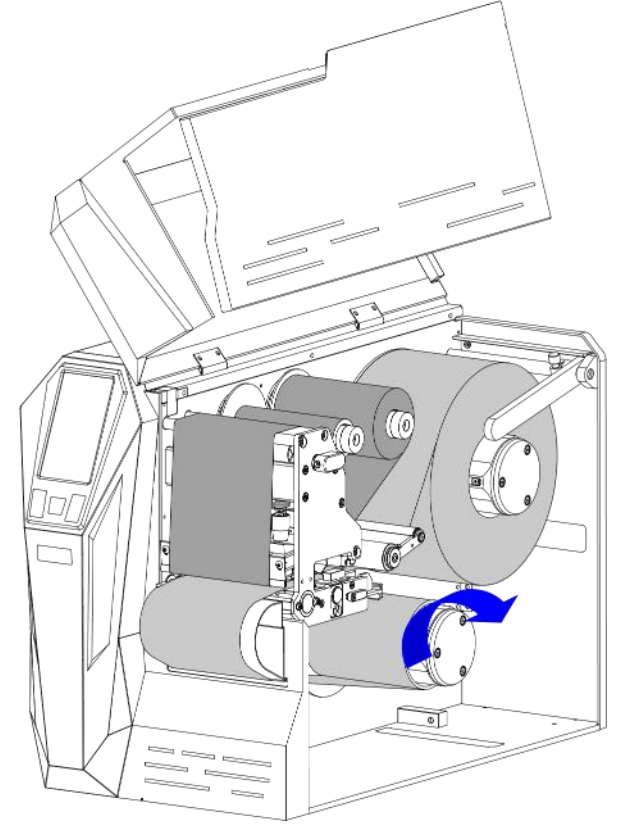

Рисунок 2-38 Втулка намотки носителя на валу

10. Поверните ручку печатающей головки по часовой стрелке, чтобы зафиксировать ее, как показано на Рисунке 2-39.

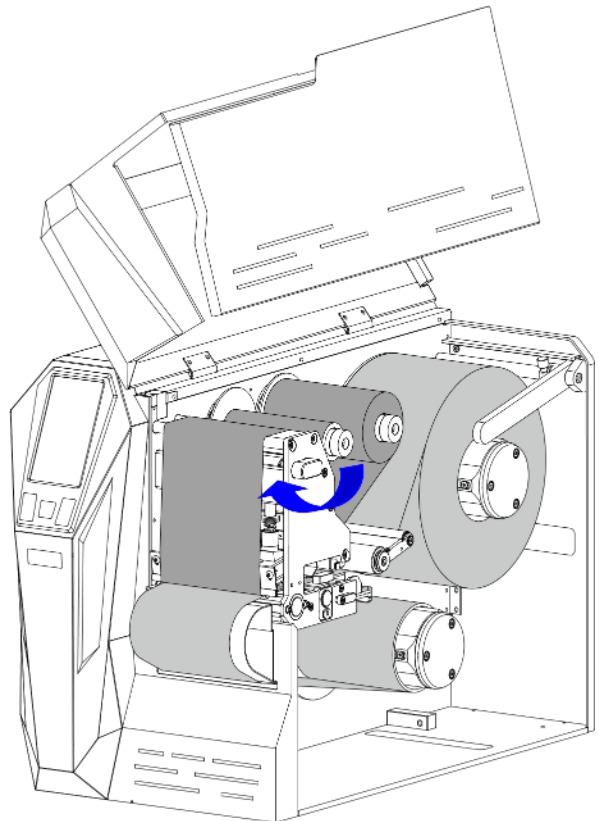

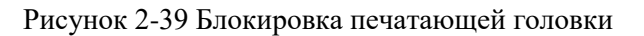

13. Закройте откидную крышку, как показано на рисунке 2-40. Войдите в меню настроек сенсорного ЖК-дисплея и установите для режима работы с напечатанными этикетками режим намотки (см. 3.2.1.7 Обработка напечатанных этикеток).

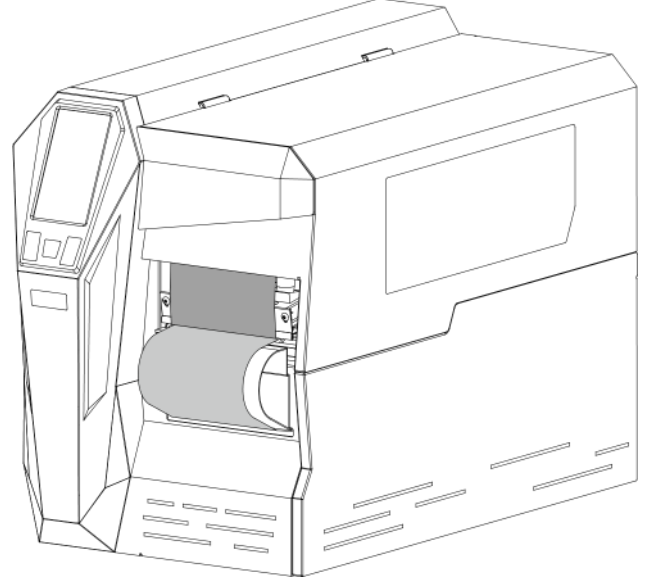

Рисунок 2-40 Закройте откидную крышку

# <span id="page-43-0"></span>**2.3 Установка драйверов принтера**

# **2.3.1 Через USB-порт**

# **ВНИМАНИЕ**

*Если на вашем компьютере уже установлен драйвер принтера LEONIX, драйвер для нового принтера будет установлен автоматически.*

При первичной установке драйвера принтера LEONIX, при подключении принтера через USB-порт выполните следующие действия (на примере ОС Windows 10):

- 1. [Подключите](https://iqsklad.ru/image/attach_data/LEONIX/Printer/Soft/LeonixDriver22.exe) принтер к компьютеру с помощью кабеля USB, затем включите принтер.
- 2. Загрузите драйвер принтера по ссылке [https://iqsklad.ru/image/attach\\_data/LEONIX/Printer/Soft/](https://iqsklad.ru/image/attach_data/LEONIX/Printer/Soft/LeonixDriver22.exe)  [LeonixDriver22.exe.](https://iqsklad.ru/image/attach_data/LEONIX/Printer/Soft/LeonixDriver22.exe)
- 3. Дважды щелкните значок драйвера принтера, чтобы открыть экран [«Лицензионное](https://iqsklad.ru/image/attach_data/LEONIX/Printer/Soft/LeonixDriver22.exe) соглашение». [Выберите «Я принимаю условия лицензионного соглашения» и нажмите «Далее», как показано](https://iqsklad.ru/image/attach_data/LEONIX/Printer/Soft/LeonixDriver22.exe)  [на рисунке 2-41.](https://iqsklad.ru/image/attach_data/LEONIX/Printer/Soft/LeonixDriver22.exe)

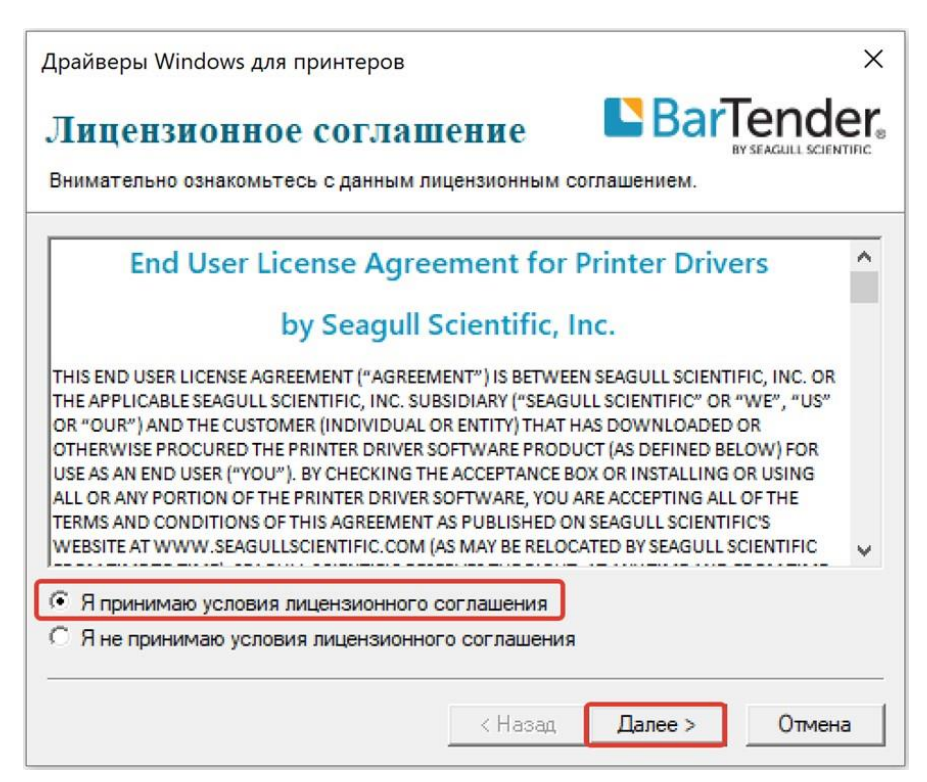

Рисунок 2-41 Окно «Лицензионное соглашение»

4. Откроется окно «Папка для установки». Нажмите «Обзор…» и выберите, куда будут установлены файлы, затем нажмите «Далее», как показано на рисунке 2-42.

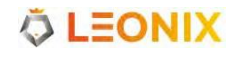

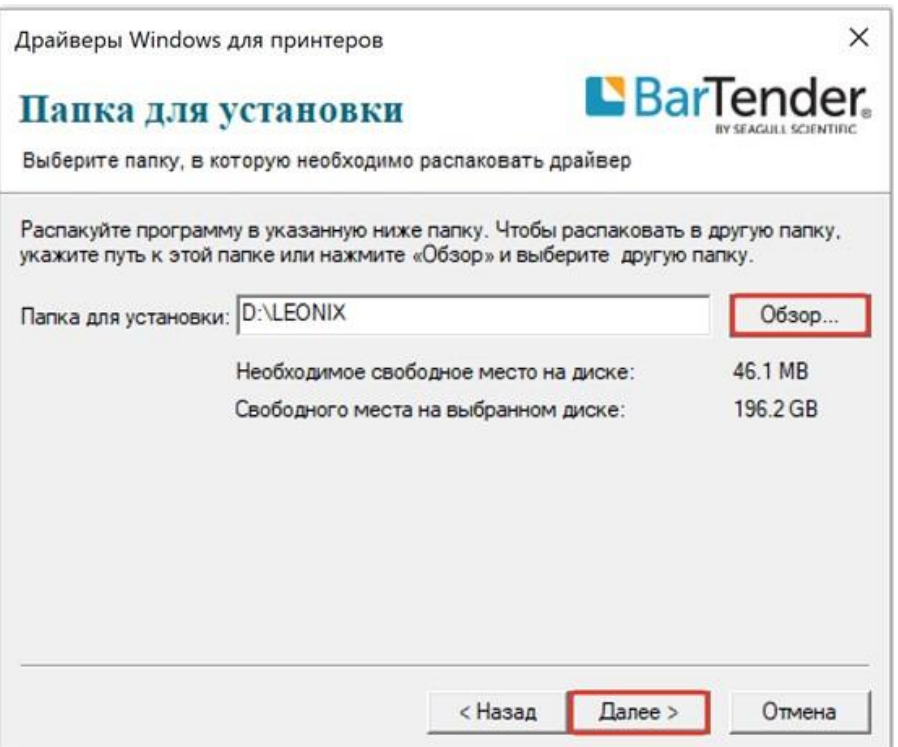

Рисунок 2-42 Окно выбора директории установки

5. На экране «Информация об установке» выберите чекбокс «Запустите Driver Wizard после распаковки драйверов», затем нажмите «Готово», как показано на рисунке 2-43.

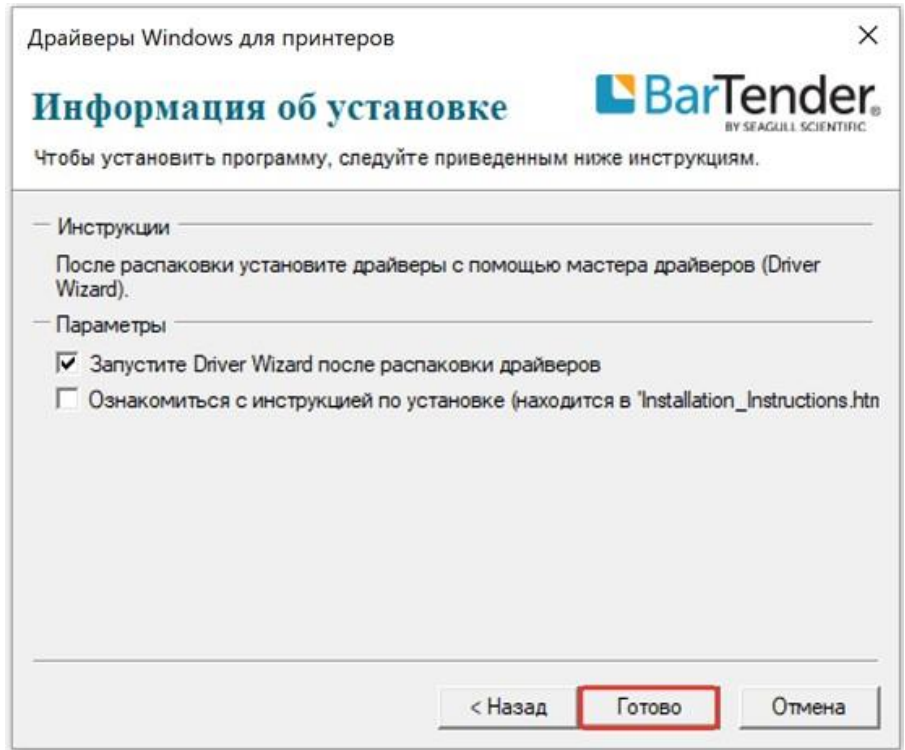

Рисунок 2-43 Окно информации об установке

6. На экране «Seagull Driver Wizard» выберите «Установить драйверы принтера», а затем нажмите «Далее», как показано на рисунке 2-44.

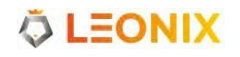

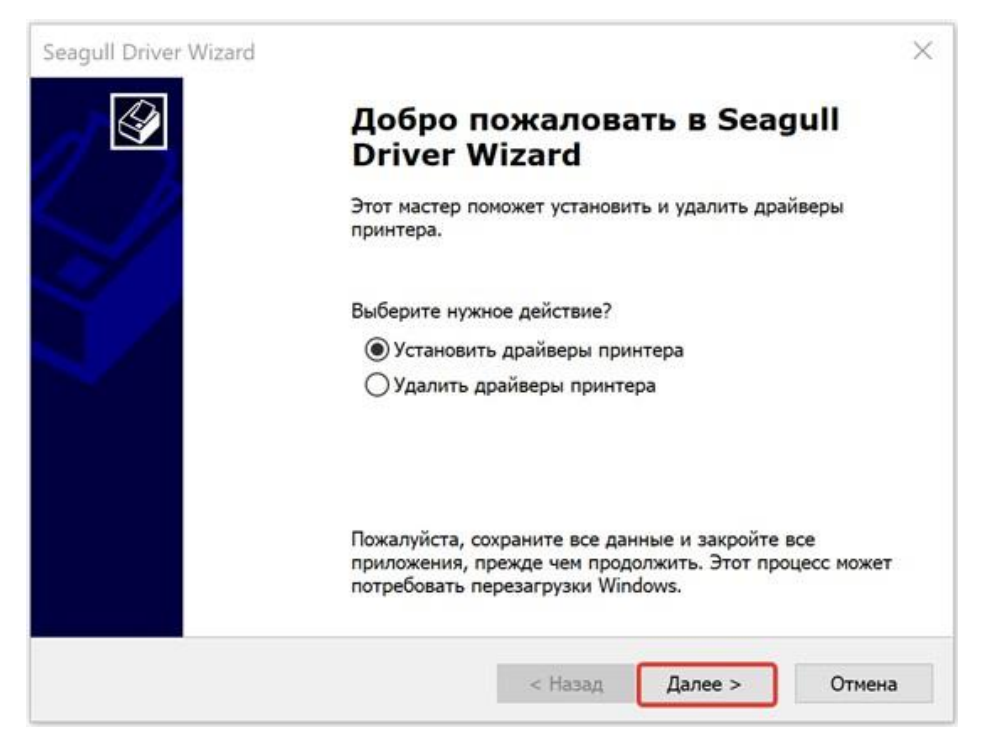

Рисунок 2-44 Экран Seagull Driver Wizard

7. Будет определен [подключенный](#page-45-0) принтер, нажмите «Далее», как показано на рисунке 2-45.

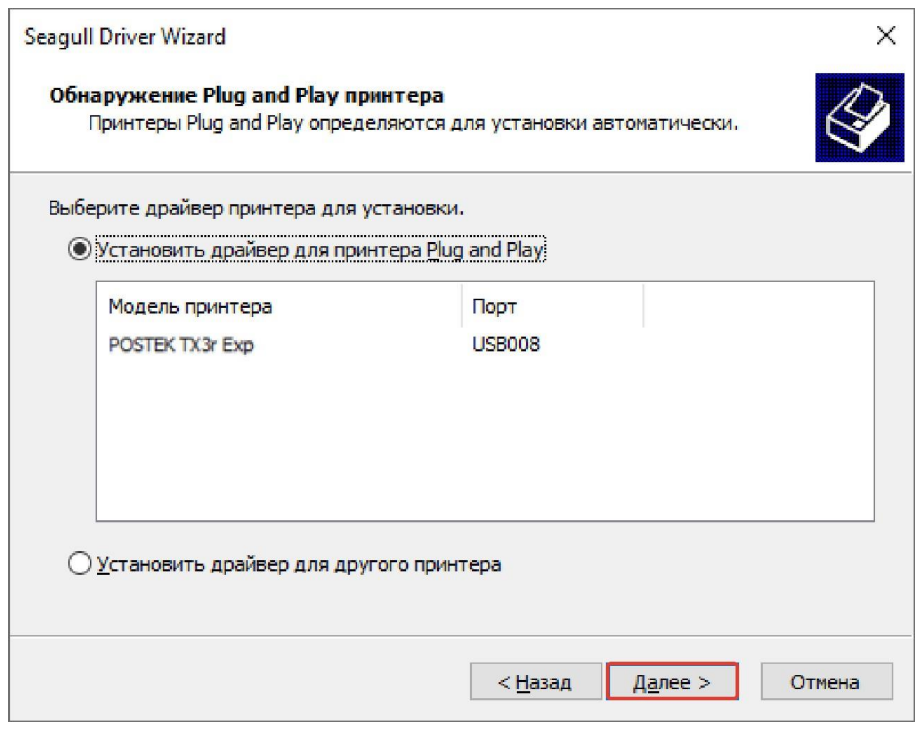

Рисунок 2-45 Определение принтера

<span id="page-45-0"></span>8. На экране «Укажите имя принтера» введите имя принтера, как показано на рисунке 2-46, затем нажмите «Далее», чтобы завершить установку драйвера.

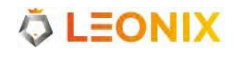

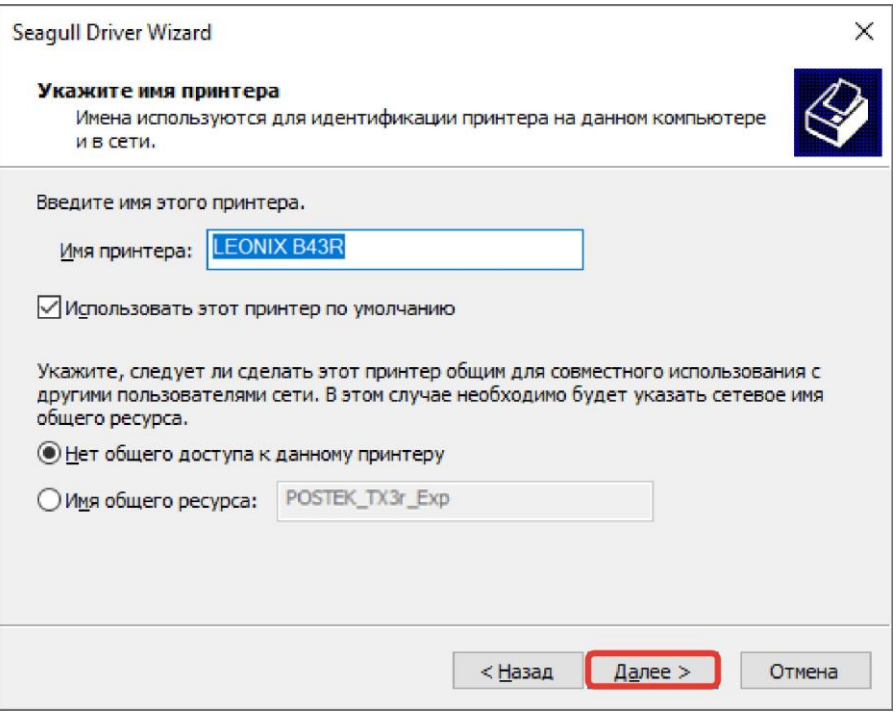

Рисунок 2-46 Окно указания имени принтера

9. Для проверки [правильности](#page-46-0) подключения принтера распечатайте тестовую страницу, как показано [на рисунке 2-47.](#page-46-0)

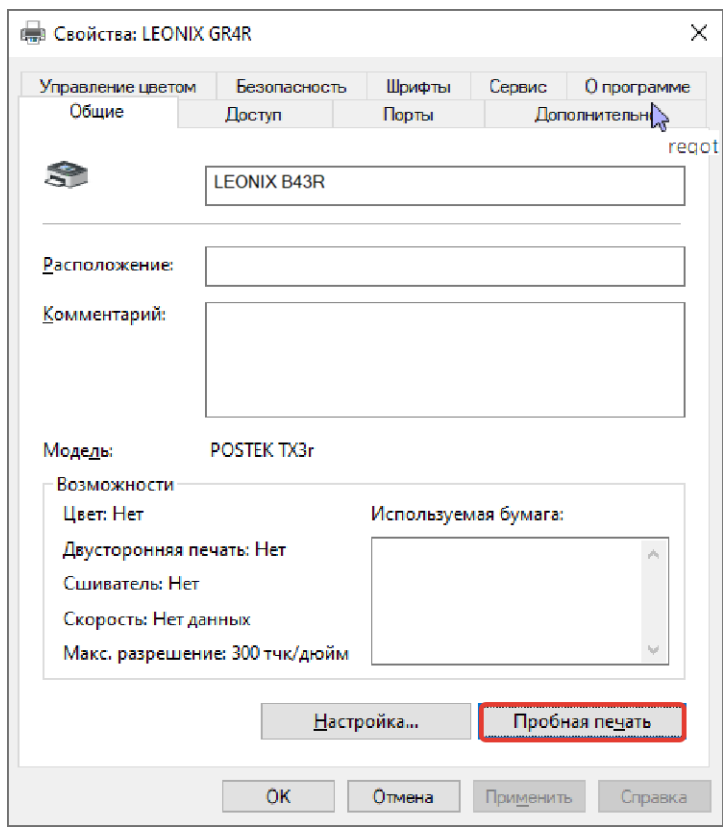

Рисунок 2-47 Печать тестовой страницы

<span id="page-46-0"></span>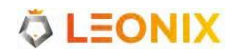

# **2.3.2 Через сетевой порт**

Если вы подключаете принтер к компьютеру через порт Ethernet, перед установкой драйвера и настройкой информации о порте вам потребуется настроить сетевые параметры принтера.

### **2.3.2.1 Конфигурация Ethernet**

Настройте сетевые параметры принтера в меню настроек с помощью сенсорного дисплея. Для этого выполните следующие действия:

- 1. С помощью кабеля Ethernet [подключите](#page-47-0) принтер и компьютер к одной локальной сети, затем [включите принтер.](#page-47-0)
- 2. Проверьте [информацию](#page-47-0) о локальной сети, как показано на рисунке 2-48.

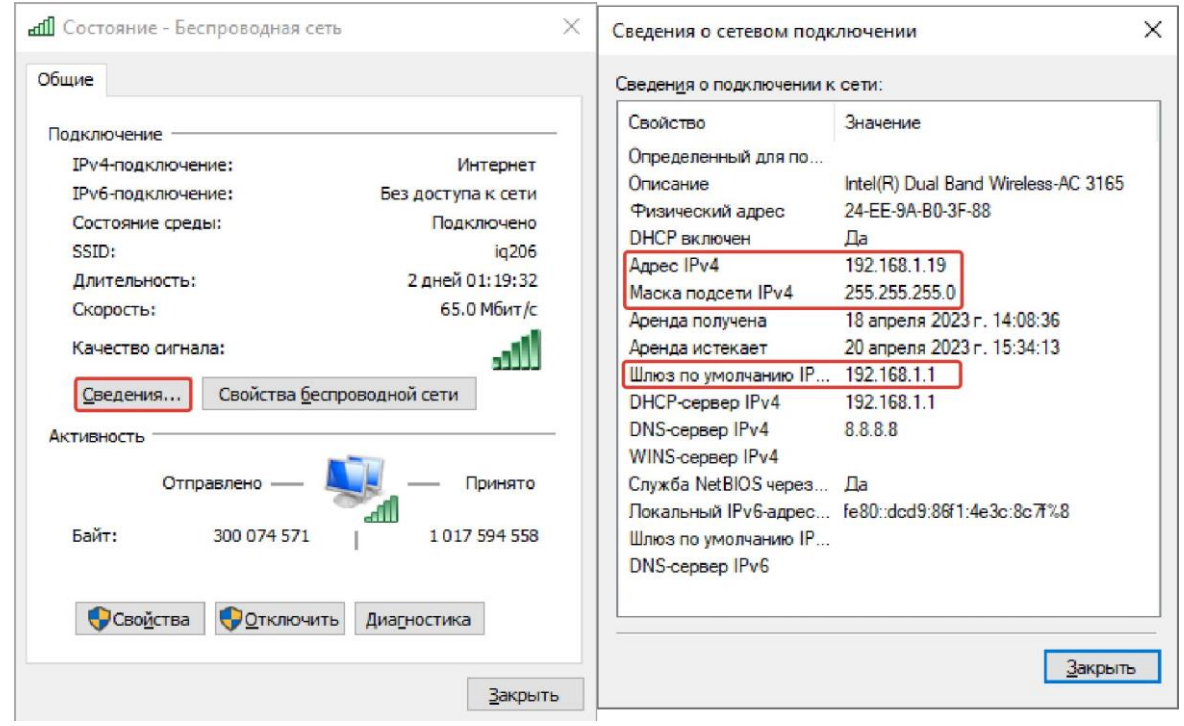

Рисунок 2-48 Проверка настроек локальной сети

<span id="page-47-0"></span>3. Войдите с помощью сенсорного экрана в меню настроек и установите сетевые параметры [согласно](#page-70-0) пп. [3.2.2.2](#page-70-0) Ethernet.

### **2.3.2.2 Установка драйвера и настройка порта**

После настройки сетевых параметров принтера выполните следующие действия для завершения установки драйвера и настройки порта:

- 1. Загрузите драйвер принтера по ссылке [https://iqsklad.ru/image/attach\\_data/LEONIX/Printer/Soft/](https://iqsklad.ru/image/attach_data/LEONIX/Printer/Soft/LeonixDriver22.exe)  [LeonixDriver22.exe.](https://iqsklad.ru/image/attach_data/LEONIX/Printer/Soft/LeonixDriver22.exe)
- 2. Дважды щелкните значок драйвера принтера, следуйте инструкциям на экране, чтобы извлечь [программу](#page-43-0) установки драйвера и запустить мастер установки драйвера (подробности [смотрите](#page-43-0) в пп. 3–6 раздела [2.3.1 Через U](#page-43-0)SB-порт).
- 3. На экране [«Подключение](#page-48-0) принтера» выберите «Сеть (Ethernet или WiFi)», а затем нажмите «Далее», как [показано](#page-48-0) на рисунке 2-49.

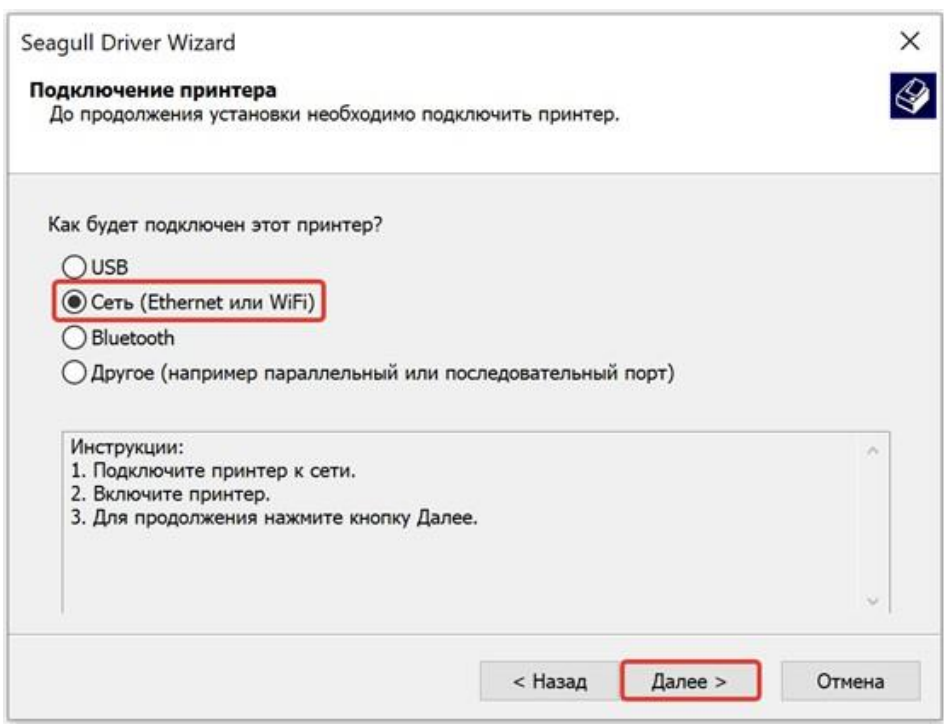

Рисунок 2-49 Окно подключения принтера

<span id="page-48-0"></span>4. Откроется окно выбоа модели принтера. Выберите модель и нажмите «Далее», как показано на рисунке 2-50.

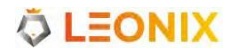

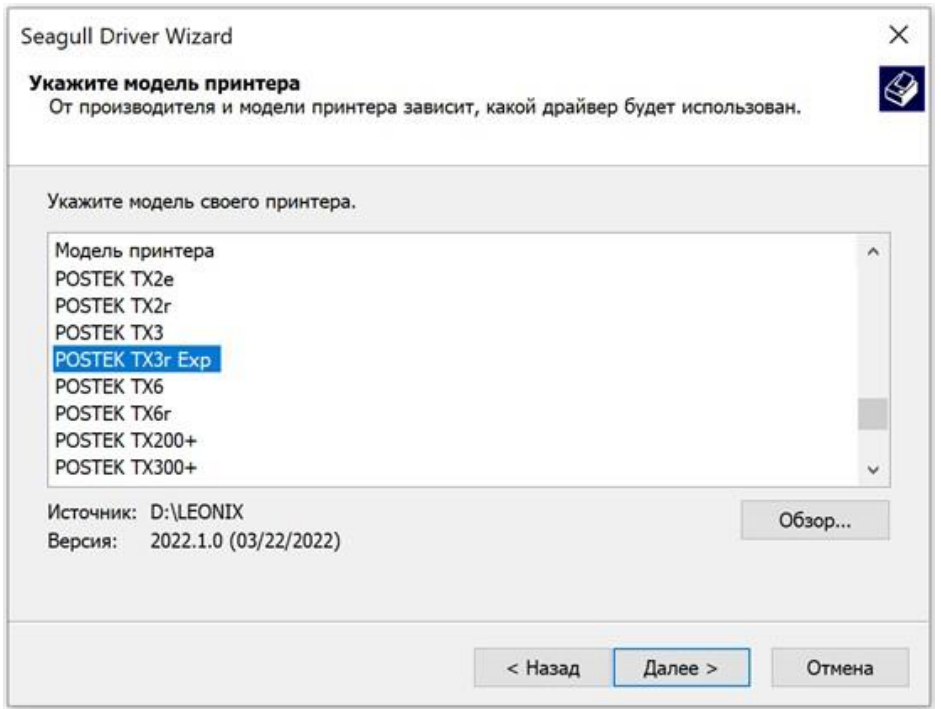

Рисунок 2-50 Окно выбора модели принтера

5. На экране указания порта нажмите «Создать порт…», чтобы открыть диалоговое окно «Создать порт», выберите «Standart TCP/IP Port» и нажмите «Новый порт...», как показано на рисунке 2-51.

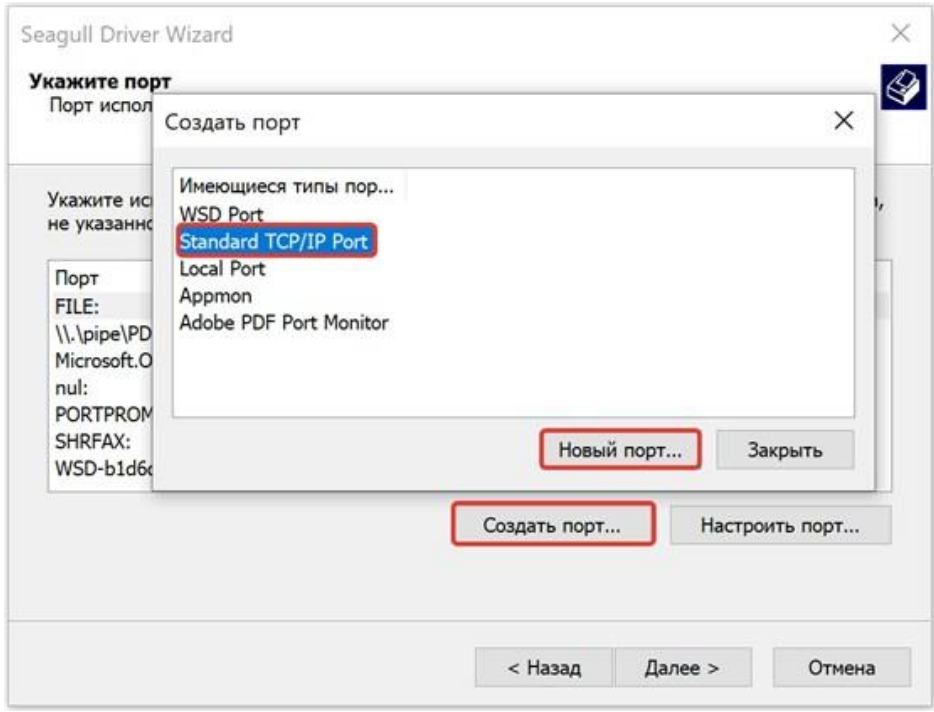

Рисунок 2-51 Создание порта

6. [Откроется](#page-50-0) окно «Мастер добавления стандартного TCP/IP порта принтера», нажмите «Далее», как показано на рисунке 2-52.

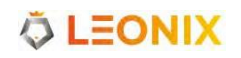

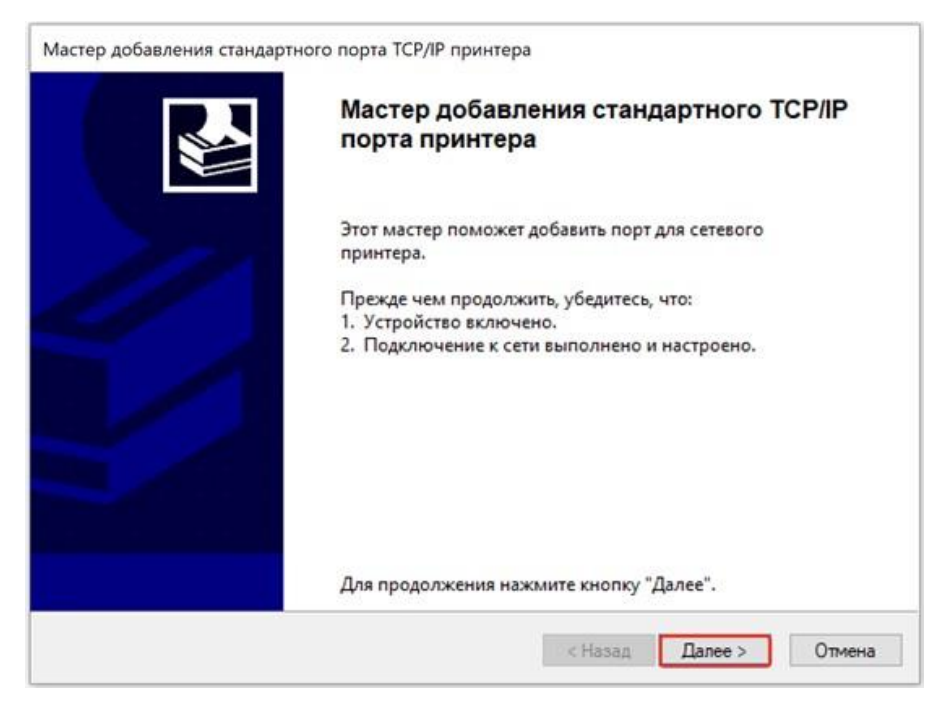

Рисунок 2-52 Окно "Мастер добавления стандартного порта TCP/IP принтера"

<span id="page-50-0"></span>7. На экране «Добавить порт» введите IP-адрес принтера (Прим.: IP-адрес здесь должен совпадать с установленным IP-адресом принтера, а имя порта будет сгенерировано автоматически), затем нажмите «Далее», как показано на рисунке 2-53.

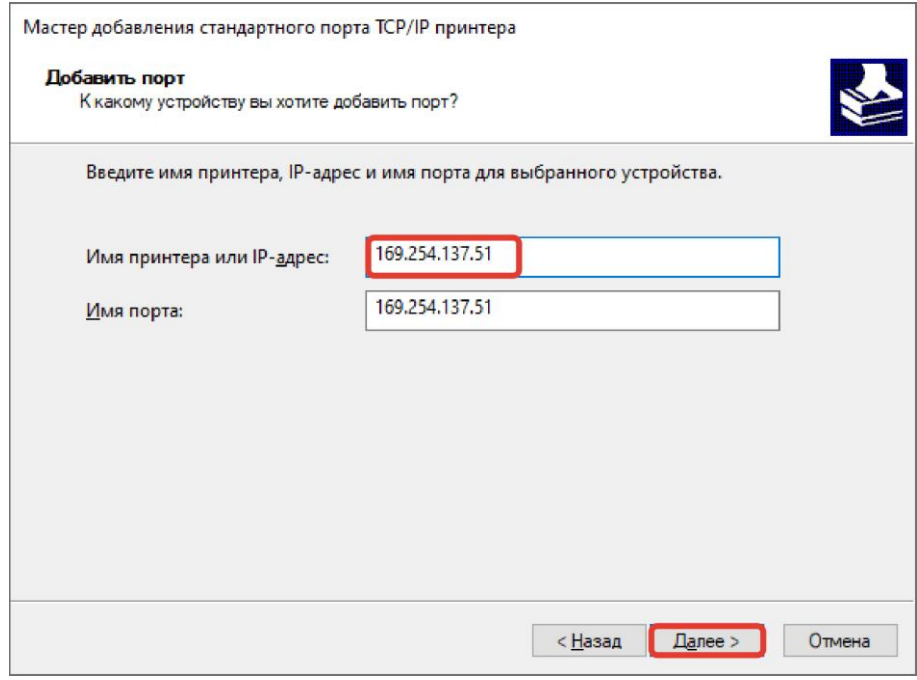

Рисунок 2-53 Окно добавления порта

8. После этого Windows автоматически обнаружит порт TCP/IP. Нажмите «Готово», чтобы завершить добавление стандартного порта принтера TCP/IP, как показано на рисунке 2-54.

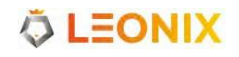

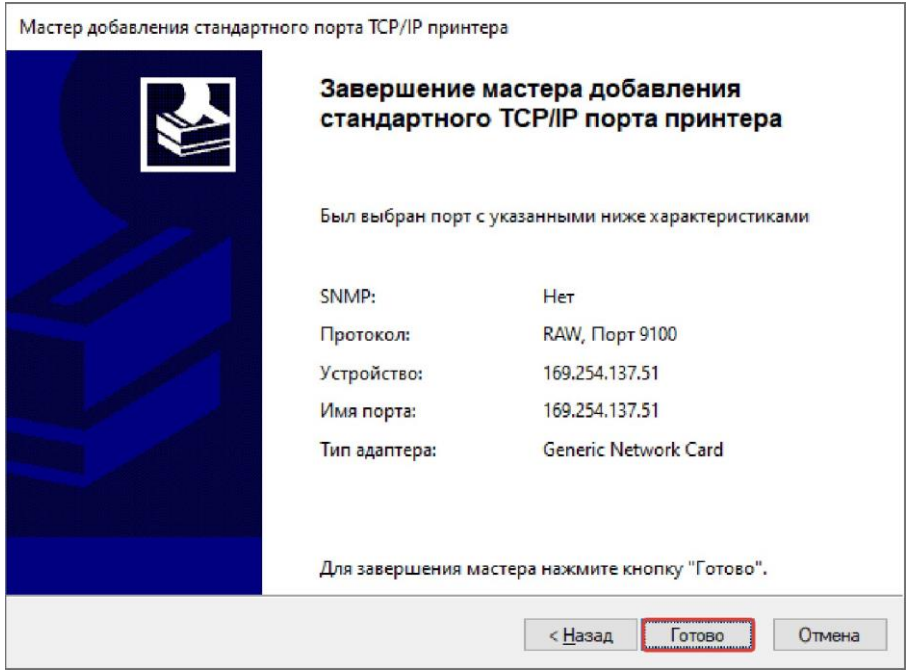

Рисунок 2-54 Завершение добавления стандартного порта TCP/IP

9. Вернитесь к экрану «Укажите порт», выберите добавленный порт TCP/IP и нажмите «Далее», как показано на рисунке 2-55.

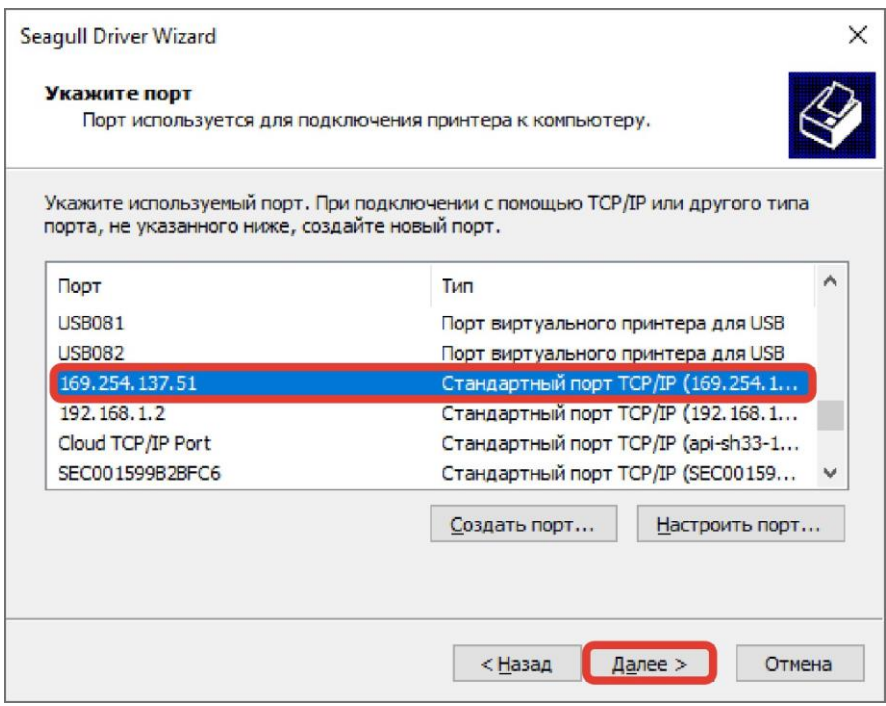

Рисунок 2-55 Экран выбора порта

10. На экране «Укажите имя [принтера»](#page-52-0) введите имя принтера, как показано на рисунке 2-56. [Нажмите «Далее» для завершения установки драйвера.](#page-52-0)

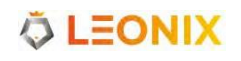

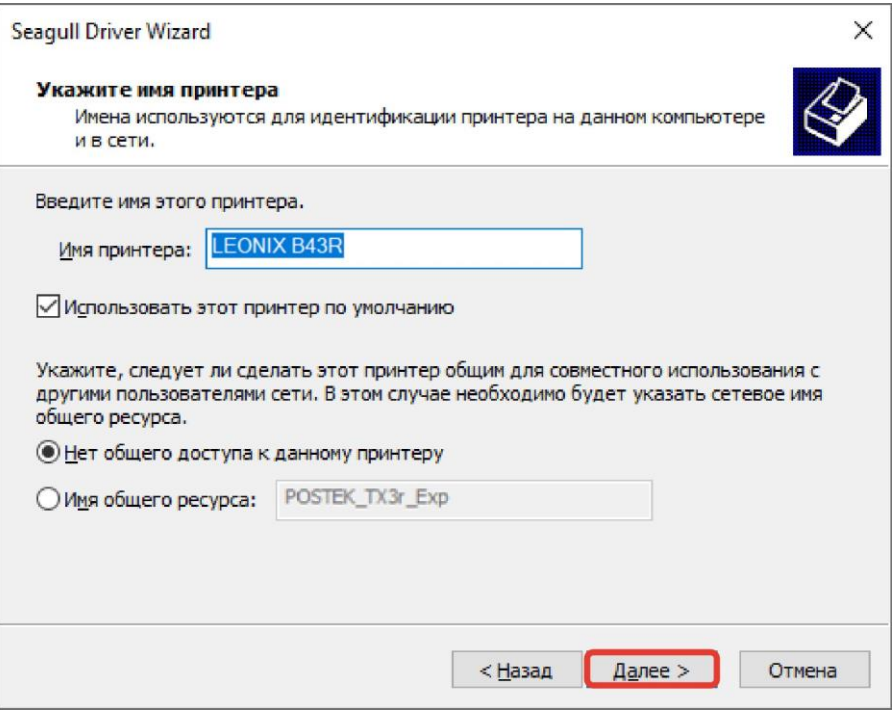

Рисунок 2-56 Окно ввода имени принтера

<span id="page-52-0"></span>11. Для проверки [правильности](#page-52-1) подключения принтера распечатайте тестовую страницу, как [показано на рисунке 2-57.](#page-52-1)

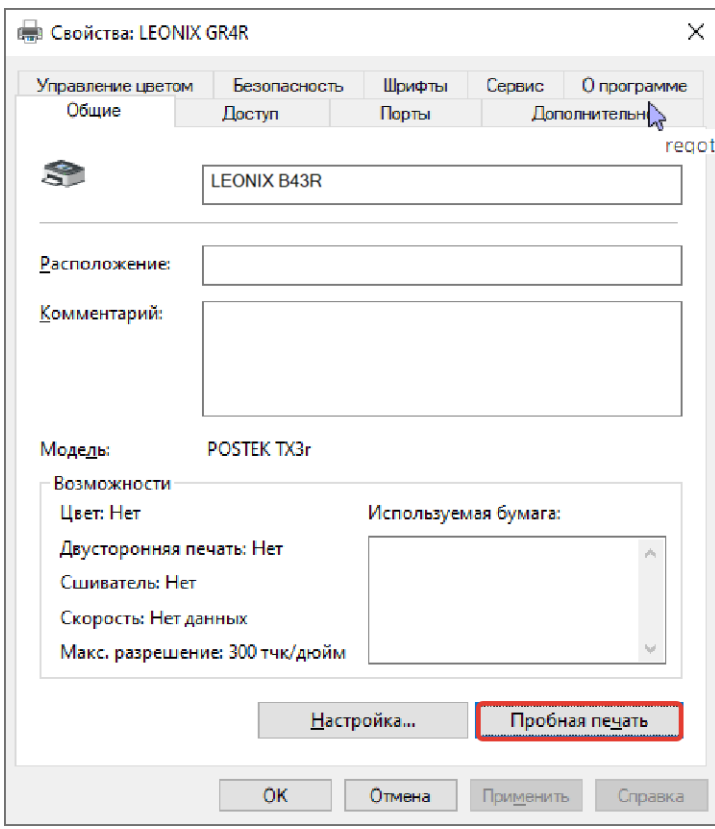

Рисунок 2-57 Печать тестовой страницы

<span id="page-52-1"></span>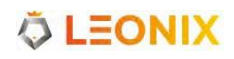

# **2.4 Установка редактора этикеток**

Принтеры LEONIX работают со множеством программ для создания, редактирования и печати этикеток и штрих-кодов.

Мы [рекомендуем](http://www.postekchina.com/) вам редактор BarTender UltraLite edition, который вы можете скачать по ссылке [https://iqsklad.ru/image/attach\\_data/LEONIX/Printer/Soft/BarTender2016\\_UL\\_Leonix.exe.](https://iqsklad.ru/image/attach_data/LEONIX/Printer/Soft/BarTender2016_UL_Leonix.exe)

# **3. Работа с принтером**

# **3.1 Фронтальная панель**

Фронтальная панель принтера включает в себя:

- Три мультифункциональные кнопки: [PAUSE/Self Test], [FEED/Calibration], и [CANCEL/Reset]
- Два индикатора состояния
- Один 4.5″ ЖК-дисплей с емкостным сенсором

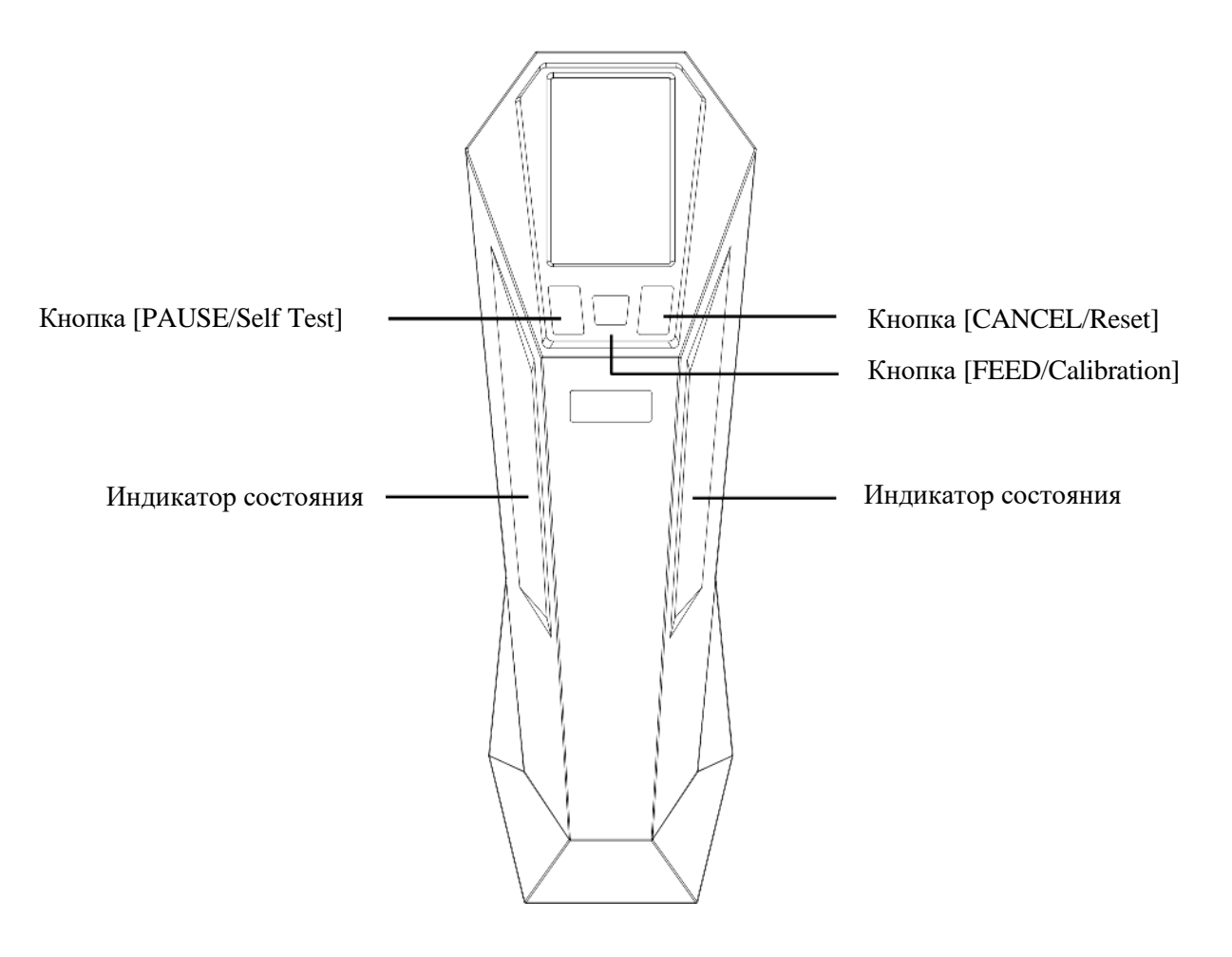

Рисунок 3-1 Фронтальная панель

# **3.1.1 Кнопки фронтальной панели**

[Три кнопки имеют разные функции в зависимости от выбранного режима выполняемой операции.](#page-55-0)  [Подробнее в таблице 3-1.](#page-55-0)

<span id="page-55-0"></span>

| Кнопка             | Функция                                                                                                    |
|--------------------|----------------------------------------------------------------------------------------------------|
| [PAUSE/Self Test]  | • Когда принтер находится в рабочем состоянии или в режиме<br>ожидания, нажмите один раз, чтобы приостановить работу<br>принтера.<br>Когда принтер находится в состоянии паузы, нажмите один<br>раз, чтобы возобновить работу.<br>• Когда принтер находится в режиме ожидания, нажмите и<br>удерживайте кнопку около 4 секундринтер напечатает отчет<br>самопроверки. |
| [FEED/Calibration] | • Когда принтер находится в режиме ожидания, нажмите один раз,<br>и принтер подаст одну этикетку.<br>• Когда принтер находится в режиме ожидания, нажмите и<br>удерживайте кнопку около 4 секунд. Принтер автоматически<br>подаст этикетки и выполнит калибровку датчика носителя.                                                                                    |
| [CANCEL/Reset]     | • Если в принтере произошла ошибка, и задание на печать не<br>обрабатывается, нажмите один раз для перехода в режим<br>ожидания.<br>• Когда принтер находится в режиме ожидания, нажмите и<br>удерживайте кнопку около 4 секунд, чтобы войти в меню сброса<br>настроек.                                                                                               |

Таблица 3-1 Описание кнопок панели управления

## **3.1.2 Индикатор состояния**

Схемы работы индикатора состояния отражают различные рабочие состояния принтера. Подробнее в таблице 3-2.

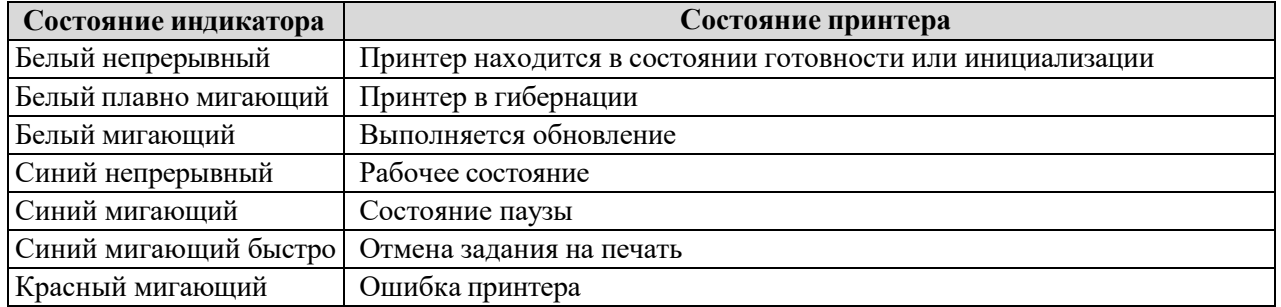

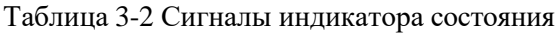

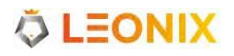

# **3.1.3 ЖК сенсорный дисплей**

На фронтальной панели расположен 4.5″ ЖК-дисплей с емкостным сенсором, с помощью которого можно легко настроить принтер. [Главный экран показан на рисунке 3-2.](#page-56-0)

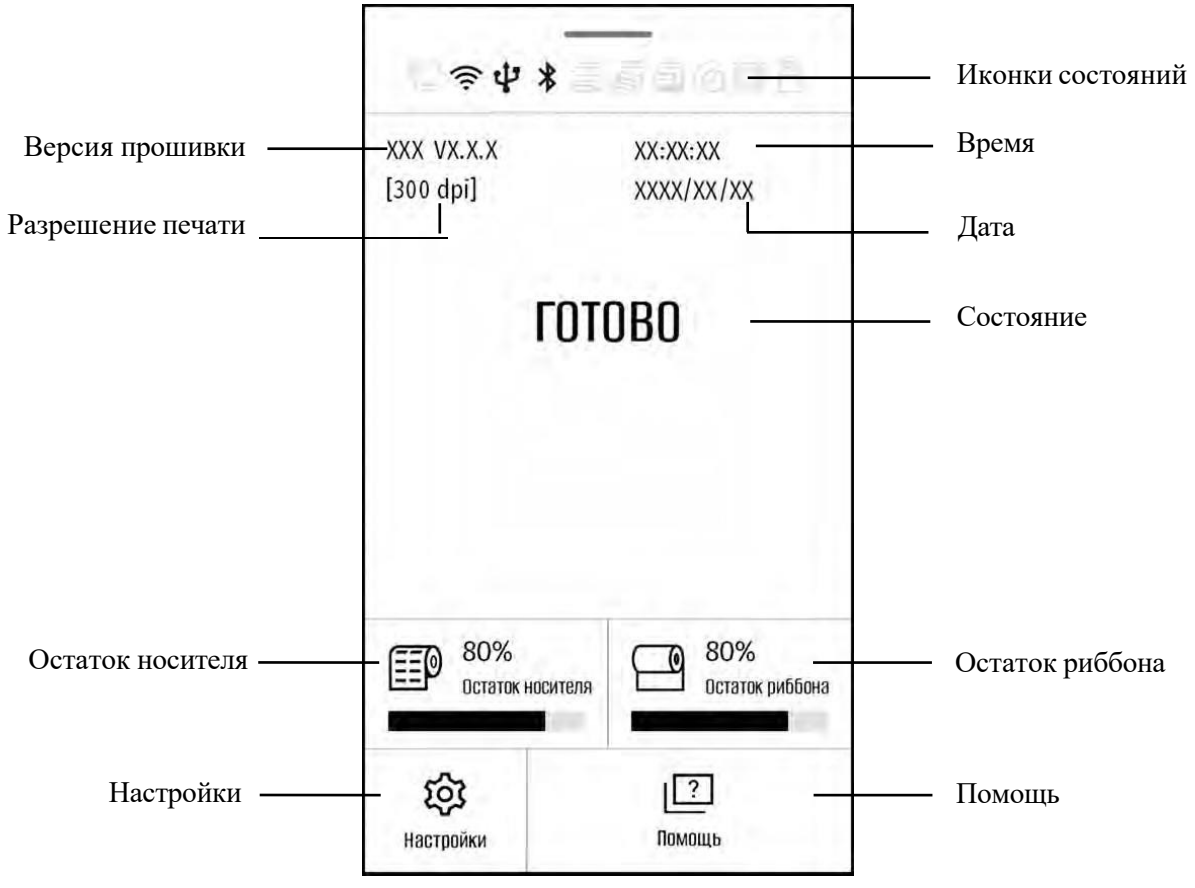

Рисунок 3-2 Главный экран

<span id="page-56-0"></span>Подробнее об иконках состояний в таблице 3-3.

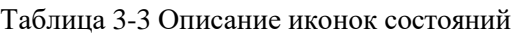

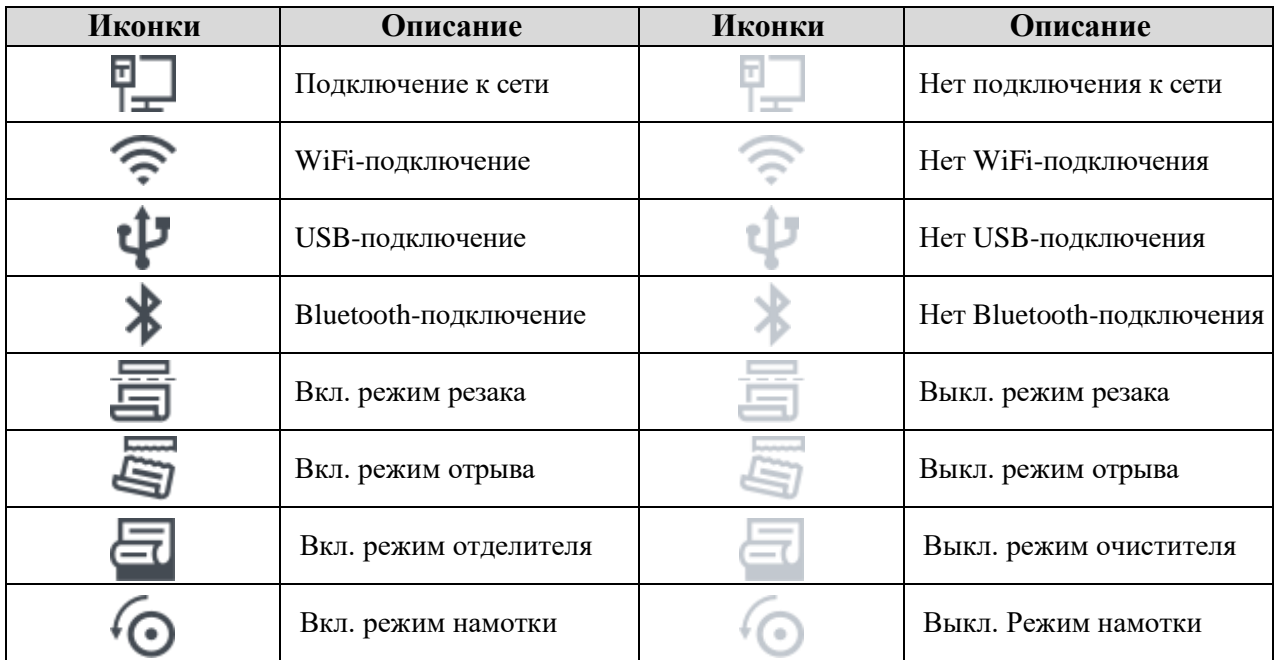

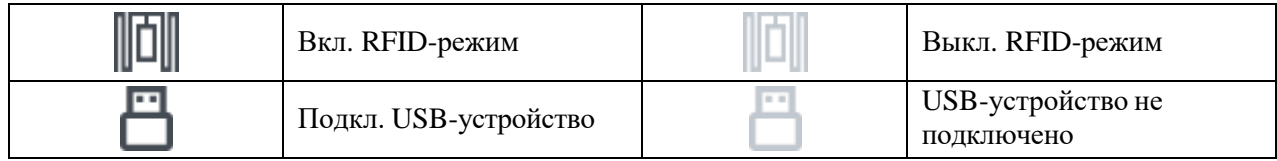

# **3.2 Настройки**

# **3.2.1 Общие настройки**

### **3.2.1.1 Плотность печати**

[В меню дисплея выберите ″Настройки″ > ″Общие″ > ″Плотность″ для входа в меню настройки](#page-58-0)  [плотности печати, как показано на рисунке 3-3.](#page-58-0)

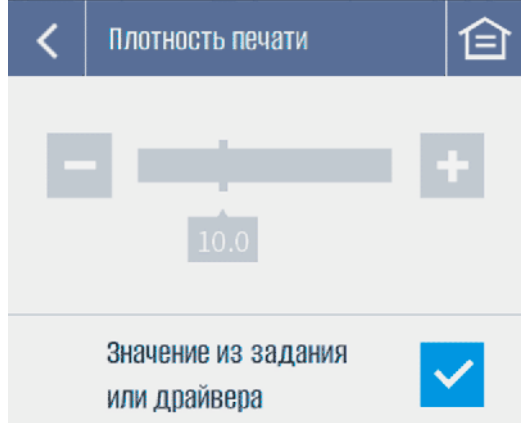

Рисунок 3-3 Меню настройки плотности печати

<span id="page-58-0"></span>Установите плотность печати в этом меню. (*Прим: Завышенное значение плотности может негативно сказаться на качестве печати.*). Плотность по умолчанию равна значению из команды на печать или драйвера. Если вы хотите настроить плотность через меню, снимите флажок с чекбокса "Используйте значение, отправленное командой печати или драйвером принтера″. *Допустимые значения: от 0.0 до 30.0*

### **3.2.1.2 Скорость печати**

[В меню дисплея выберите ″Настройки″ > ″Общие″ > ″Скорость″ для входа в меню настройки](#page-59-0)  [скорости печати, как показано на рисунке 3-4.](#page-59-0)

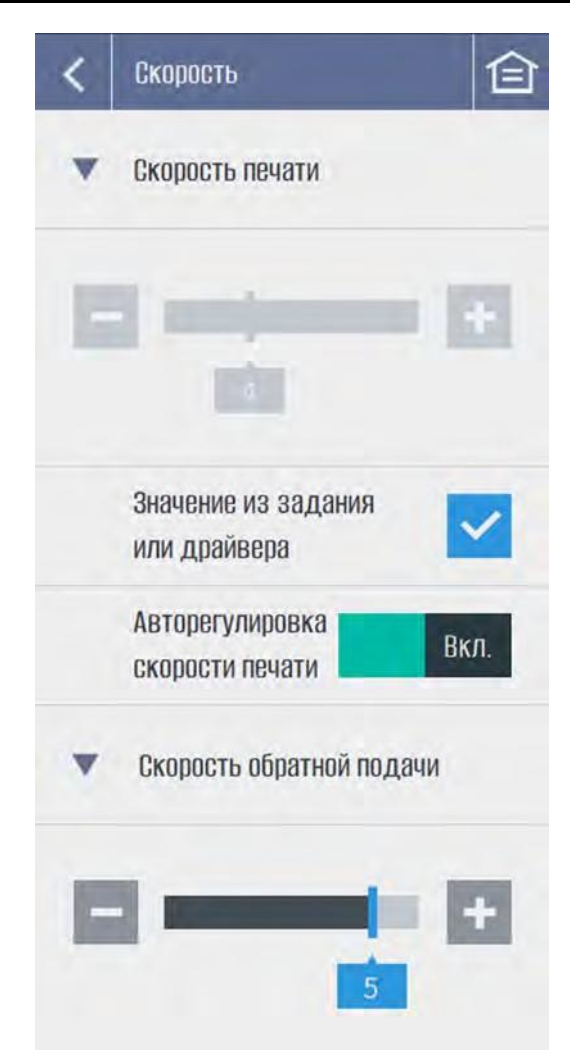

Рисунок 3-4 Меню настройки скорости печати

<span id="page-59-0"></span>Установите скорость печати и обратной подачи. Единицы измерения: ips (дюймы в секунду). **Скорость печати**: установите скорость. (*Прим: Меньшая скорость повышает качество печати.*)

> По умолчанию скорость печати берется из команды на печать или драйвера. Если вы хотите изменить настройки в данном меню, снимите флажок с чекбокса ″ Используйте значение, отправленное командой печати или драйвером принтера″. *Допустимые значения: от 0.5, 1 до 16 (для моделей с разрешением 203dpi) от 0.5, 1 до 12 (для моделей с разрешением 300dpi)*

*от 0.5, 1 до 6 (для моделей с разрешением 600dpi)*

#### *Значение по умолчанию: 4*

**Автонастройка скорости**: Установите переключатель автонастройки в положение ВКЛ или ВЫКЛ. Из-за низкой температуры окружения выбранный уровень плотности

может быть недостижим при текущей скорости печати. Принтер либо уменьшит скорость, либо плотность, чтобы начать печать. В результате непрерывной печати температура печатающей головки может повыситься. Если включена авторегулировка скорости печати, принтер может снизить скорость перед запуском. По мере повышения температуры печатающей головки во время непрерывной печати принтер будет автоматически увеличивать скорость печати до тех пор, пока она не достигнет исходного значения.

Если авторегулировка скорости печати отключена, принтер может снизить плотность перед стартом. По мере повышения температуры печатающей головки во время непрерывной печати принтер автоматически увеличивает плотность до заданного значения.

*Прим.: Измененения скорости могут изменить и результат печати, поэтому выбирайте данную функцию, исходя из своих потребностей.* **Скорость обратной подачи**: Установите скорость обратной подачи этикетки, т. е. скорость, с

> которой этикетка подается обратно из положения отслаивания/обреза в положение печати. Низкая скорость обратной подачи позволяет повысить точность позиционирования рисунка на этикетке. *Допустимые значения: от 0.5 или 1 до 6 Значение по умолчанию: 2*

#### **3.2.1.3 Тип датчика носителя**

В меню дисплея выберите ″Настройки″ > ″Общие″ > ″Тип датчика″ для входа в меню выбора типа датчика носителя, [как показано на рисунке 3-5.](#page-60-0)

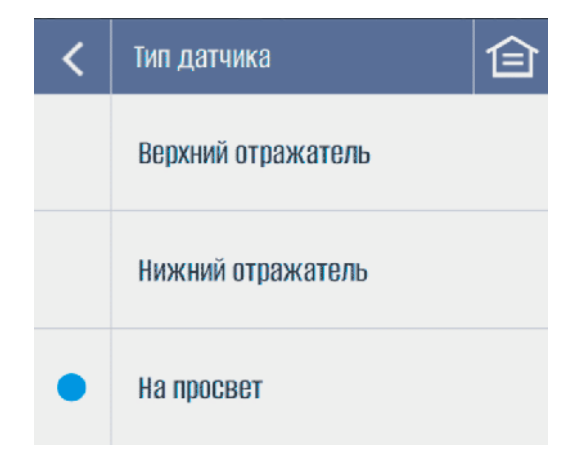

Рисунок 3-5 Меню выбора типа датчика носителя

<span id="page-60-0"></span>Выберите тип датчика носителя в данном меню. Для этикеток с черной меткой поверхности сверху выберите верхний рефлекторный датчик; для этикеток с черной меткой внизу - нижний рефлекторный датчик; для зазоров, выемок и отверстий выберите датчик на просвет. *Доступные занчения: Верхний рефлекторный, Нижний рефлекторный, На просвет Значение по умолчанию: На просвет*

#### **3.2.1.4 Режим печати**

[В меню дисплея выберите ″Настройки″ > ″Общие″ > ″Режим печати″ для входа в меню выбора](#page-61-0)  [режима печати, показанного на рисунке 3-6.](#page-61-0)

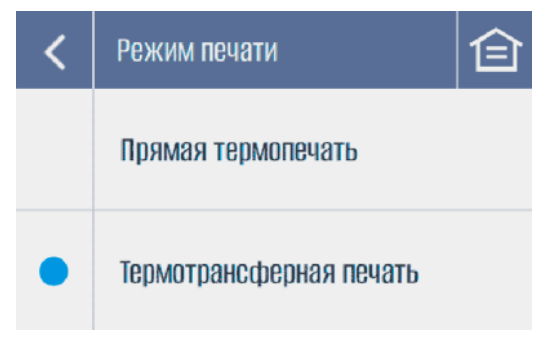

Рисунок 3-6 Меню режимов печати

<span id="page-61-0"></span>Установите необходимый режим печати в данном меню. *Доступные режимы: Прямая термопечать, Термотрансферная печать Режим по умолчанию: Термотрансферная печать*

*Прим: Если вам необходимо печатать на материалах для прямой термопечати (риббон не требуется), обратитесь к вашему поставщику для профессиональной настройки модуля печати, чтобы избежать чрезмерного износа печатающей головки.*

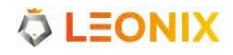

#### **3.2.1.5 Калибровка и регистрация**

В меню дисплея выберите ″Настройки″ > ″Общие″ > ″Калибровка и регистрация″ для входа в соответствующее меню, [показанного на рисунке 3-7.](#page-62-0)

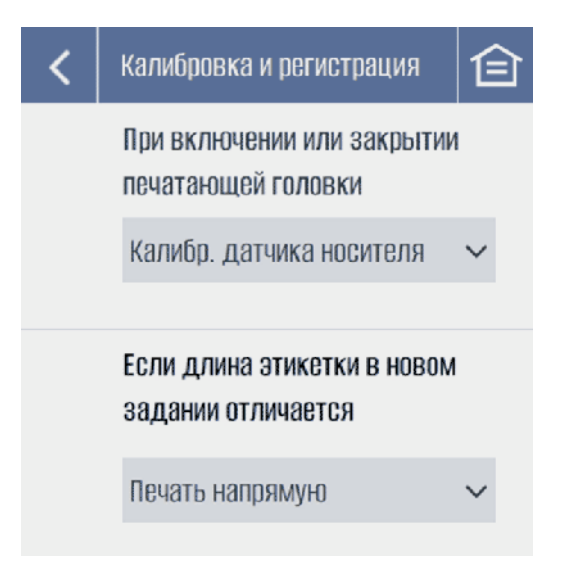

Рисунок 3-7 Меню калибровки ирегистрации

<span id="page-62-0"></span>**После включения или закрытия печатающей головки**: Выберите следующее действие принтера.

*Допустимые действия: Нет действий, Калибровка датчика носителя, подача следующей этикетки Действие по умолчанию: Калибровка датчика носителя*

**При несоответствии длины этикетки в новом задании на печать**: Выберите действие принтера. *Допустимые действия: Печать после калибровки, Прямая печать*

*Действие по умолчанию: Прямая печать*

#### **3.2.1.6 Направление печати**

В меню дисплея выберите ″Настройки″ > ″Общие″ > ″Направление печати″ для входа в в меню выбора направления печати, показанного на рисунке 3-8.

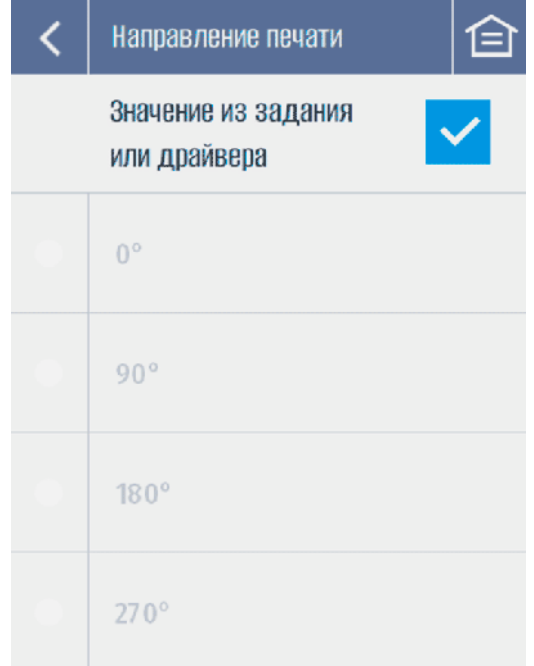

Рисунок 3-8 Меню выбора направления печати

Выберите направление печати рисунка на этикетку. По умолчанию направление печати берется из команды на печать или драйвера. Если вы хотите изменить настройки в данном меню, снимите флажок с чекбокса ″Используйте значение, отправленное командой печати или драйвером принтера″ *Допустимые значения: 0*°*, 90*°*, 180*°,*270*°

*Значение по умолчани.: 0*°

#### **3.2.1.7 Обработка напечатанных этикеток**

В меню дисплея выберите ″Настройки″ > ″Общие″ > ″Обработка [напечатанных](#page-64-0) этикеток″ для входа в [в соответствующее меню, показанное на рисунке 3-9.](#page-64-0)

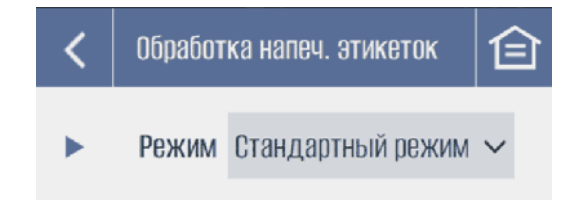

Рисунок 3-9 Меню обработки напечатанных этикеток

<span id="page-64-0"></span>В этом меню задайте режим работы с напечатанными этикетками.

*Допустимые значения: Стандартный режим, Режим отрыва, Режим обрезки Значение по умолчанию: Режим отрыва*

[Меню режима отрыва показано на рисунке 3-10.](#page-64-1)

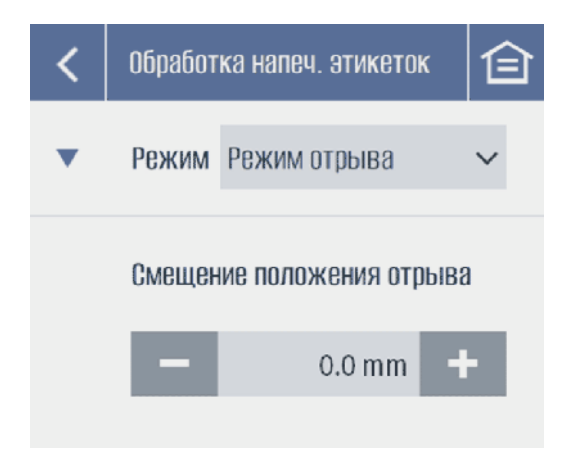

Рисунок 3-10 Меню режима отрыва

<span id="page-64-1"></span>**Смещение положения отрыва**: Отрегулируйте положение смещения между линией отрыва этикетки и планкой отрыва принтера.

> Увеличение этого значения приведет к [перемещению](#page-64-2) линии отрыва [в направлении подачи носителя, как показано на рисунке 3-11.](#page-64-2)

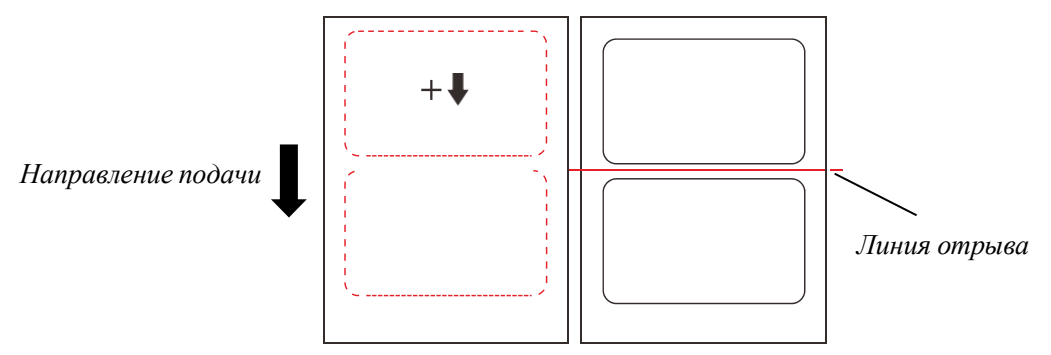

Рисунок 3-11 Смещение линии отрыва при увеличении значения

Уменьшение этого значения ведет к [перемещению](#page-65-0) линии отрыва в [направлении, противоположном направлению подачи носителя,](#page-65-0)  [как показано на рисунке](#page-65-0) 3-12.

<span id="page-64-2"></span>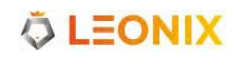

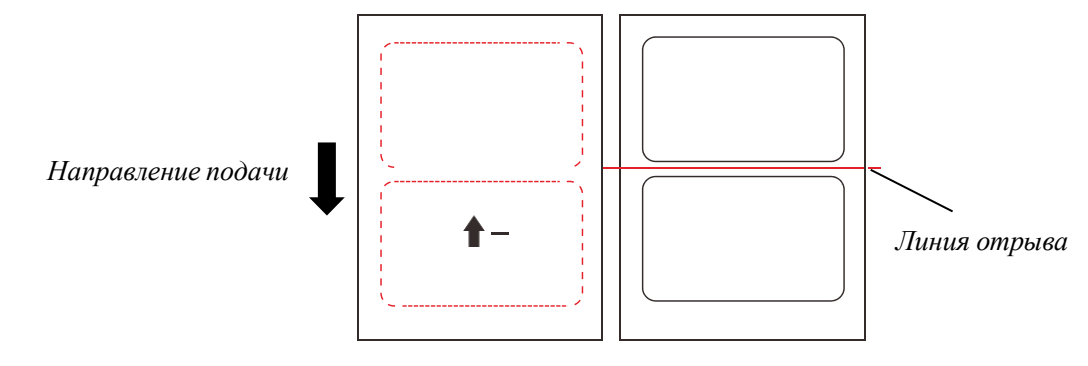

Рисунок 3-12 Смещение линии отрыва при уменьшении значения

<span id="page-65-0"></span>*Диапазон значений: от -1249.8 до 1249.8 мм (для моделей с разрешением 203dpi ) от -847.3 до 847.3 мм (для моделей с разрешением 300dpi) от -423.6 to 423.6 мм (для моделей с разрешением 600dpi )*

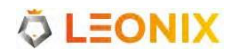

Меню Режима обрезки [показано](#page-66-0) на рисунке 3-13.

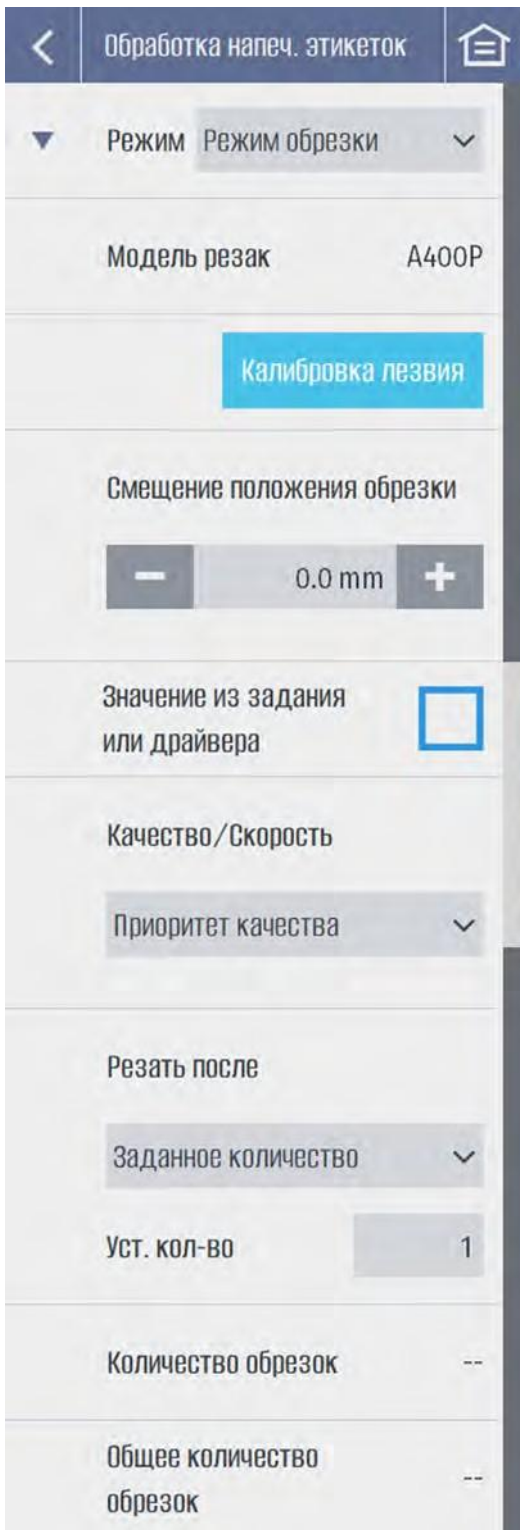

Рисунок 3-13 Меню Режима обрезки

<span id="page-66-0"></span>**Модель резака**: показывает модель модуля обрезки.

**Калибровка лезвия**: При нажатии этой кнопки производится калибровки положения остановки лезвия путем выполнения тестовойобрезки.

**Смещение положения обрезки**: Отрегулируйте положение смещения между линией обрезки

этикетки и резаком.

Увеличение этого значения приведет к [перемещению](#page-67-0) линии обрезки [в направлении подачи носителя, как показано на рисунке 3-14.](#page-67-0)

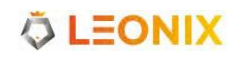

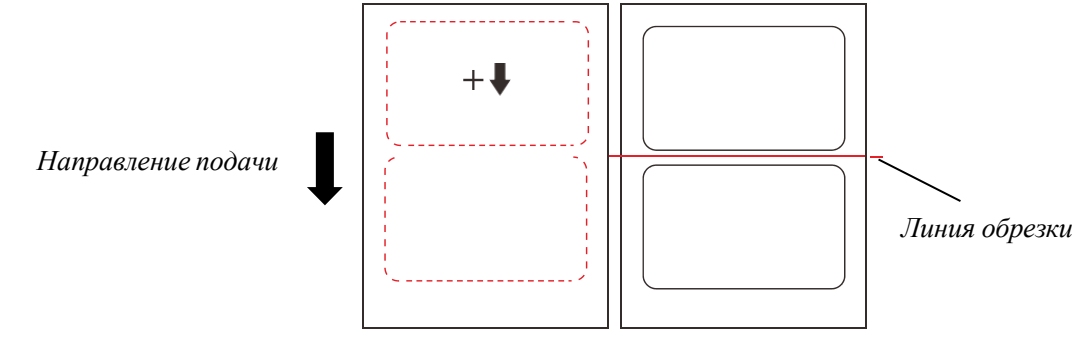

Рисунок 3-14 Смещение линии обрезки при увеличении значения

Уменьшение этого значения ведет к [перемещению](#page-67-1) линии отрыва в [направлении, противоположном направлению подачи носителя,](#page-67-1)  [как показано на рисунке](#page-67-1) 3-15.

<span id="page-67-0"></span>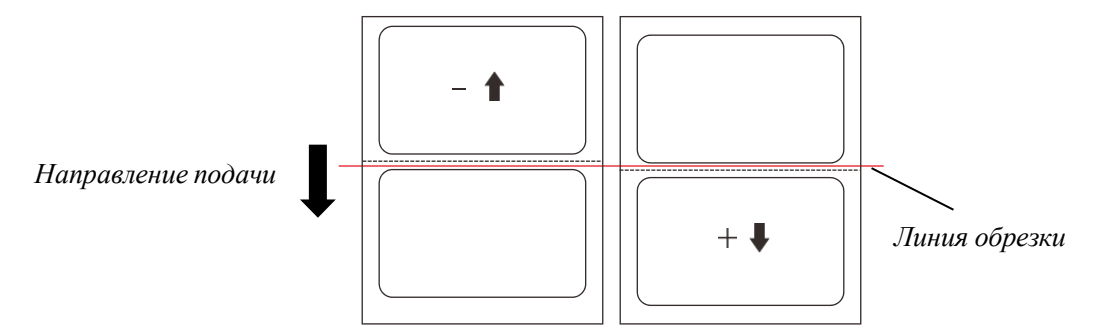

Рисунок 3-15 Смещение линии обрезки при уменьшении значения

*Диапазон значений: от 1249.8 до 1249.8 мм (для моделей с разрешением 203dpi) от -847.3 до 847.3 мм (для моделей с разрешением 300dpi) 423.6 to 423.6 mm (для моделей с разрешением 600dpi)*

#### <span id="page-67-1"></span>**Качество/Производительность**: Выберите параметры обрезки.

*Допустимые значения: Приоритет качества, Сбалансированно, Приоритет производительности Приоритет качества - Продолжение подачи без печати следующей этикетки, остановка при достижения положения обрезки и обрезка. Обратная подача в положение печати и печать следующей этикетки. Сбалансированно - продолжение печати следующих этикеток, остановка при достижении положения обрезки и обрезка. Возобновите задание на печать. Приоритет производительности - Продолжение печати следующих этикеток с обрезкой без приостановки задания на печать в положении для обрезки. Это означает, что обрезка происходит во время печати (Прим: Режим приоритета производительности доступен только для резаков A400 Pro. В этом случае на ровность обрезки будут влиять скорость печати и ширина бумаги, поэтому перед началом задания сделайте пробную обрезку и убедитесь в приемлимости результата)*

*Значение по умолчанию: Приоритет качества*

**Резать после**: Установите момент обрезки.

*Допустимые значения: Заданное количество, Пакетная печать Значение по умолчанию: Заданное количество*

**Установите количество**: Установите количество напечатанных этикеток перед обрезкой.

*Диапазон значений: от 1 до 255*

*Значение по умолчанию: 1*

**Количество обрезок**: Отображение количества обрезок с момента включения принтера. **Общее количество обрезок**: Отображение общего количества обрезок, произведенных принтером. *Прим.: Если отмечен чекбокс ″Используйте значение, отправленное командой печати или драйвером принтера″, вы не сможете установить параметры обрезки в меню настроек.*

Меню Режима [отделения](#page-66-0) показано на рисунке 3-16.

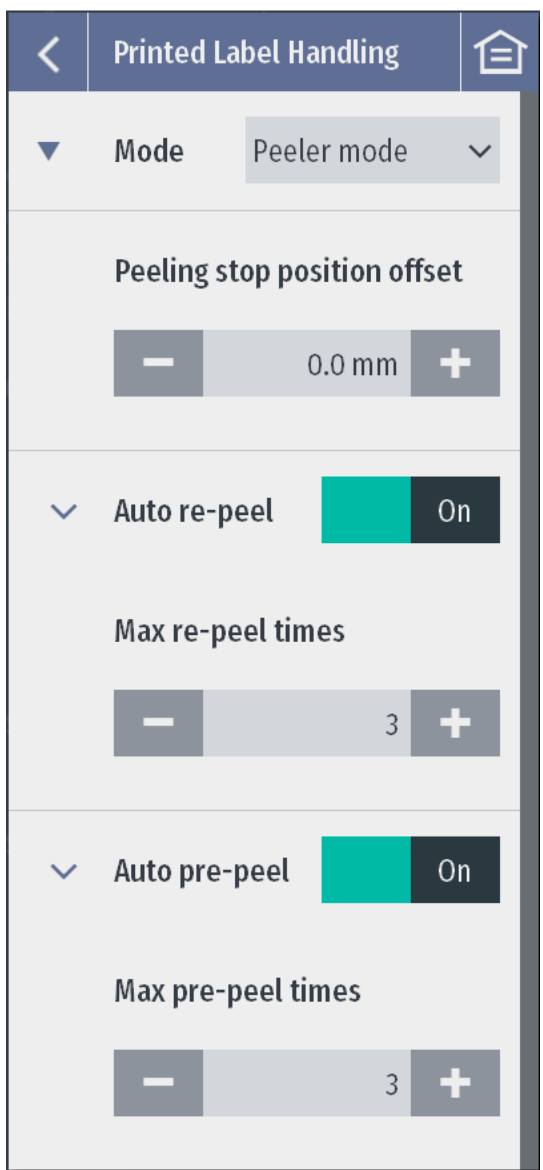

Рисунок 3-16 Меню Режима отделения

**Смещение положения отделения**: Отрегулируйте положение смещения между задним краем

этикетки и краем отделения принтера после прекращения процесса отделения. Увеличение этого значения приведет к перемещению [задней кромки](#page-67-0)  этикетки [в направлении подачи носителя, как показано на рисунке](#page-67-0)  [3-17.](#page-67-0)

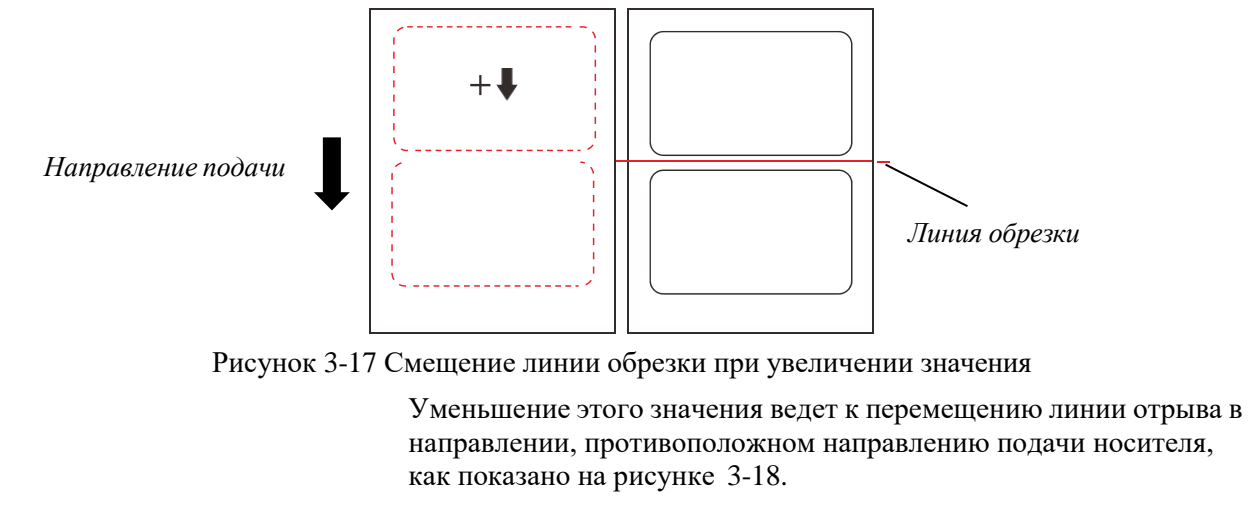

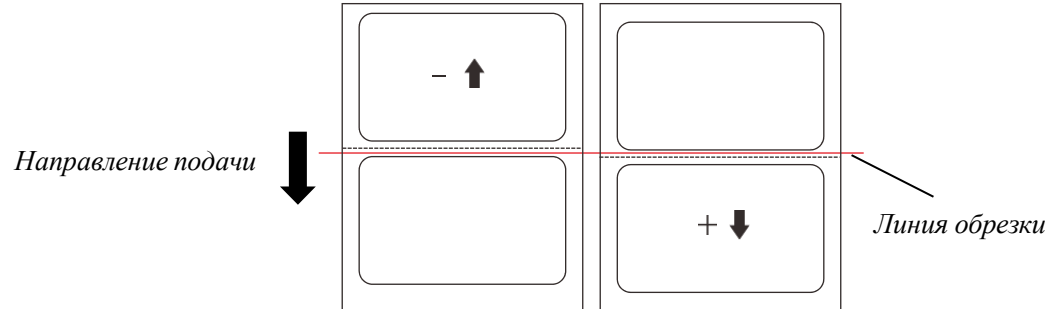

Рисунок 3-18 Смещение линии обрезки при уменьшении значения

*Диапазон значений: от 1249.8 до 1249.8 мм (для моделей с разрешением 203 dpi) от -847.3 до 847.3 мм (для моделей с разрешением 300 dpi) 423.6 to 423.6 mm (для моделей с разрешением 600 dpi)*

- **Автоотделение:** включите или выключите функцию автоматического повторного отделения. Для этикеток длиной не более 22 мм автоповтор отделения может подавать этикетку обратно и снова отделять ее после неудачного отделения. Если повтор автоповтор отделения не работает, попробуйте увеличить время повтора отделения; если это все еще не удается, возможно, необходимо заменить остаток этикеток.
- **Макс. количество автоповторов:** установите максимальное количество раз для повторного отделения.

**Допустимые значения:** от 1 до 6.

**Значение по умолчанию:** 3.

- **Предварительное автоотделение**: включите или выключите функцию автоматического предварительного отделения. Для этикеток, которые трудно отделить, предварительное автоотделение пытается отделить передний край этикетки от защитной пленки перед печатью, что позволяет этикетке отделяться после печати. Если предварительное автоотделение не работает, попробуйте увеличить время повторов; если это не принесло результата, возможно, необходимо заменить остаток этикеток.
- **Макс. количество предварительных автоотделений**: установите максимальное количество повторов предотделения.

*Допустимые значения: от 1 до 6. Значение по умолчанию: 3*

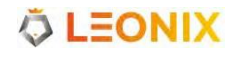

# <span id="page-70-0"></span>**3.2.2 Соединение**

#### **3.2.2.1 Последовательный порт**

В меню дисплея выберите ″Настройки″ > ″Соединение″ > [″Последовательный](#page-70-1) порт″ для входа в в [соответствующее меню, показанное на рисунке 3-19.](#page-70-1)

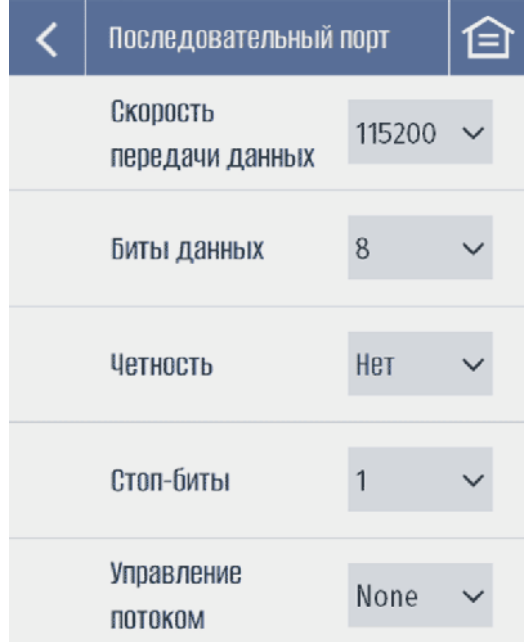

Рисунок 3-19 Меню параметров последовательного порта

<span id="page-70-1"></span>Установите необходимые параметры последовательного порта.

**Скорость передачи данных**: установите скорость, соответствующую хосту компьютера.

*Допустимые значения: 1200, 2400, 4800, 9600, 19200, 38400, 57600, 115200*

*Значение по умолчанию: 115200*

**Биты данных**: для корректного соединения необходимо установить значение, соответствующее

хосту компьютера. *Допустимые значения: 7, 8 Значение по умолчанию: 8*

**Четность**: Выберите параметр четности в соответствии с хостом компьютера. *Допустимые значения: нет, нечетный, четный*

**Стоп-биты**: Установите значение стоп-битов.

*Допустимые значения: 1, 2 Значение по умолчанию: 1*

**Управление потоком**: Установите метод управления потоком последовательного порта принтера.

*Допустимые значения: Нет, Xon/Xoff, Rts/Cts Значение по умолчанию: Нет*

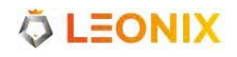

### **3.2.2.2 Ethernet**

В меню дисплея выберите ″Настройки″ > ″Соединение″ > ″Ethernet″ для входа в меню параметров Etherne[t, показанное на рисунке 3-20.](#page-71-0)

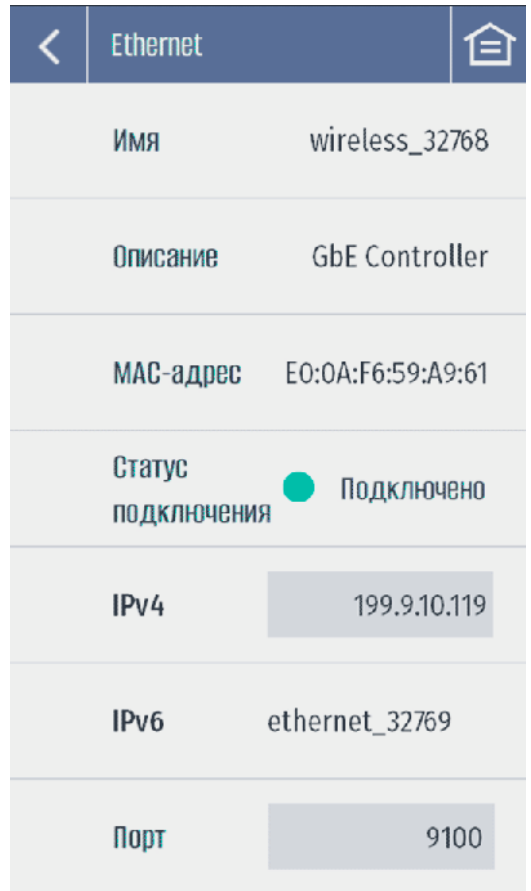

Рисунок 3-20 Меню Ethernet

<span id="page-71-0"></span>Установите параметры сетевого порта.

**Имя**: Имя сетевой карты.

**Описание**: Описание сетевой карты.

**MAC-адрес**: MAC-адрес сетевой карты.

**Статус подключения**: Статус соединения с сетью.

**IPv4**: IPv4 IP-адрес принтера. Меню настроек IPv4 [показано](#page-72-0) на рисунке 3-21. Описание параметров IPv4 смотрите в таблице 3-4.
| IPv4                         |                 |
|------------------------------|-----------------|
| <b>DHCP</b>                  | Выкл.           |
| IP-адрес<br>IP <sub>V4</sub> | 199.9.10.119    |
| Маска<br>подсети             | 255.255.255.0   |
| Шлюз по<br>умолчанию         | 199.9.10.1      |
| Предпочт.<br>DNS-cepbep      | 8.8.8.8         |
| Альтернат.<br>DNS-cepbep     | 114.114.114.114 |

Рисунок 3-21 Меню параметров IPv4

#### Таблица 3-4 Параметры IPv4

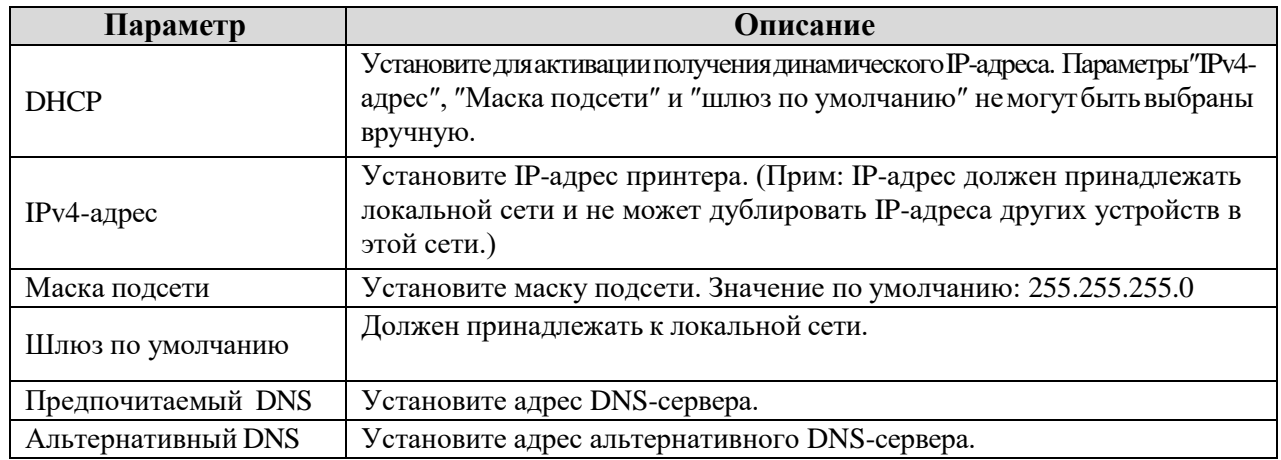

**IPv6**: IPv6-адрес принтера.

**Порт**: Значение сетевого порта по умолчанию: 9100.

# **3.2.3 RFID**

### **3.2.3.1 Настройки RFID**

В меню дисплея выберите ″Настройки″ > ″RFID″ для активации функции RFID и выберите "Настройки RFID″ [для входа в соответствующее меню, показанное на рисунке 3-23.](#page-73-0)

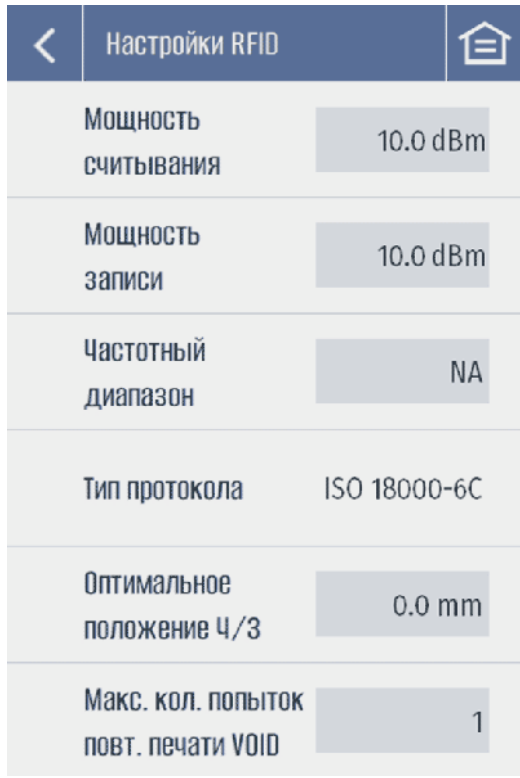

Рисунок 3-23 Меню настроек RFID

<span id="page-73-0"></span>В этом меню задайте параметры RFID-считывателя

**Мощность считывания**: Установите мощность считывания RFID.

*Допустимые значения: от 0.0 до 30.0 дБм*

```
Мощность записи: Установите мощность записи RFID.
     Допустимые значения: от 0.0 до 30.0 дБм
```
**Частотный диапазон**: Выберите регион УВЧ-частот.

*Допустимые значения: NA*, *NA2*, *NA3, N*, *JP*, *PRC*, *EU3*, *KR2*, *AU*, *NZ*, *MY*, *ID*, *PH*, *TW*, *MO*, *RU*, *SG*, *VN*, *TH*, *AR*, *HK*, *BD*, *BR*, *OPEN*

<span id="page-73-1"></span>[Все частотные диапазоны описаны в таблице 3-5.](#page-73-1)

Таблица 3-5 Описание частотных диапазонов

| Наименование    | <b>Регион</b>      | Частотный диапазон |
|-----------------|--------------------|--------------------|
| NA              | Северная Америка   | $902 \sim 928$     |
| NA <sub>2</sub> | Северная Америка 2 | $917 \sim 928$     |
| NA3             | Северная Америка 3 | $917 \sim 923$     |
| $\rm I\!N$      | Индия              | $865 \sim 867$     |
| JP              | Япония             | $915 \sim 921$     |
| <b>PRC</b>      | Китай              | $920 \sim 925$     |
| EU <sub>3</sub> | Европа 3           | $865 \sim 868$     |
| KR <sub>2</sub> | Южная Корея 2      | $917 - 921$        |
| AU              | Австралия          | $918 \sim 926$     |

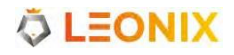

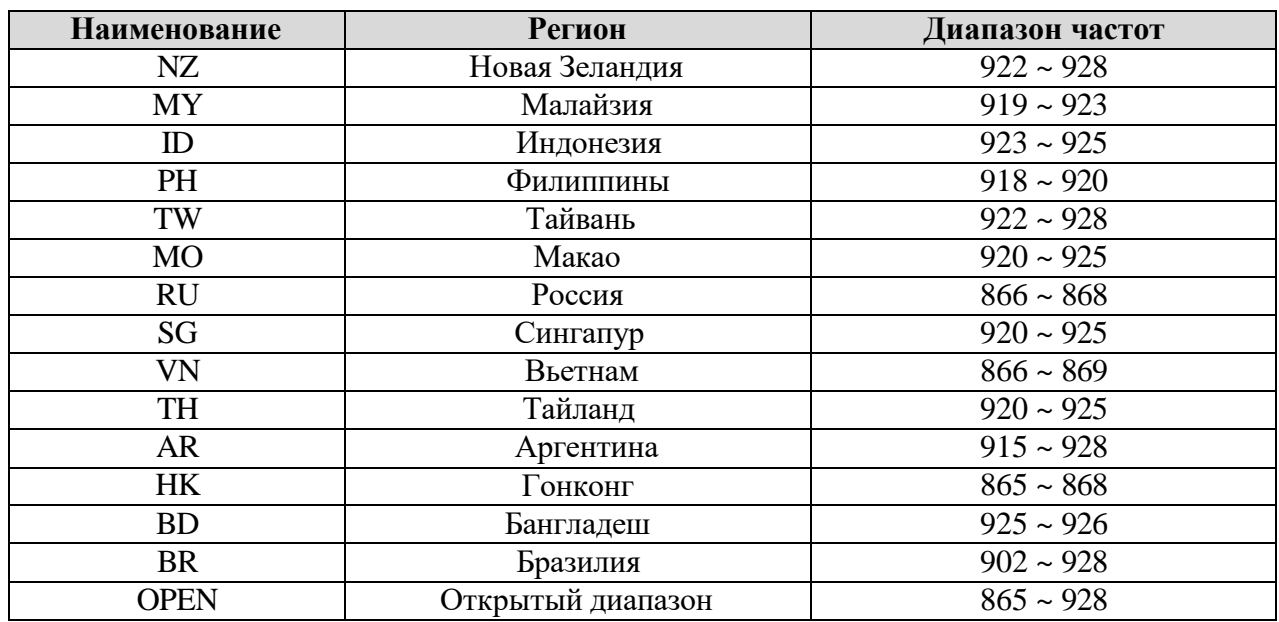

**Тип протокола**: Отображение типа протокола, который поддерживает принтер.

**Оптимальное положение для считывания/записи**: Установка положения чтения/записи метки.

*Прим: Оптимальное положения для чтения/записи RFID-метки - от края головки метки до центра чипа. Такая ручная регулировка может исправить неточность ,полученную при автоматической калибровке.*  Оптимальное положение RFID-метки для [чтения/записи](#page-74-0) показано на рисунке [3-24.](#page-74-0)

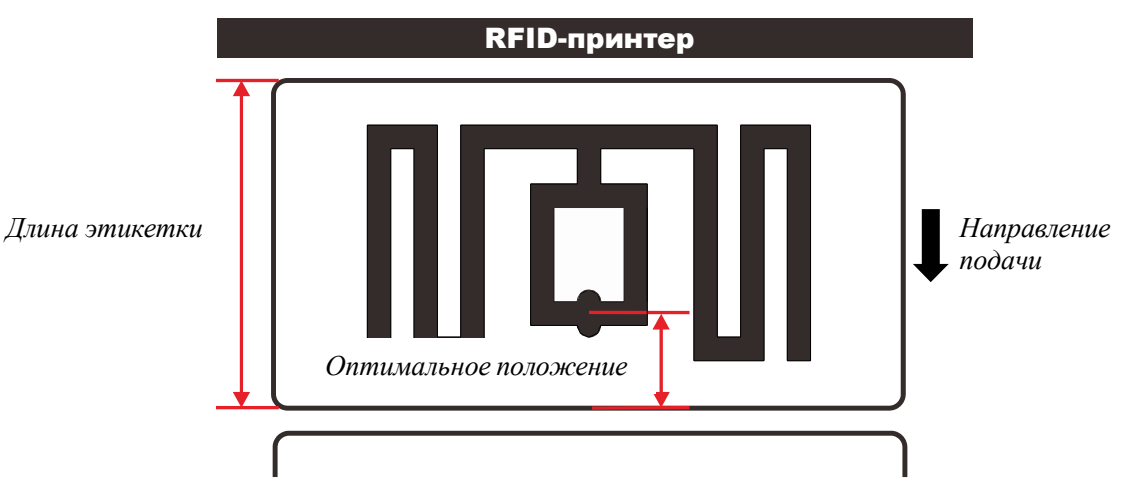

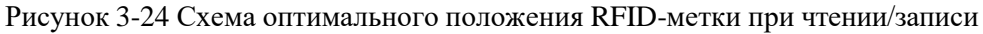

*Допустимые значения: 0 ~ 1249.8 мм (для моделей с разрешением 203dpi) 0 ~ 847.3 мм (для моделей с разрешением 300dpi) 0 ~ 423.6 мм (для моделей с разрешением 600dpi)*

<span id="page-74-0"></span>**Макс. количесвто попыток повторной печати VOID-метки**: установите макс. количество новых RFID-меток для попытки повторной печати после того, как текущая метка будет признана недействительной (VOID). Если одна из попыток будет успешной, принтер продолжит задание на печать; если кодирование метки не удалось по истечении заданного значения попыток, принтер сообщит об ошибке. *Допустимые значения: от 0 до 5*

#### **3.2.3.2 Считывание данных RFID-метки**

В меню дисплея выберите ″Настройки″ > ″RFID″ для активации функции RFID и выберите "Считывание данных RFID-метки″ [для входа в меню, показанное на рисунке 3-25.](#page-75-0)

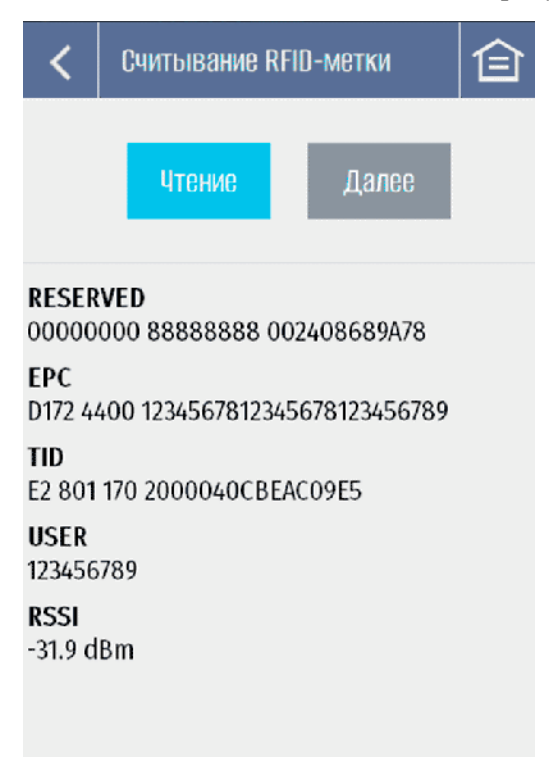

Рисунок 3-25 Меню считывания данных RFID-метки

<span id="page-75-0"></span>**Чтение**: Когда печатающая головка открыта, нажмите «Чтение», чтобы начать непрерывное считывание RFID-метки с макс. мощностью, отображая данные на эеране. Непрерывное считывание автоматически прекращается через 2 минуты, а также может быть остановлено нажатием ″Пауза″ или закрытием печатающей головки. **RESERVED**: Отображение пароля деактивации и пароля доступа к RFID-метке. **EPC**: Отображение данных EPC RFID-метки. **TID**: Отображение уникального идентификатора RFID-метки. **USER**: Отображение пользовательских данных. **RSSI**: Отображение мощности сигнала антенны RFID-метки.

**Далее**: Когда печатающая головка закрыта нажмите ″Next″ для подачи и считывания следующей RFID-метки

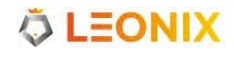

#### **3.2.3.3 Калибровка**

В меню дисплея выберите ″Настройки″ > ″RFID″ для активации функции RFID и выберите "Калибровка″ [для входа в меню ,показанное на рисунке 3-26.](#page-76-0)

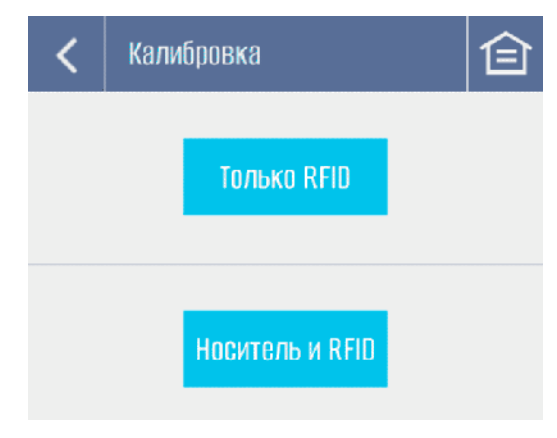

Рисунок 3-26 Меню калибровки RFID

<span id="page-76-0"></span>Выполните калибровку для определения оптимального положения считывания/записи RFID-метки. **Только RFID**: Нажмите для прямой калибровки только RFID. **Носитель и RFID**: Нажмите для калибровки, сначала датчика носителя, затем RFID.

# **3.2.4 Управление**

#### **3.2.4.1 Установки**

В меню дисплея выберите ″Настройки″ [> ″Управление″ > ″Установки″ для входа в меню ,показанное](#page-77-0)  [на рисунке 3-27.](#page-77-0)

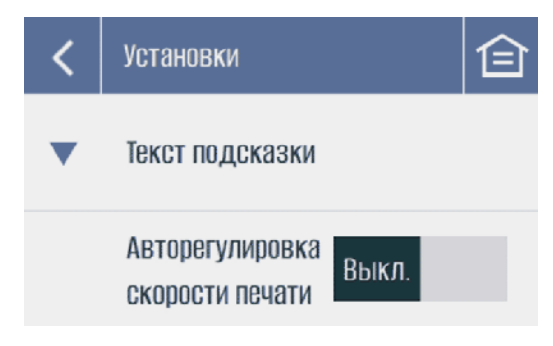

Рисунок 3-27 Меню установок

<span id="page-77-0"></span>Включите или отключите подсказку Автонастройки скорости печати. *Допустимые значения: Вкл, Выкл Значение по умолчанию: Выкл*

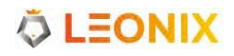

#### **3.2.4.2 Форматы этикеток**

В меню дисплея выберите ″Настройки″ > ″Управления″ > ″Форматы этикеток″ tдля перехода в меню, показанное [на рисунке 3-28.](#page-78-0)

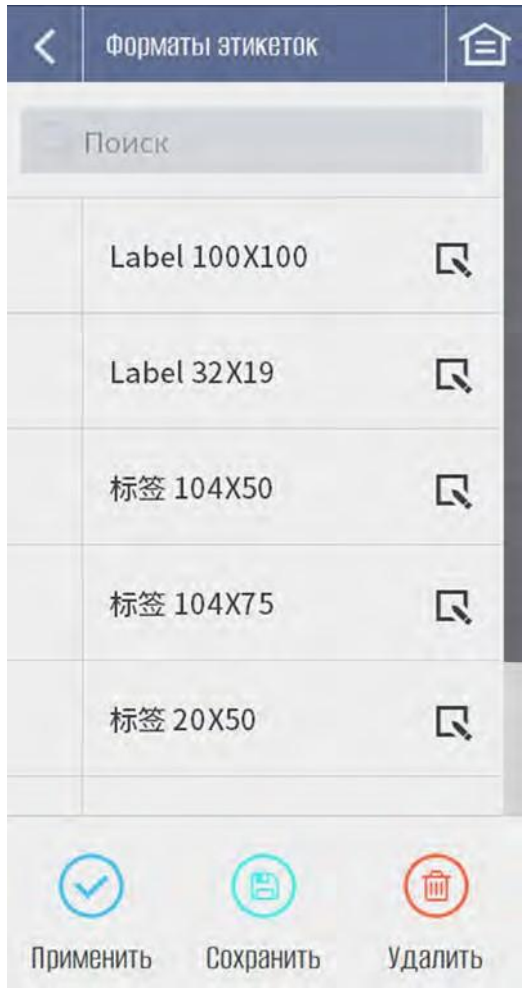

Рисунок 3-28 Меню форматов этикеток

<span id="page-78-0"></span>В этом меню можно управлять форматами этикеток (до 100 форматов). Вы можете выбрать и применить файл из списка, сохранить текущий формат, переименовать или удалить существующий файл формата.

# **3.2.5 Расширенные**

#### **3.2.5.1 Смещение положения этикетки**

В меню дисплея выберите ″Настройки″ > [″Расширенные″](#page-79-0) > ″Смещение положения этикетки″ для [перехода в меню, показанное на рисунке 3-29.](#page-79-0)

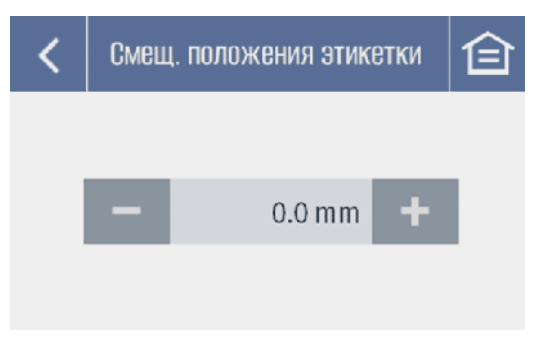

Рисунок 3-29 Меню смещения положения этикетки

<span id="page-79-0"></span>[Этот параметр применяется для компенсации отклонения позиционирования этикетки -](#page-79-1) положения переднего края этикетки [относительно](#page-79-1) линии нагрева печатающей головки, когда текущая этикетка [перемещается к начальной точке.](#page-79-1)

Увеличение этого значения переместит передний край этикетки в [направлении](#page-79-1) подачи носителя, как [показано на рисунке 3-30.](#page-79-1)

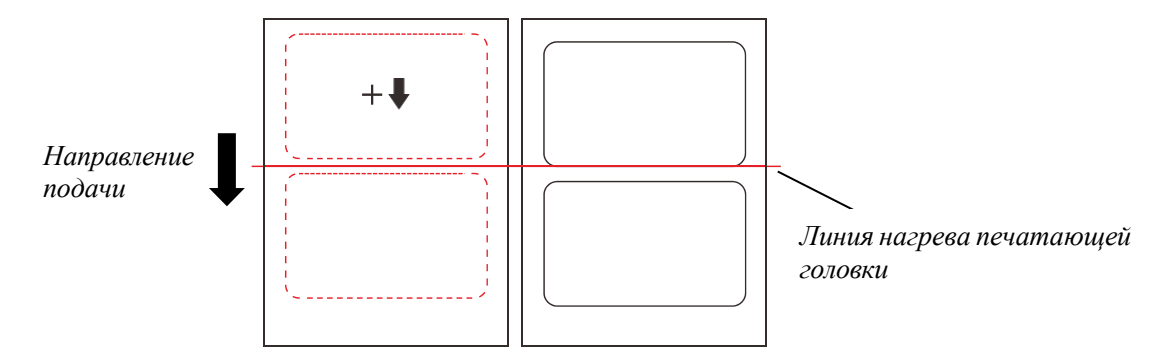

Рисунок 3-30 Положение этикетки при увеличении смещения

<span id="page-79-1"></span>Уменьшение этого значения переместит передний край этикетки в направлении, [противоположном](#page-79-2)  [направлению подачи носителя, как показано на рисунке 3-31.](#page-79-2)

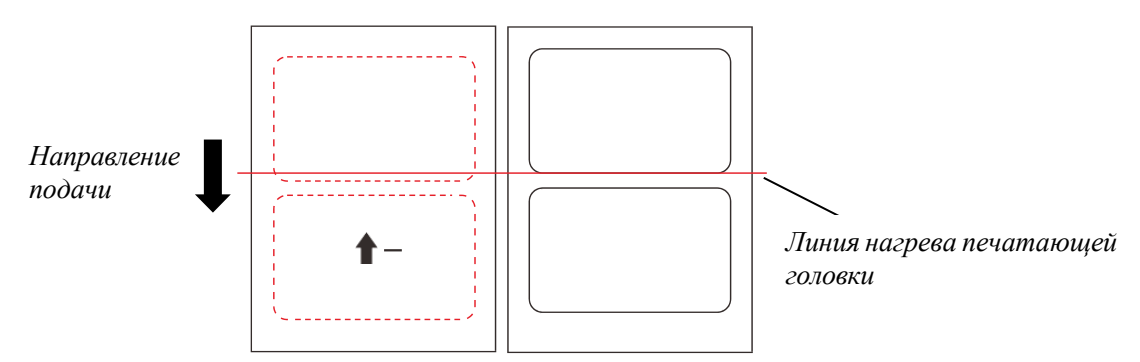

Рисунок 3-31 Положение этикетки при уменьшении смещения

<span id="page-79-2"></span>*Допустимые значения: от -1249.8 до 1249.8 мм (для принтеров с разрешением печати 203dpi) от -847.3 до 847.3 мм (для принтеров с разрешением печати 300dpi) от -423.6 до 423.6 мм (для принтеров с разрешением печати 600dpi)*

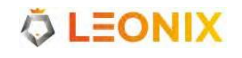

#### **3.2.5.2 Горизонтальное смещение**

В меню дисплея выберите ″Настройки″ > ″Расширенные″ > [″Горизонтальное](#page-80-0) смещение″ для перехода [в меню, показанное на рисунке 3-32.](#page-80-0)

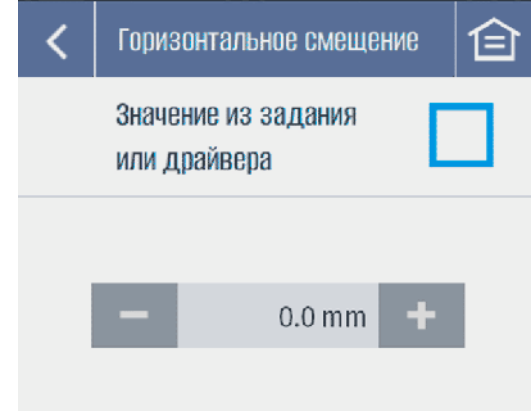

Рисунок 3-32 Меню управления горизонтальным смещением

<span id="page-80-0"></span>Этот параметр используется для регулировки смещения отпечатка на этикетке по горизонтали. Увеличение значения смещает печать вправо (если смотреть на фронтальную панель принетра). [Уменьшение значения, наоборот, смещает печать влево. Схема горизонтального смещения печати на](#page-80-1)  [этикетке показана на рисунке 3-33.](#page-80-1)

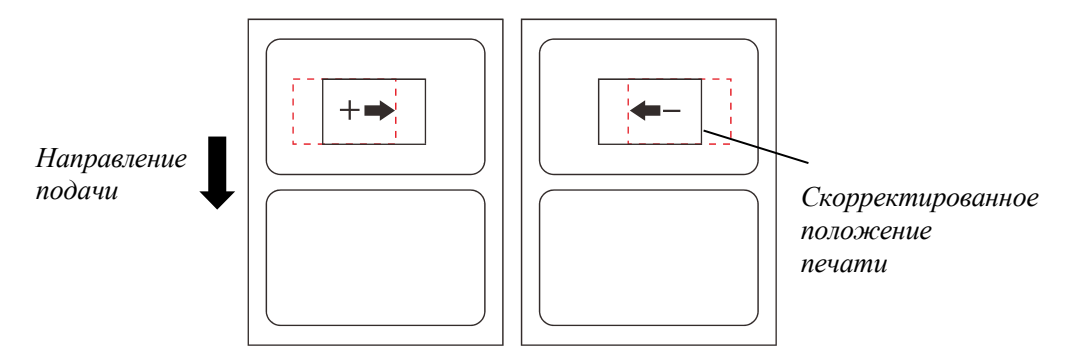

Рисунок 3-33 Схема горизонтального смещения печати на этикетке

<span id="page-80-1"></span>*Допустимые значения: от -1249.8 до 1249.8 mm (для принтеров с разрешением печати 203dpi) от -847.3 до 847.3 mm (для принтеров с разрешением печати 300dpi) от -423.6 до 423.6 mm (для принтеров с разрешением печати 600pi)*

*Прим.: Если отмечен чекбокс ″Используйте значение, отправленное командой печати или драйвером принтера″, вы не сможете задать горизонтальное смещение в меню настроек.*

#### **3.2.5.3 Вертикальное смещение**

В меню дисплея выберите ″Настройки″ > [″Расширенные″](#page-81-0) > ″Вертикальное смещение″ для перехода в [меню, показанное на рисунке 3-34.](#page-81-0)

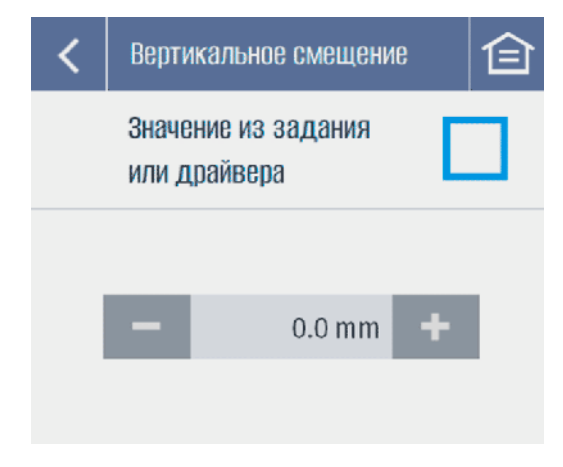

Рисунок 3-34 Меню вертикального смещения

<span id="page-81-0"></span>[Этот параметр используется для регулировки смещения отпечатка на этикетке по вертикали.](#page-81-1)  [Увеличение значения смещает печать в направлении подачи носителя. Уменьшение значения,](#page-81-1)  [наоборот смещает печать в обратном направлении. Схема вертикального смещения печати на](#page-81-1)  [этикетке показана на рисунке 3-35.](#page-81-1)

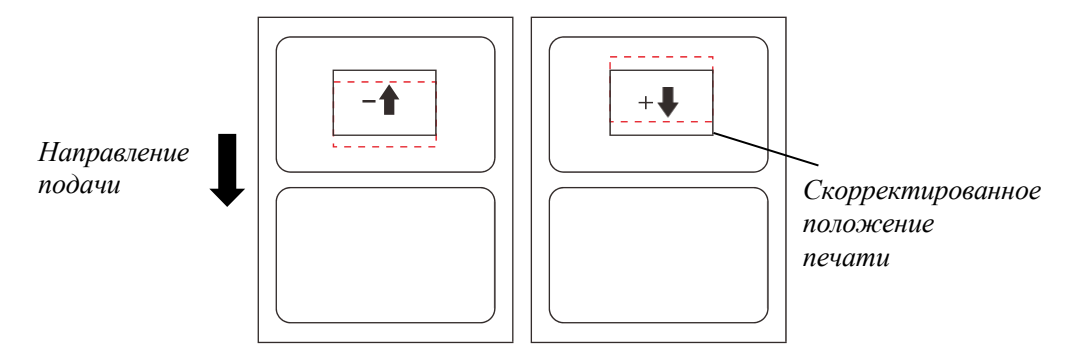

Рисунок 3-35 Схема вертикального смещения печати на этикетке

<span id="page-81-1"></span>*Допустимые значения*: *от -1249.8 до 1249.8 mm (для принтеров с разрешением печати 203dpi) от -847.3 до 847.3 mm (для принтеров с разрешением печати 300dpi) от -423.6 до 423.6 mm (для принтеров с разрешением печати 600pi)*

*Прим.: Если отмечен чекбокс ″Используйте значение, отправленное командой печати или драйвером принтера″, вы не сможете задать горизонтальное смещение в меню настроек.*

#### **3.2.5.4 Тонкая настройка позиции при обратной подаче**

В меню дисплея выберите ″Настройки″ > ″Расширенные″ > ″Тонкая настройка позиции при обратной подаче″ [для входа в меню, показанное на рисунке 3-36.](#page-82-0)

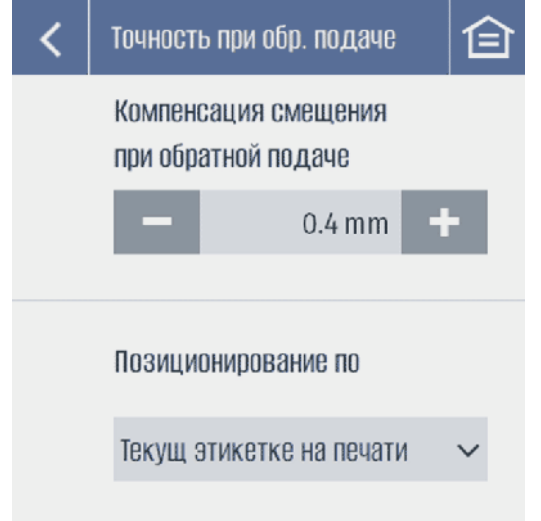

Рисунок 3-36 Меню тонкой настройки позиции при обратной подаче

<span id="page-82-0"></span>В этом меню вы можете отрегулироватьточность положения этикетки при обратной подаче. **Компенсация смещения при обратной подаче**: используется для компенсации смещения, при

> которой опорный валик только что изменил направление подачи. Если отпечаток отклоняется в напрвлении, противоположном направлению подачи, [как показано н](#page-82-1)а рисунке 3-37, попробуйте увеличить это значение.

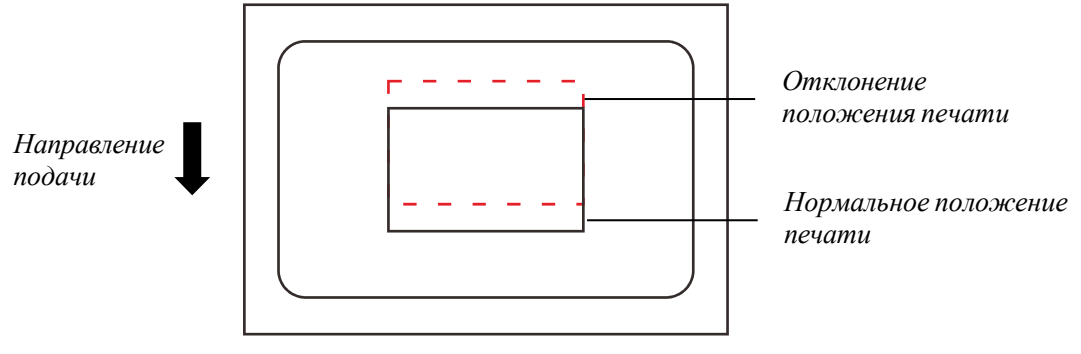

Рисунок 3-37 Схема увеличения компенсации смещения при обратной подаче

<span id="page-82-1"></span>Если положение отпечатка отклоняется в направлении подачи носителя, как показано на рисунке [3-38, попробуйте у](#page-82-2)меньшить это значение.

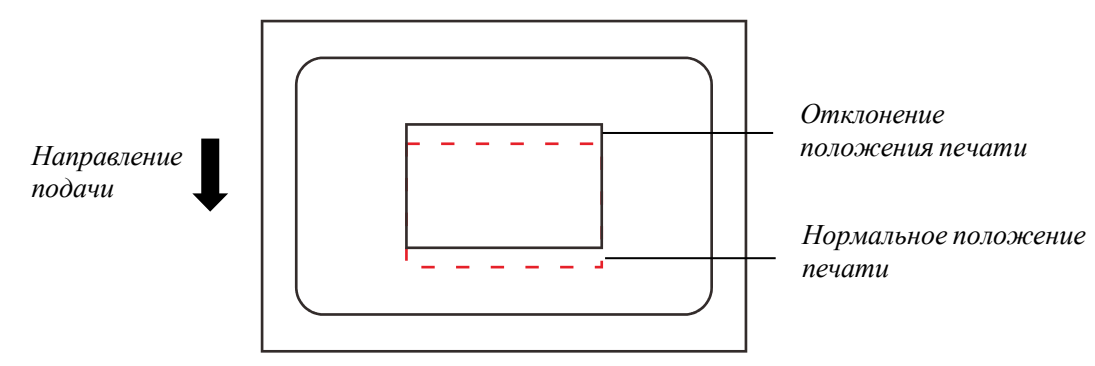

Рисунок 3-38 Схема уменьшения компенсации смещения при обратной подаче

<span id="page-82-2"></span>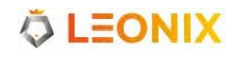

*Допустимые значения: от -5.0 до 5.0 мм Значение по умолчанию: 0.6 мм (для принтеров с разрешением печати 203dpi) 0.4 мм (для принтеров с разрешением печати 300dpi) 0.2 мм (для принтеров с разрешением печати 600dpi)*

**Источник данных обнаружения для позиционирования**: Установите положение этикетки на основе текущей или последней обнаруженной этикетки. Обычно этот параметр не нужно менять. Однако, если используемый материал для этикеток имеет несоответствующие размеры зазоров (например, из-за производственного брака), выберите "Текущая этикетка для печати", чтобы повысить точность позиционирования этикетки. *Допустимые значения: Текущая этикетка для печати, Последняя обнаруженная этикетка Значение по умолчанию: Последняя обнаруженная этикетка*

#### **3.2.5.5 Давление печатающей головки**

На сенсорном ЖК-дисплее выберите ″Настройки″ > ″Дополнительно″ > ″Давление печатающей головки″, чтобы войти в соответствующее меню, показанное на рисунке 3-39.

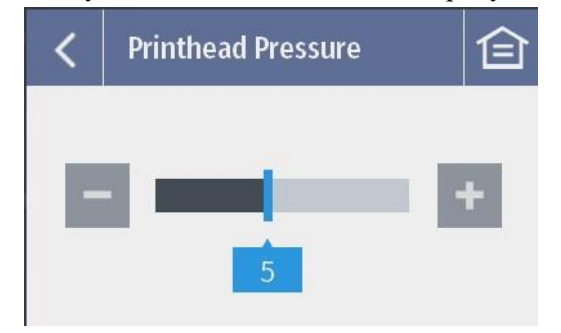

Рисунок 3-39 Меню настройки давления печатающей головки

Здесь вы можете отрегулировать давление печатающей головки. *Допустимые значения : от 1 до 10. Значение по умолчанию : 5.*

#### **3.2.5.5 Уровень сигнала датчика**

В меню дисплея выберите ″Настройки″ > [″Расширенные″](#page-84-0) > ″Уровень сигнала датчика″ для входа в [меню, показанное на рисунке 3-40.](#page-84-0)

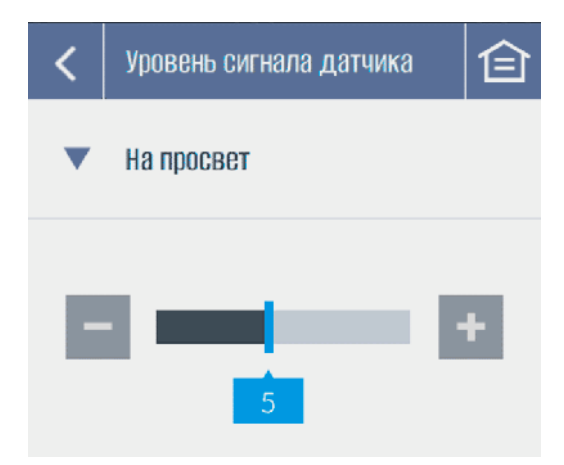

Рисунок 3-40 Меню настройки Уровня сигнала датчика

<span id="page-84-0"></span>Установите чувствительность датчика носителя. В случае сбоя калибровки датчика носителя рекомендуется соответствующим образом отрегулировать мощность сигнала датчика, чтобы повысить чувствительность обнаружения.

*Допустимые значения: от 1 до 10*

*Значение по умолчанию: 5*

#### **3.2.5.6 Сброс**

В меню дисплея выберите ″Настройки″ > [″Расширенные″](#page-84-1) > ″Сброс″ для входа в меню, показанное на [рисунке 3-41.](#page-84-1)

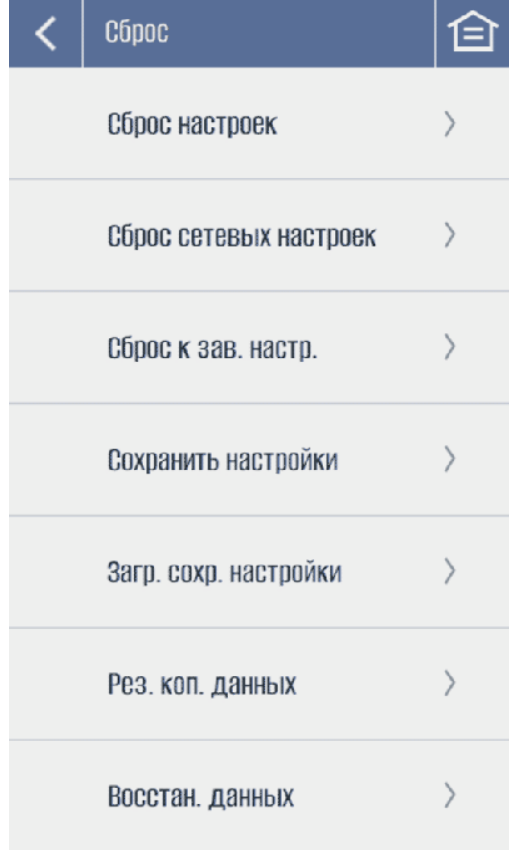

Рисунок 3-41 Меню сброса

<span id="page-84-1"></span>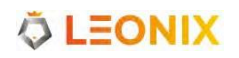

В этом меню вы можете произвести сброс принтера

**Сброс настроек**: принтер будет сброшен к настройкам по умолчанию, за исключением настроек безопасности, языка и учетной записи. Любые установленные настройки, такие как скорость и плотность печати, будут удалены. Пользовательские данные, такие как загруженные шрифты, не будут затронуты.

**Сброс сетевых настроек**: сброс всех сетевых настроек, включая Ethernet, WLAN и Bluetooth. **Сброс к зав. настр.**: все данные, включая системные данные и данные приложений, настройки, загруженные и иные пользовательские данные, будут удалены с принтера. **Сохранить настройки**: применение всех текущих настроек.

**Загрузить сохр. настройки**: загрузка сохраненных настроек. Текущие настройки будут перезаписаны.

**Рез. коп. данных**: создадутся резервные копии всех данных на принтере, включая системные данные и данные приложений, настройки, загруженные файлы и другие пользовательские данные.

**Восстан. данных**: Резервные копии пользовательских данных, если они доступны, будут восстановлены после сброса принтера до заводских настроек по умолчанию.

#### **3.2.5.7 Языки**

В меню дисплея выберите ″Настройки″ > ″Расширенные″ > ″Языки″ для входа в меню, показанное на рисунке 3-42.

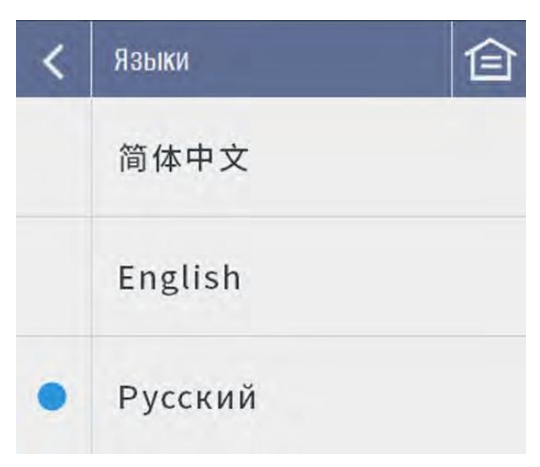

Рисунок 3-42 Меню выбора языка

Выберите один из предустановленных языков оформления. *Доступные языки:* 简体中文 *(упрощ. китайский), English (английский), Русский*

#### **3.2.5.8 Единицы**

В меню дисплея выберите ″Настройки″ > ″Расширенные″ > ″Единицы″ для входа в меню, показанное на рисунке 3-43.

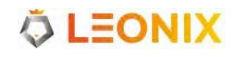

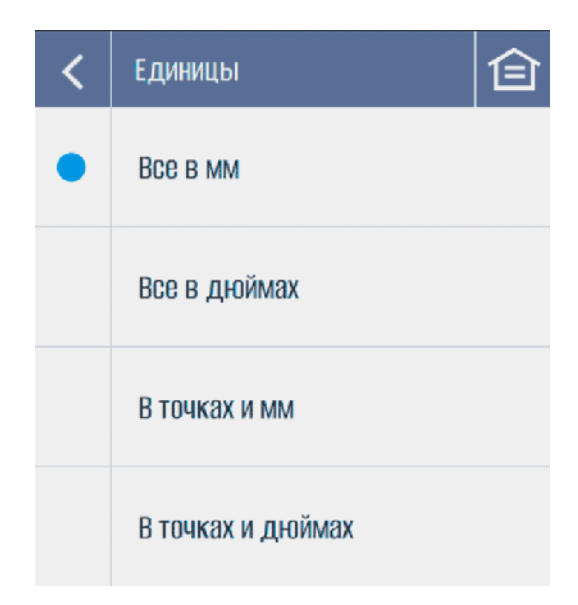

Рисунок 3-43 Меню выбора единиц

Выберите удобные вам единицы измерения значений. *Допустимые значения: Все в мм, Все в дюймах, В точках и мм, В точках и дюймах*

#### **3.2.5.9 Дата и время**

В меню дисплея выберите ″Настройки″ > [″Расширенные″](#page-86-0) > ″Дата и время″ для входа в меню, [показанное на рисунке 3-44.](#page-86-0)

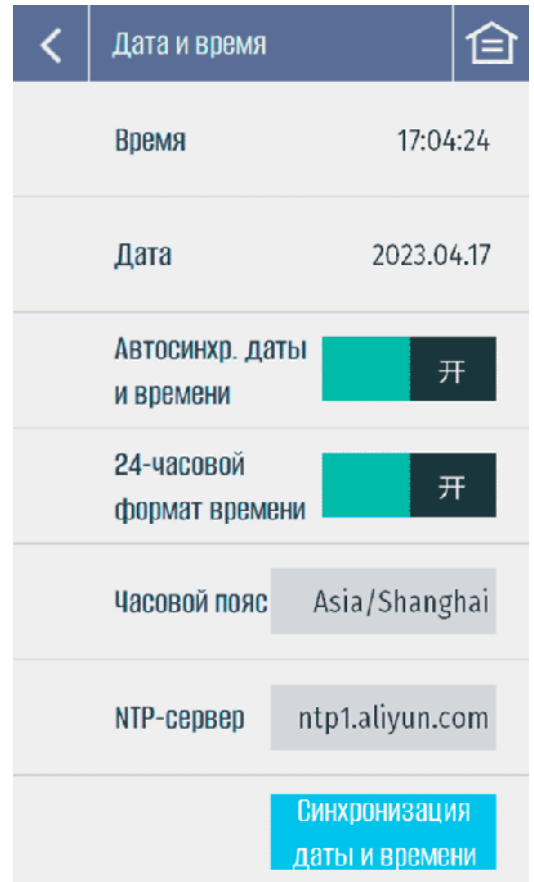

Рисунок 3-44 Меню даты и времени

<span id="page-86-0"></span>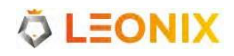

yстановите дату и время, отображаемые на экране принтера.

**Время**: отображение текущего времени.

**Дата**: отображение текущей даты.

**Автосинхр. даты и времени**: включите или выключите функцию автоматической синхронизации даты и времени. Когда эта функция включена, дата и время NTP-

сервера будут автоматически синхронизироваться каждый раз, когда принтер включается и подключается к интернету.

**24-часовой формат времени**: включите или отключите 24-часовой формат времени.

**Часовой пояс**: выберите соответствующий часовой пояс.

**NTP-сервер**: выберите адрес NTP-сервера.

**Синхронизация даты и времени**:Kоrда принтер подключен к интернету, нажмите «Синхронизация даты и времени», и принтер немедленно синхронизирует дату и время с выбранным NTP-сервером.

#### **3.2.5.10 Максимальная длина подачи**

B меню дисплея выберите "Hастройки" > "Расширенные" > "Mакс. длина подачи" для входа в меню, показанное на рисунке 3-45.

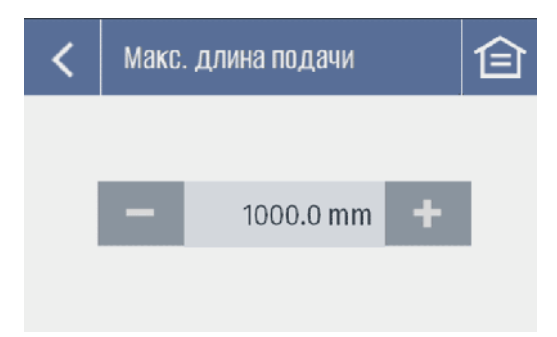

Рисунок 3-45 Mеню настройки максимальной длины подачи

Установите максимальную длину подачи для калибровки датчика носителя. Это значение должно быть более чем в 2 раза больше фактической высоты этикетки. *Допустимые значения: от 100 до 15000 мм Значение по умолчанию: 1000 мм.*

**ÖLEONIX** 

#### **3.2.5.11 Калибровка подачи носителя**

В меню дисплея выберите ″Настройки″ > ″Расширенные″ > ″Калибровка подачи носителя″ для входа в меню, показанное на рисунке 3-46.

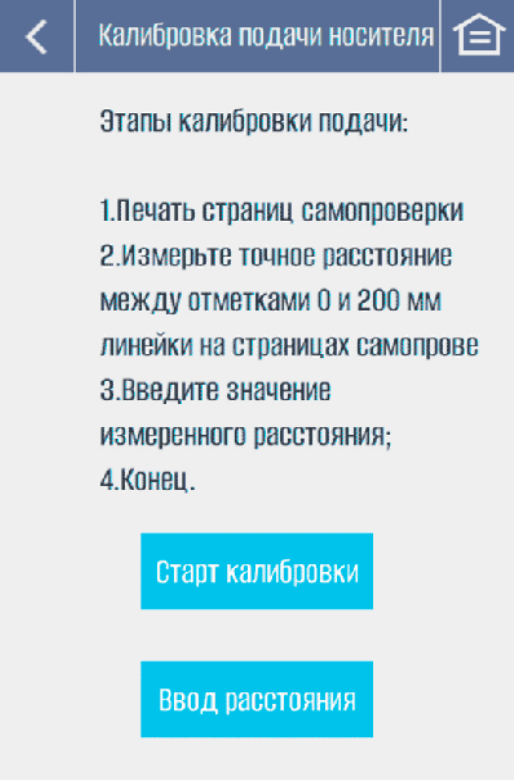

Рисунок 3-46 Меню калибровки подачи носителя

**Старт калибровки**: нажмите «Старт калибровки» и следуйте инструкциям для завершения процесса калибровки.

**Ввод расстояния**: нажмите «Ввод расстояния», чтобы перейти к вводу измеренных значений.

#### **3.2.5.10 Диаметр рулона носителя**

В меню дисплея выберите ″Настройки″ > ″Расширенные″ > ″Диаметр рулона носителя″ для входа в меню, показанное на рисунке 3-47.

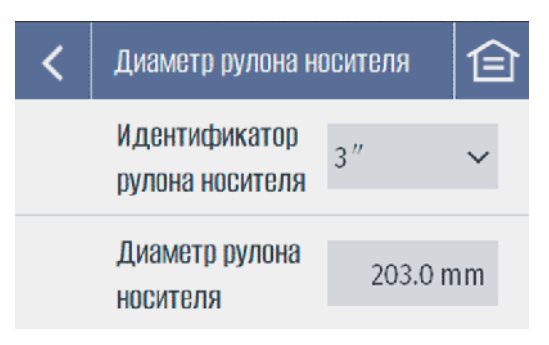

Рисунок 3-47 Меню настройки диаметра рулона носителя

Система мониторинга оставшегося количества носителя в режиме реального времени определяет изменение диаметра рулона носителя при печати. Принимая во внимание как текущий диаметр, так и диаметр целого рулона носителя, система может определить, сколько носителя осталось в рулоне. Внутренний диаметр по умолчанию составляет 3 дюйма (76,2 мм). Значение диаметра целого рулона носителя по умолчанию составляет 8 дюймов (203,0 мм). Если внутренний диаметр и текущий диаметр целого рулона отличаются от значений по умолчанию, измените их в этом меню. Процент оставшегося носителя в реальном времени будет отображаться на экране. Когда текущий диаметр рулона носителя равен или превышает значение диаметра, установленное в системе, оставшийся носитель будет отображаться на экране как 100%.

**Идентификатор рулона носителя**: Внутренний диаметр рулона носителя. *(Прим.: принтер оснащен*

*адаптерами для втулок диаметром 1,5″ и 3″. Адаптер для втулки 1,5″ находится внутри адаптера втулки 3″. Чтобы загрузить рулон носителя с втулкой 1,5″, сначала снимите адаптер для втулки 3″, затем отрегулируйте положение стопора направляющей рулона носителя.) Допустимые значения: 1,5″, 3″ Значение по умолчанию: 3″*

**Диаметр рулона носителя**: диаметр целого рулона носителя.

*Допустимые значения: от 76.2 до 203.2 мм Значение оп умолчанию:203.0 мм*

### **3.2.5.11 Внешний диаметр риббона**

В меню дисплея выберите ″Настройки″ > ″Расширенные″ > ″Внешний диаметр риббона″ для входа в меню, показанное на рисунке 3-48.

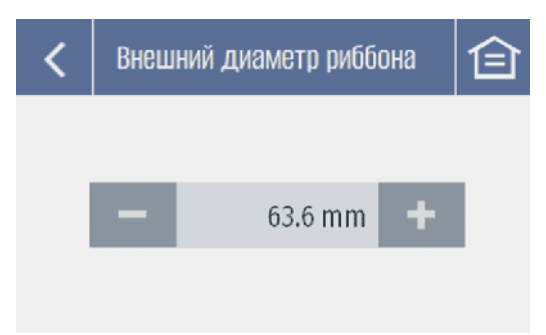

Рисунок 3-48 Меню настройки внешнего диаметра риббона

Система мониторинга оставшегося количества риббона определяет изменение диаметра рулона риббона в реальном времени при печати. Принимая во внимание как диаметр в реальном времени, так и диаметр целого риббона, система может определить, сколько риббона осталось на рулоне. Значение диаметра целого риббона по умолчанию составляет 2,5" (63,6 мм). Если реальный диаметр целого риббона отличается от значения по умолчанию, измените его в этом меню. Процент оставшегося риббона будет отображаться на экране в реальном времени. Когда текущий диаметр риббона равен или превышает установленное значение диаметра, остаток риббона будет отображаться на экране как 100%.

*Допустимые значения: от 25.4 до 84.0 мм Значение по умолчанию: 63.6 мм*

#### **3.2.5.12 Язык программирования**

В меню дисплея выберите ″Настройки″ > ″Расширенные″ > ″Язык программирования″ для входа в меню, показанное на рисунке 3-49.

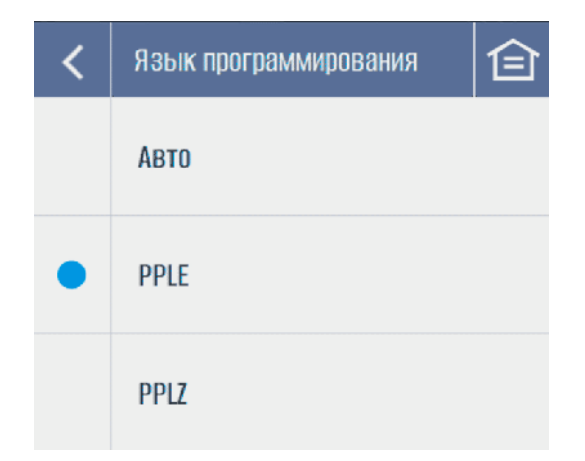

Рисунок 3-49 Меню выбора языка программирования

Выберите язык программирования принтера. *Допустимые значения: Авто, PPLE, PPLZ Значение по умолчанию: PPLE*

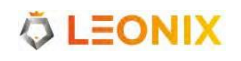

#### **3.2.5.13 Обновление прошивки**

В меню дисплея выберите ″Настройки″ > ″Расширенные″ > ″Обновление прошивки″ для входа в меню, показанное на рисунке 3-50.

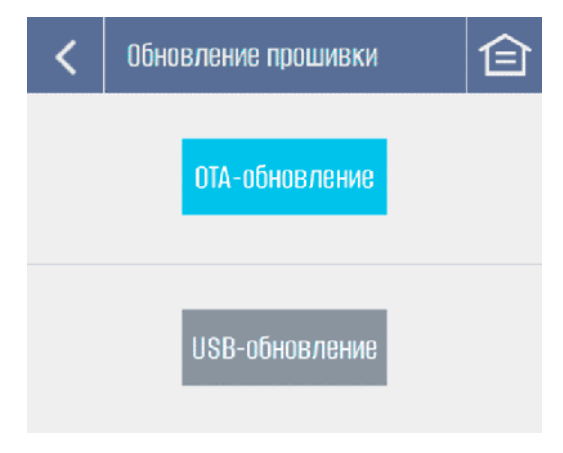

Рисунок 3-50 Меню обновления прошивки

В этом меню вы можете обновить прошивку принтера.

**OTA-обновление**: Обновите встроенное ПО принтера, загрузив пакет обновления с удаленного сервера через интернет напрямую с приинтера.

**USB-обновление**: Обновите встроенное ПО принтера, загрузив пакет обновления на принтер с USBносителя.

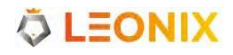

#### **3.2.5.14 Режим дампа**

В меню дисплея выберите ″Настройки″ > ″Расширенные″ > ″Режим дампа″ для входа в меню, показанное на рисунке 3-51.

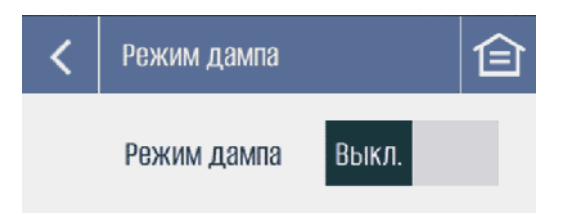

Рисунок 3-51 Меню активации режима дампа

Включите или выключите режим дампа. Когда режим дампа включен, принтер распечатывает полученные данные напрямую, без анализа.

*Допустимые значения: Вкл., Выкл.*

*Значение по умолчанию: Выкл.*

#### **3.2.5.15 Тест печати**

В меню дисплея выберите ″Настройки″ > ″Расширенные″ > ″Тест печати″ для входа в меню, показанное на рисунке 3-52.

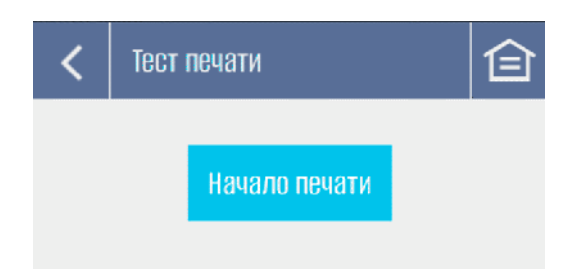

Рисунок 3-52 Меню тестирования печати

Нажмите «Начало печати», после чего принтер выполнит тесты, распечатав различные тестовые шаблоны с уровнями плотности печати 10, 12, 14, 16, 18 и 20. Тестовый шаблон показаны на рисунке 3-53.

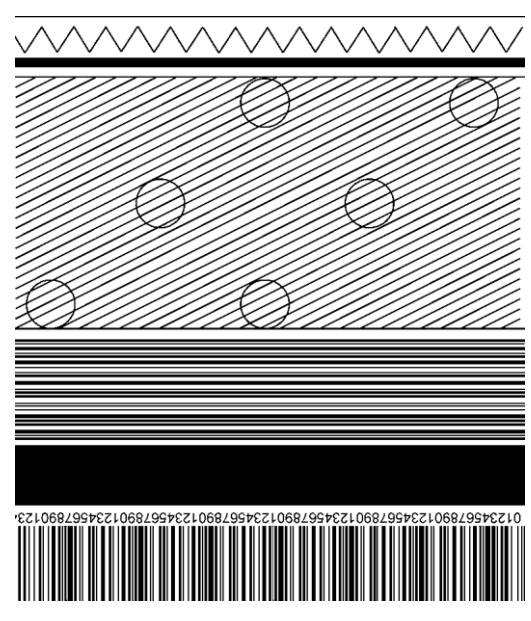

Рисунок 3-53 Тестовый шаблон печати

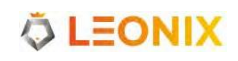

### **3.2.5.16 Об устройстве**

В меню дисплея выберите ″Настройки″ > ″Расширенные″ > ″Об устройстве″ для входа в экран, показанный на рисунке 3-54.

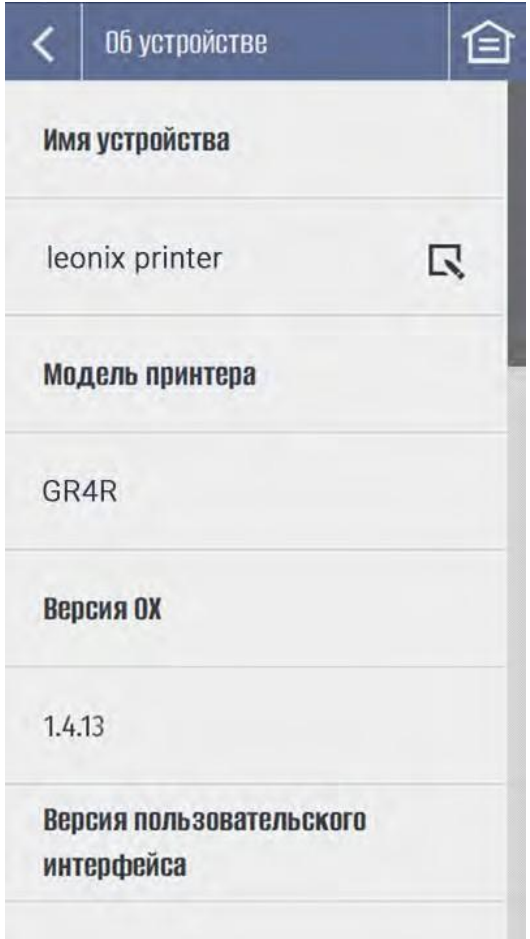

Рисунок 3-54 Экран информации об устройстве

Это меню позволяет просматривать имя и модель принтера, версию OX, версию пользовательского интерфейса, версию BSP, версию ОС, версию RT, версию HEAT, версию аппаратного обеспечения, идентификатор прошивки и серийный номер устройства.

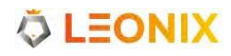

# **3.3 Регулировки и настройки механических элементов**

### **3.3.1 Настройка датчика носителя**

Встроенный в принтер отражающий и пропускающий датчик носителя можно регулировать влево и вправо, как показано на Рисунке 3-55.

Чтобы отрегулировать датчик носителя, переместите ручку датчика носителя, чтобы отрегулировать его в соответствующем положении. Убедитесь, что его положение находится прямо над щелью, отверстием, выемкой или черной меткой.

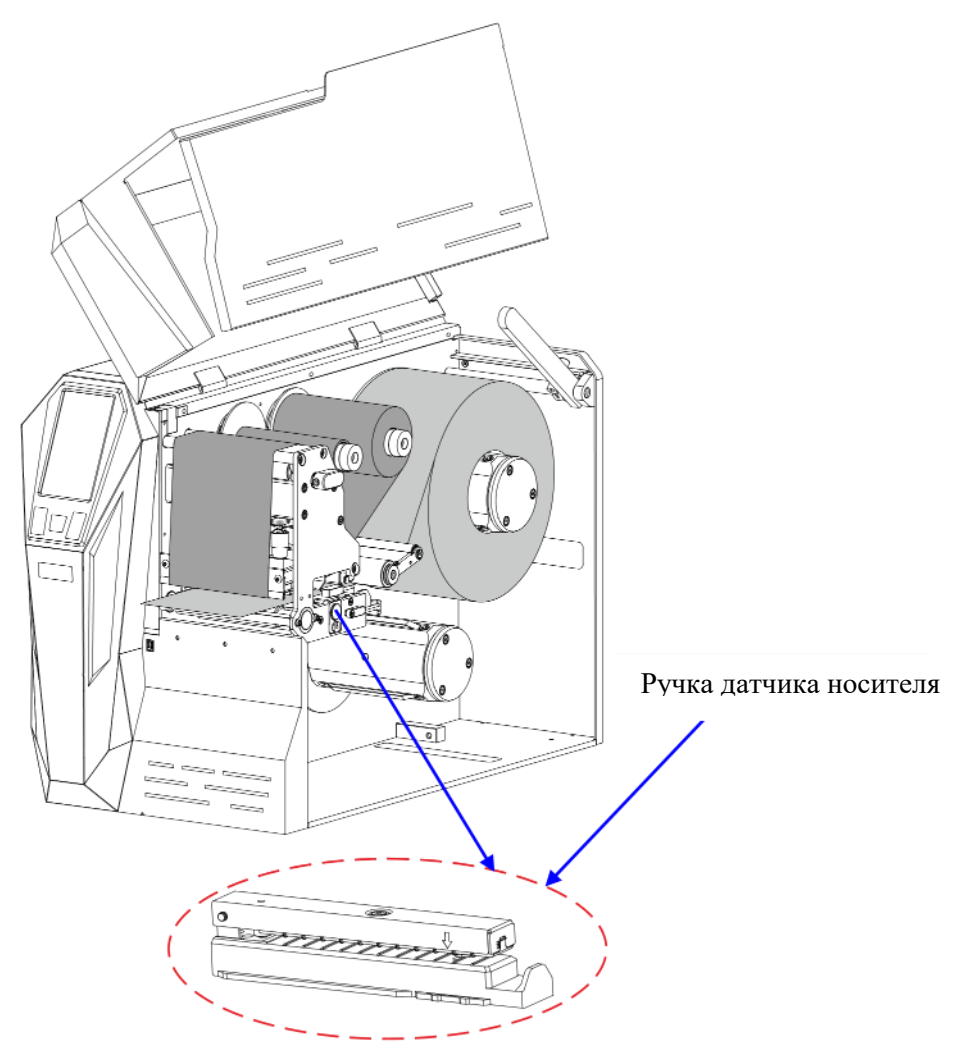

Рисунок 3-55 Регулировка положения датчика носителя

#### Дприм.

- *Принтер имеет три типа датчика носителя:*
	- ➢ *Датчик на просвет, для определения зазора, отверстия или выемки между этикетками;*
	- ➢ *Нижний отражатель, для определения черных меток на обратной стороне ленты носителя;*

➢ *Верхний отражатель, для определения черных меток на лицевой стороне ленты носителя.*

*Способ установки типов датчика описан в [3.2.1.3](#page-60-0) Тип [датчика носителя.](#page-60-0)*

• *При производстве рулона носителя его конец закрепляется на втулке с помощью клейкой ленты или скотча. Если ваш принтер не может правильно определить сигнал метки, проверьте положение ленты согласно рисунку 3-56.*

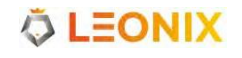

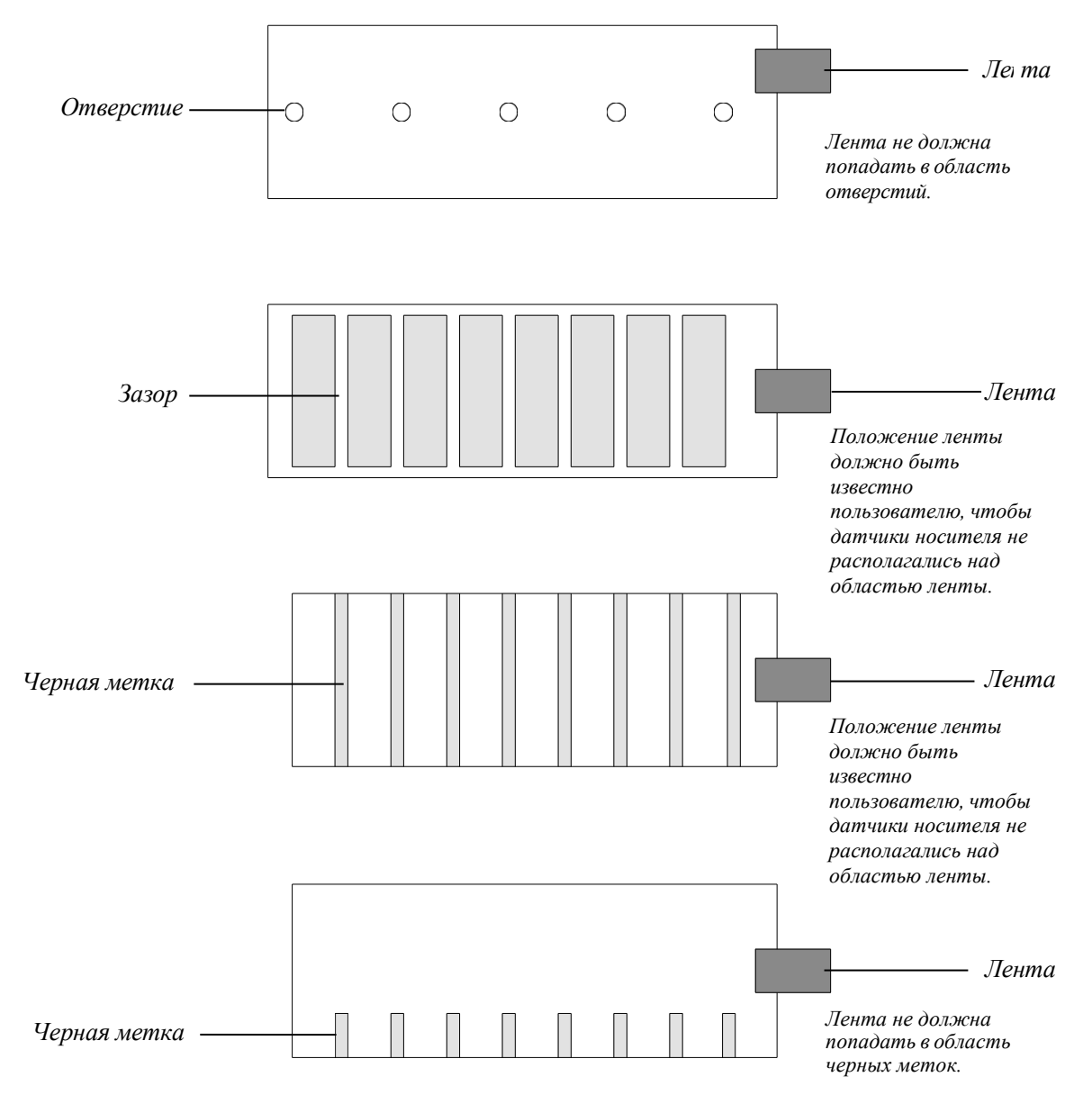

Рисунок 3-56 Положение ленты для фиксации конца ленты носителя

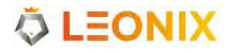

## <span id="page-96-0"></span>**3.3.2 Регулировка давления и балансировки ПГ**

# **ВНИМАНИЕ**

*Для настройки давления или балансировки ПГ требуется квалифицированный специалист. Неверное выполнение процедуры может привести к повреждению ПГ или снижению качества печати.*

Модуль давления печатающей головки содержит два пружинных узла, контролирующих давление печатающей головки с обеих сторон, как показано на рисунке 3-57.

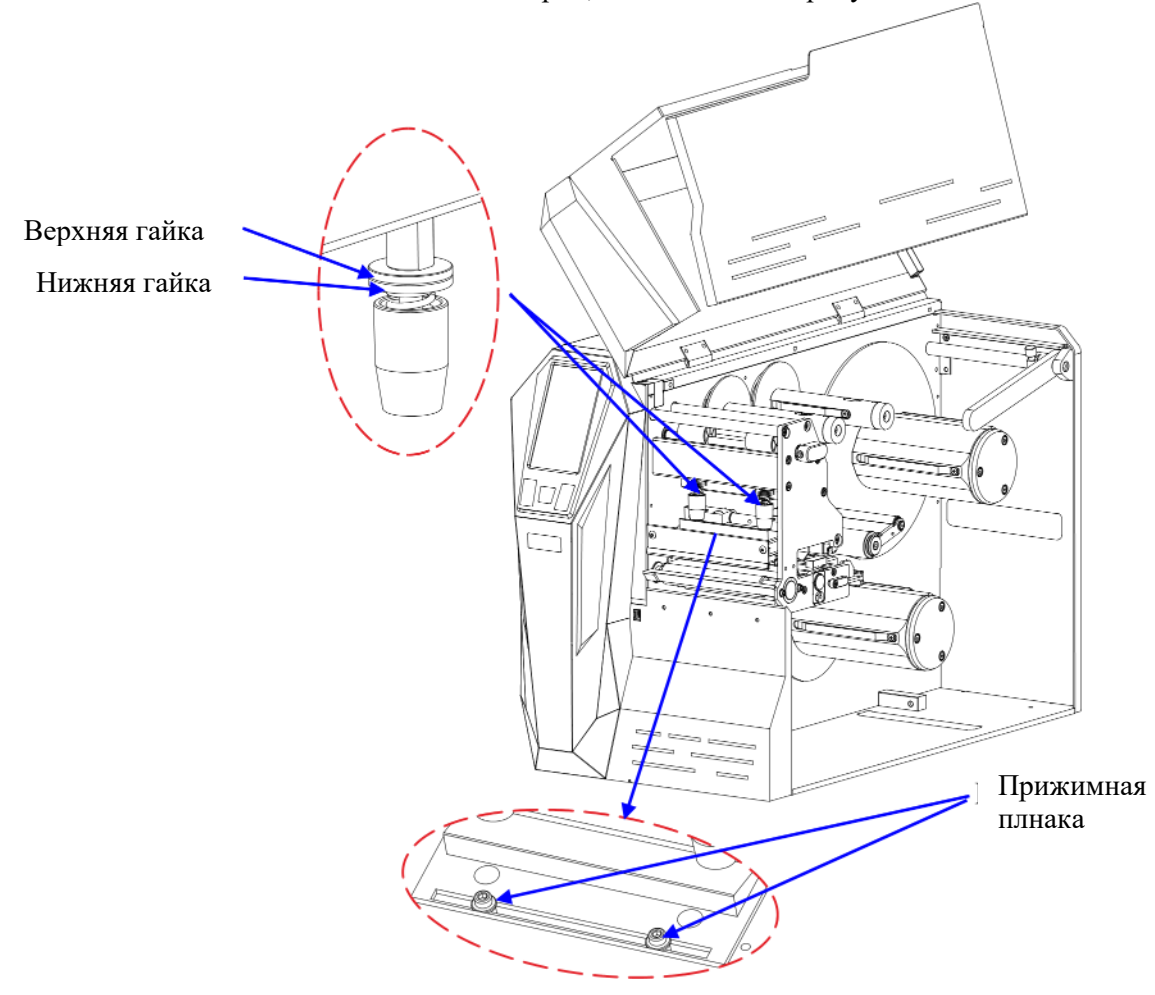

Рисунок 3-57 Регулировка давления печатающей головки

#### $\square$ прим

*Ручная регулировка давления печатающей головки здесь применяется для предварительной настройки перед регулировкой давления через меню (подробности см. в разделе 3.2.5.5 Давление печатающей головки).*

Выполните следующие действия, чтобы отрегулировать давление печатающей головки:

- 1. Ослабьте верхнюю гайку, прокрутив против часовой стрелки.
- 2. Поверните нижнюю гайку в необходимое положение (поворот нижней гайки против часовой стрелки уменьшает давление печатающей головки, а поворот нижней гайки по часовой стрелке увеличивает давление печатающей головки).
- 3. Затяните верхнюю гайку по часовой стрелке, пока она не будет зафиксирована.
- 4. Повторите шаги 1–3 для второго пружинного узла.

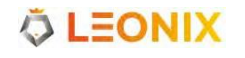

Чтобы выполнить балансировку ПГ, выполните следующие действия:

- 1. Чтобы провести балансировку ПГ, необходимо отрегулировать положение только одной прижимной планки. Перемещение прижимной планки влево увеличивает давление ПГ с левой стороны; перемещение прижимной планки вправо увеличивает давление ПГ с правой стороны. Всегда устанавливайте одну прижимную планку в конечное положение при регулировке. Выберите левую или правую прижимную планку для регулировки, затем слегка ослабьте прижимную планку с помощью шестигранного ключа, входящего в комплект поставки принтера.
- 2. Сдвиньте прижимную планку в необходимое положение и закрепите ее шестигранным ключом.
- 3. Выполните пробную печать для проверки равномерности печати.
- 4. Повторяйте шаги 2 и 3, пока не получите равномерную печать.

### <span id="page-97-0"></span>**3.3.3 Регулировка натяжения риббона**

Натяжение как на подающем, так и на приемном валах риббона можно отрегулировать, как показано на рисунке 3-58, выполнив следующие действия:

- 1. Слегка ослабьте установочный винт с помощью шестигранного ключа, прилагаемого к принтеру.
- 2. Чтобы увеличить натяжение, поверните винт регулировки натяжения по часовой стрелке с помощью шестигранного ключа, а чтобы уменьшить натяжение, поверните его против часовой стрелки. Уровень натяжения можно узнать по индикатору натяжения. Когда натяжение установлено на желаемом уровне, затяните установочный винт, чтобы завершить регулировку.

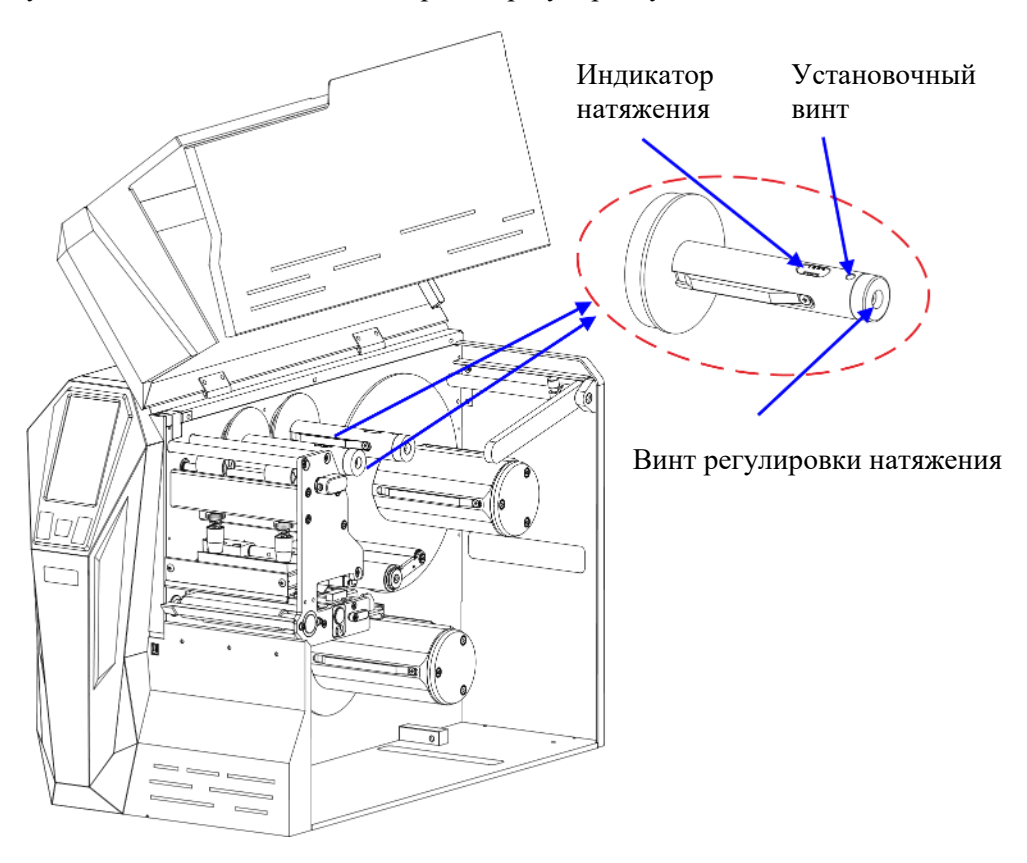

Рисунок 3-58 Регулировка натяжения риббона

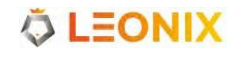

# **4. Обслуживание**

# **ОПАСНО**

- *Убедитесь, что принтер выключен перед выполнением операций по техническому обслуживанию.*
- *ПГ может быть горячей из-за недавней печати. Подождите, пока печатающая головка остынет, прежде чем выполнять техническое обслуживание.*
- *Для очистки ПГ используйте только безводный изопропиловый спирт.*

# **4.1 Очистка ПГ**

Из-за своего прямого назначения ПГ в принтере контактирует с расходными материалами и, следовательно, подвержена загрязнению. Если грязь не своевременно не удалить, ПГ может выйти из строя. Для обеспечения долговечности ПГ следуйте приведенным ниже рекомендациям по техническому обслуживанию.

Очищайте печатающую головку после использования каждого рулона риббона или каждых трех рулонов носителя с этикетками. Чтобы очистить ПГ:

- 1. Отключите принтер от сети.
- 2. Поднимите боковую крышку принтера.
- 3. Поверните рычажок против часовой стрелки, чтобы открыть блок ПГ.
- 4. Снимите риббон (при необходимости) и носитель.
- 5. Используя ватный тампон, смоченный безводным изопропиловым спиртом, протрите ПГ от края до края.

6. Подождите несколько секунд, пока ПГ высохнет, прежде чем снова использовать принтер.

# **4.2 Очистка опорного ролика**

На опорном ролике могут накапливаться частицы расходных материалов, такие как грязь, песок, пыль или клей. Чтобы обеспечить долговечность ролика, следуйте приведенным ниже рекомендациям по техническому обслуживанию:

Очищайте опорный ролик после использования каждых трех рулонов носителя с этикетками. Чтобы очистить опорный ролик:

- 1. Отключите принтер от сети
- 2. Поднимите боковую крышку принтера.
- 3. Поверните рычажок против часовой стрелки, чтобы открыть блок ПГ.
- 4. Снимите риббон (при необходимости) и носитель.
- 5. Используя ватный тампон, смоченный безводным изопропиловым спиртом, проведите вдоль опорного ролика от края до края, при этом вращая его, до тех пор, пока на тампоне не перестанут скапливаться чернила и грязь.

# **4.3 Очистка внутренних элементов принтера**

Со временем внутри принтера может собираться пыль или мусор от расходных материалов. Рекомендуется периодически очищать внутреннюю часть принтера, чтобы скопившаяся грязь не вредила деталям.

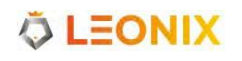

Для очистки внутренней части принтера используйте ватные тампоны, смоченные в безводном изопропиловом спирте.

# **4.4 Очистка датчиков**

Со временем пыль и мусор скапливаются на датчиках и негативно влияют на их работу. Для обеспечения корректной работы периодически очищайте датчики ватными тампонами, смоченными в безводном изопропиловом спирте.

# **5. Поиск и устранение неисправностей**

В данном разделе перечислены основные возможные проблемы и потенциальные решения.

# **5.1 Сообщения об ошибках**

Сообщения при возникновении ошибок отображаются на экране принтера. В таблице 5-1 приведены основные сообщения об ошибках, возможные причины и рекомендуемые решения.

| Сообщение                             | Возможная причина                          | Рекомендуемое решение                                                                                                    |
|---------------------------------------|--------------------------------------------|----------------------------------------------------------------------------------------------------|
| Ошибка памяти.<br>Код ошибки: 1       |                                            | Пожалуйста, перезапустите принтер. Если ошибка<br>обратитесь<br>исчезнет,<br>3a<br>He<br>помощью<br>${\bf K}$<br>квалифицированному специалисту. |
| Ошибка системы.<br>Код ошибки: 2      |                                            | Пожалуйста, перезапустите принтер. Если ошибка<br>исчезнет,<br>обратитесь<br>за<br>не<br>помощью<br>К<br>квалифицированному специалисту.         |
| Ошибка обновления<br>Код ошибки: 3    |                                            | Попробуйте снова                                                                                                    |
| Ошибка системы.<br>Код ошибки: 4      |                                            | Пожалуйста, перезапустите принтер. Если ошибка<br>обратитесь<br>исчезнет,<br>за<br>He<br>помощью<br>К<br>квалифицированному специалисту.         |
| Ошибка системы.<br>Код ошибки: 5      |                                            | Пожалуйста, перезапустите принтер. Если ошибка<br>исчезнет,<br>обратитесь<br>за<br>He<br>помощью<br>К<br>квалифицированному специалисту.         |
| Ошибка системы.<br>Код ошибки: 6      |                                            | Пожалуйста, перезапустите принтер. Если ошибка<br>исчезнет,<br>обратитесь<br>за<br>He<br>помощью<br>К<br>квалифицированному специалисту.         |
| Ошибка системы.<br>Код ошибки: 7      |                                            | Пожалуйста, перезапустите принтер. Если ошибка<br>обратитесь<br>исчезнет,<br>за<br>He<br>помощью<br>${\bf K}$<br>квалифицированному специалисту. |
| Ошибка системы.<br>Код ошибки: 8      |                                            | Пожалуйста, перезапустите принтер. Если ошибка<br>исчезнет,<br>обратитесь<br>за<br>He<br>помощью<br>К<br>квалифицированному специалисту.         |
| Отказ датчика<br>пропускания.         | Неправильная настройка уровня<br>сигнала   | Перейдите в "Настройки" > "Расширенные" ><br>"Уровень сигнала датчика" для настройки уровня<br>сигнала                                           |
| Код ошибки: 9                         | Модуль датчика не установлен или<br>сломан |                                                                                                    |
| Отказ нижнего<br>отражающего датчика. | Неправильная настройка уровня<br>сигнала   | Перейдите в "Настройки" > "Расширенные" ><br>"Уровень сигнала датчика" для настройки уровня<br>сигнала                                           |
| Код ошибки:10                         | Модуль датчика не установлен или<br>сломан |                                                                                                    |

Таблицы 5-1 Сообщения об ошибках

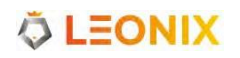

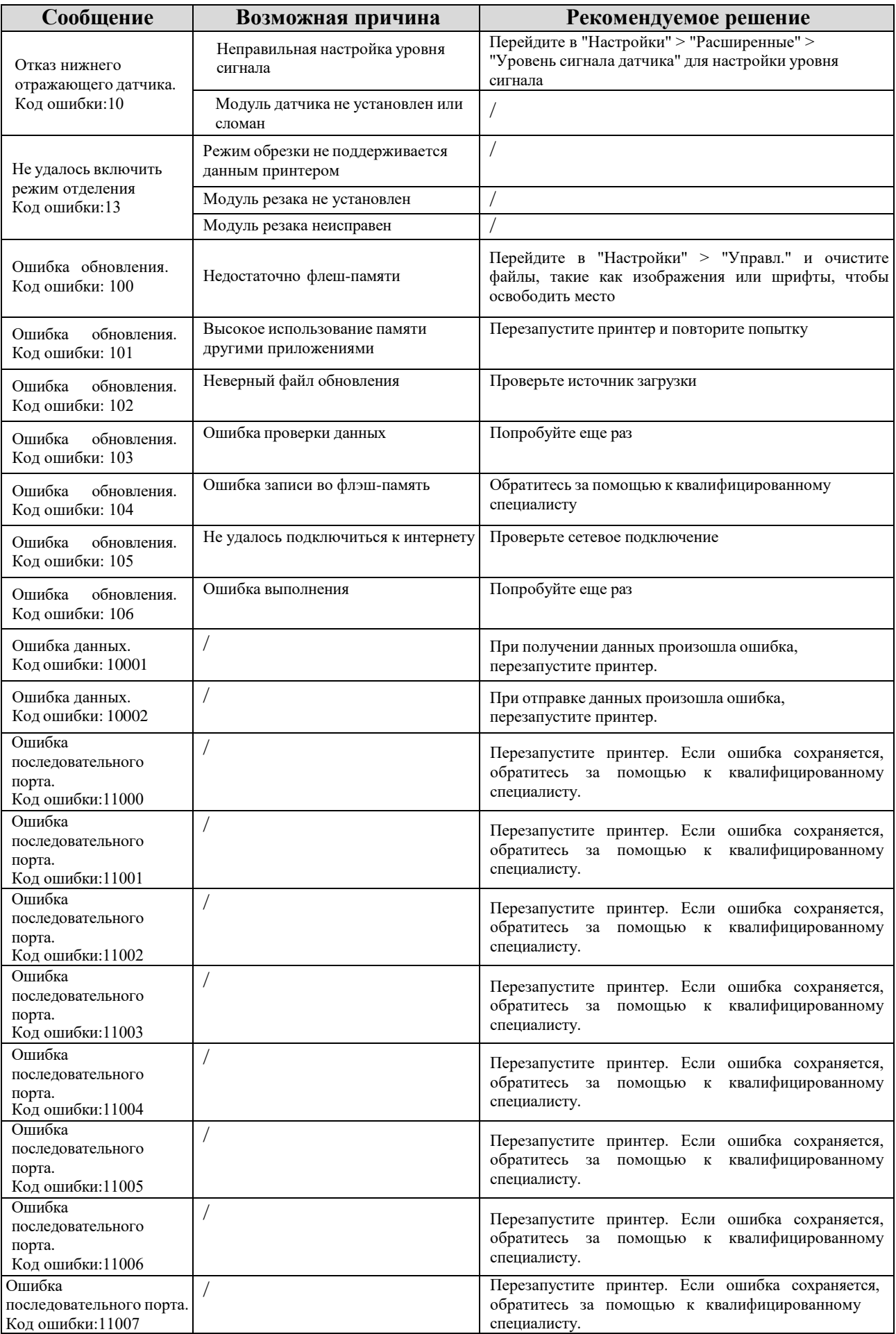

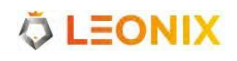

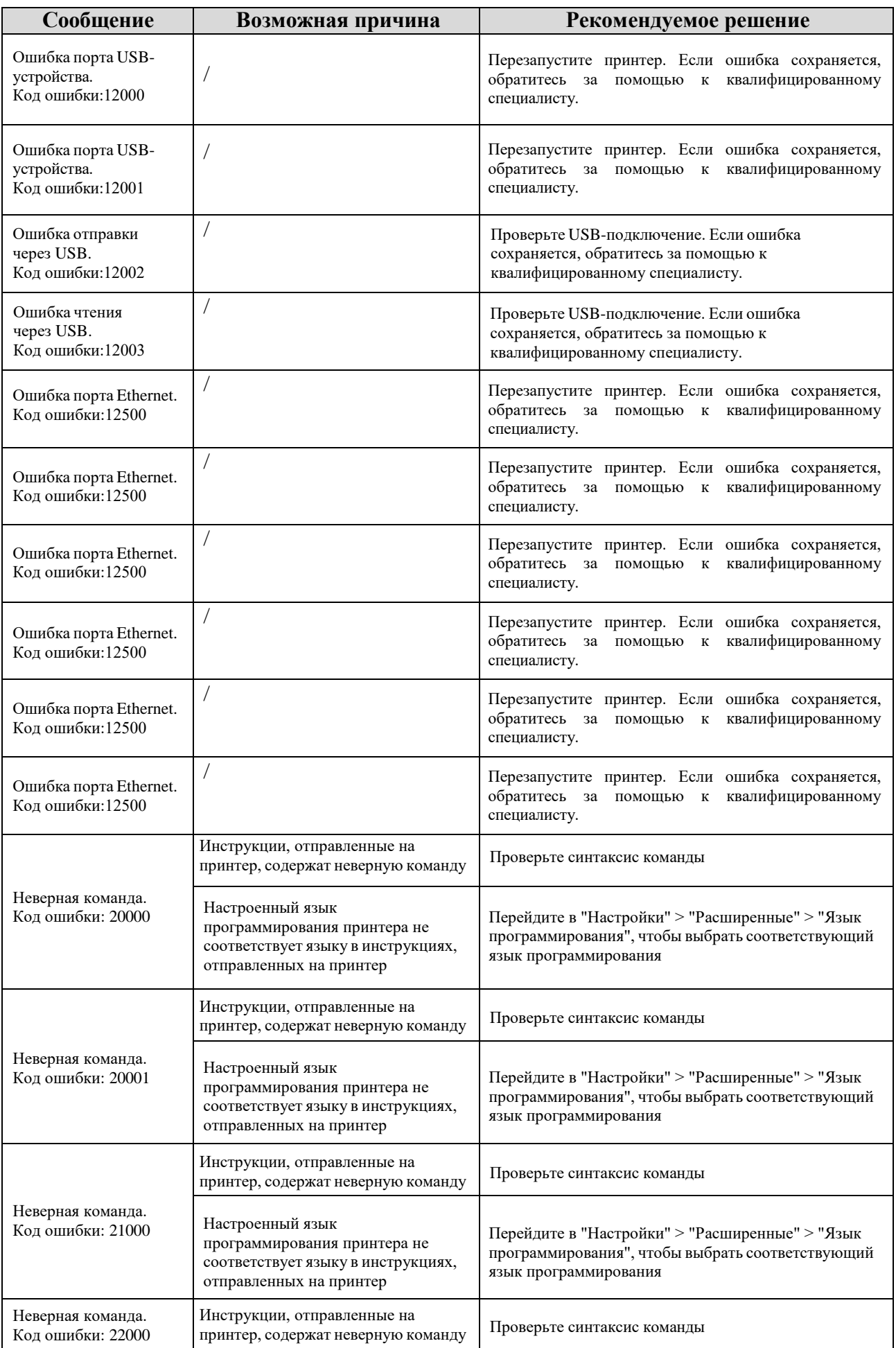

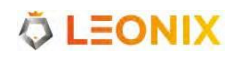

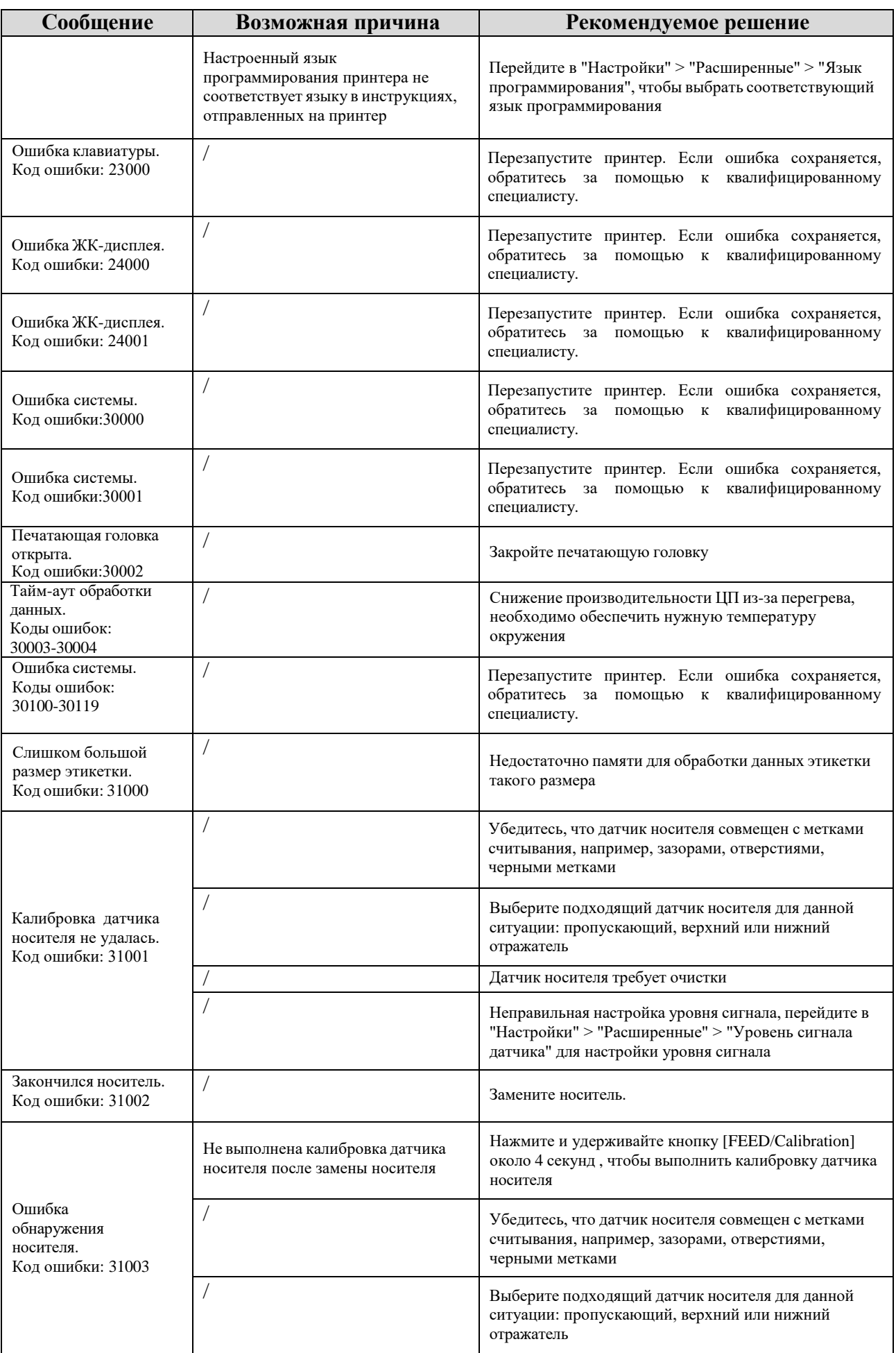

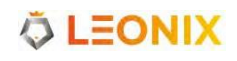

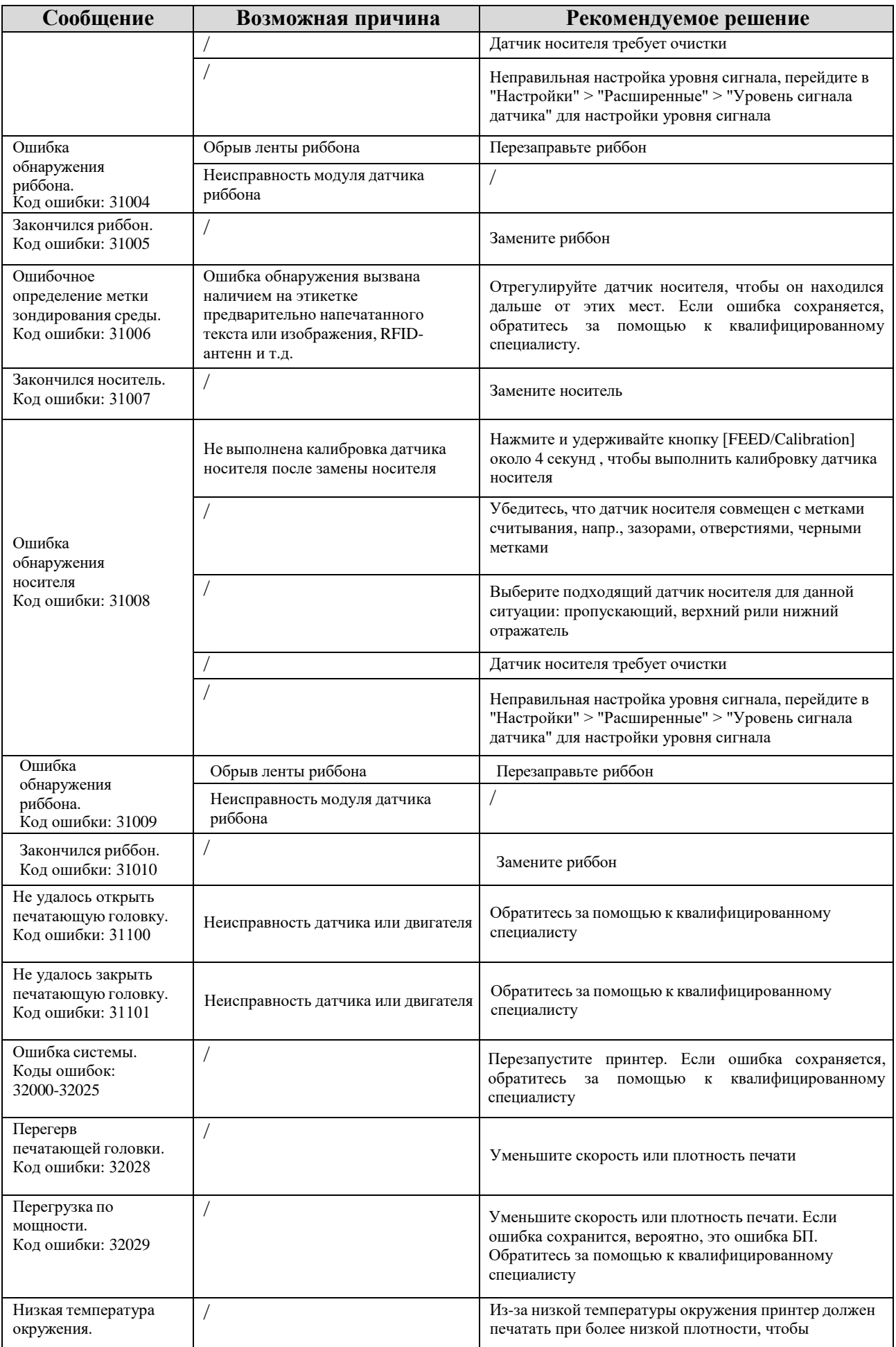

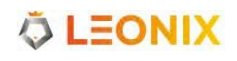

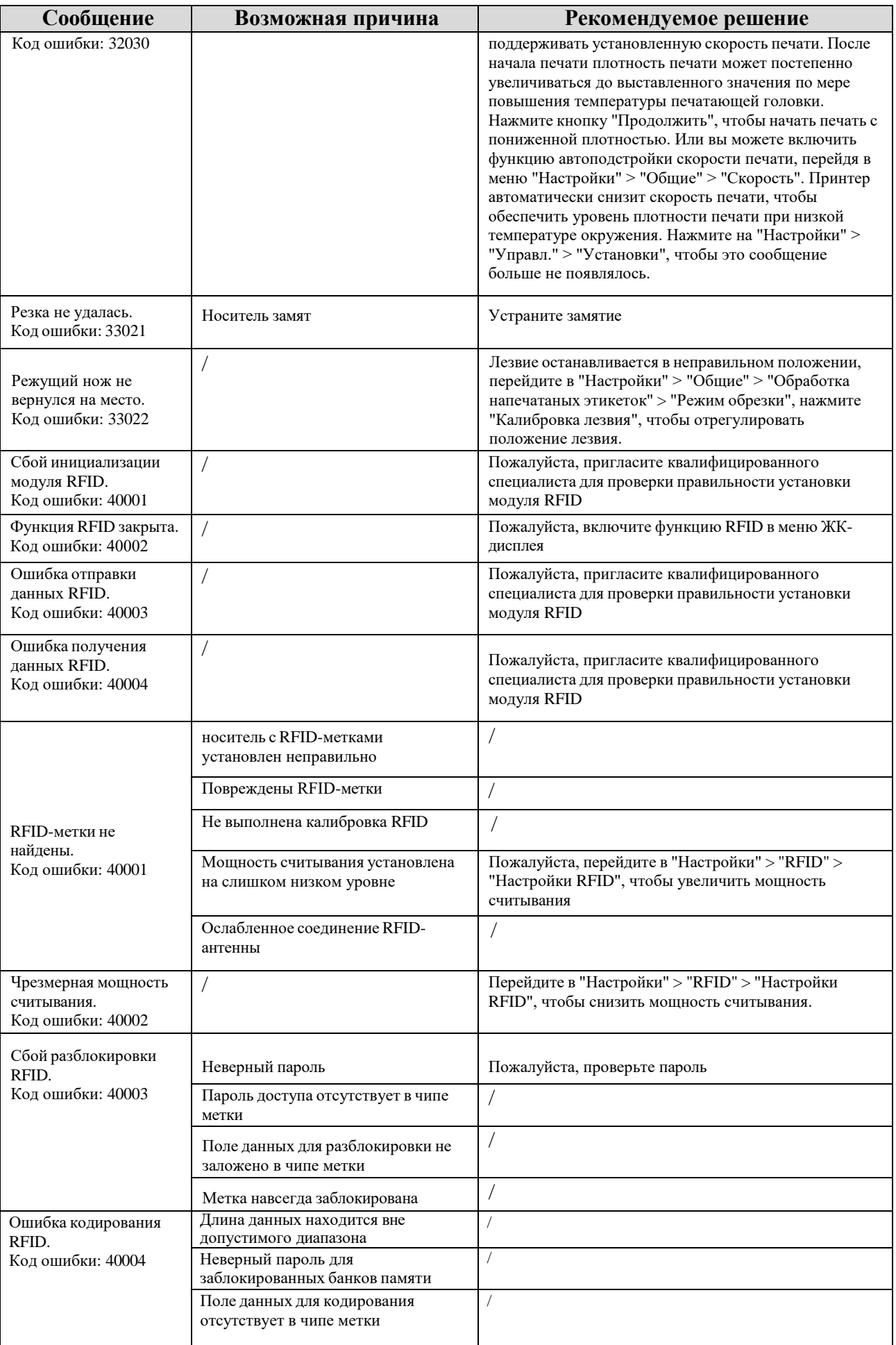

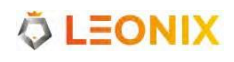

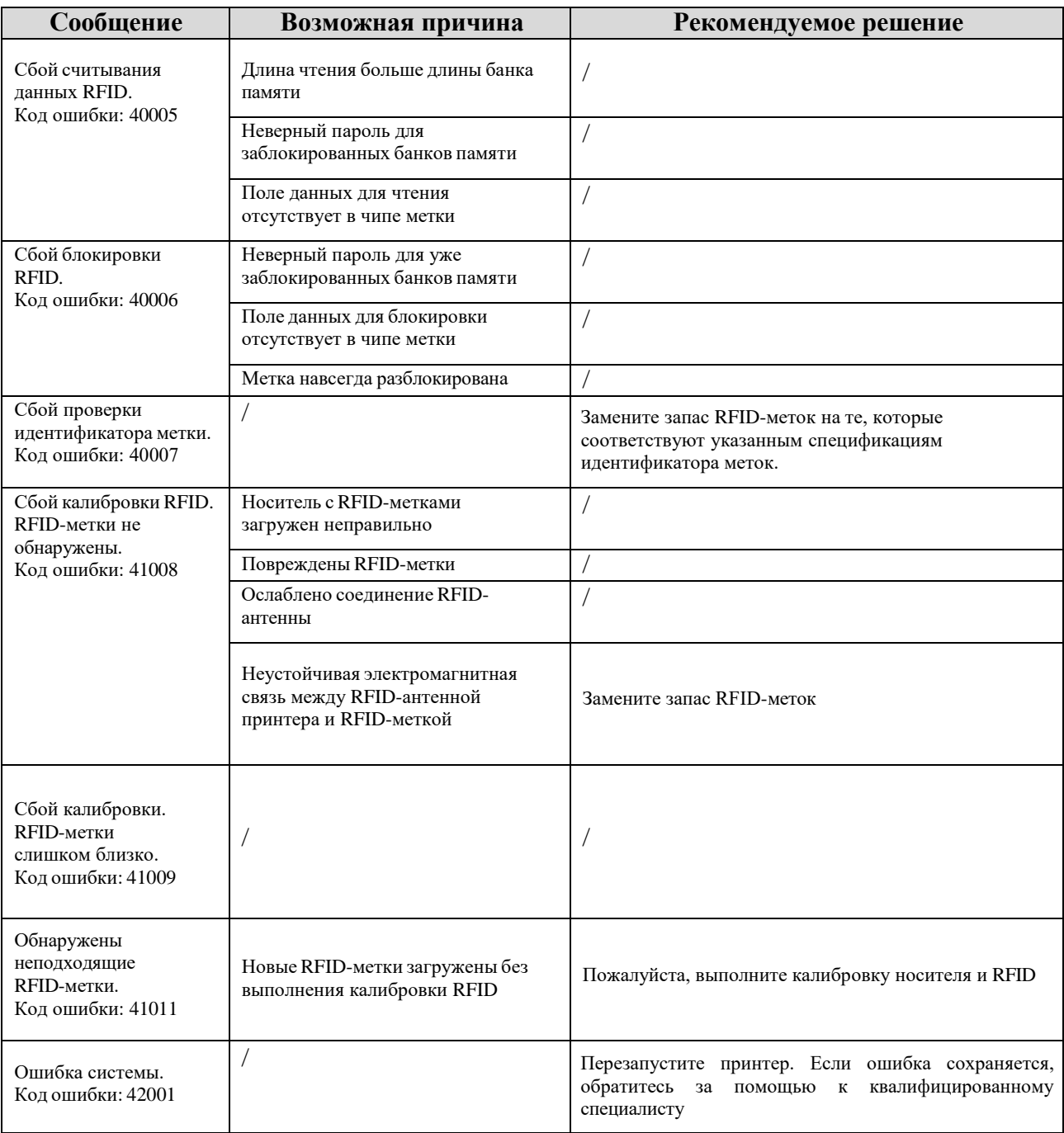

# **5.2 Различные проблемы**

<span id="page-107-0"></span>В [таблице](#page-107-0) 5-2 указаны различные проблемы с принтером, возможные причины и рекомендуемые решения.

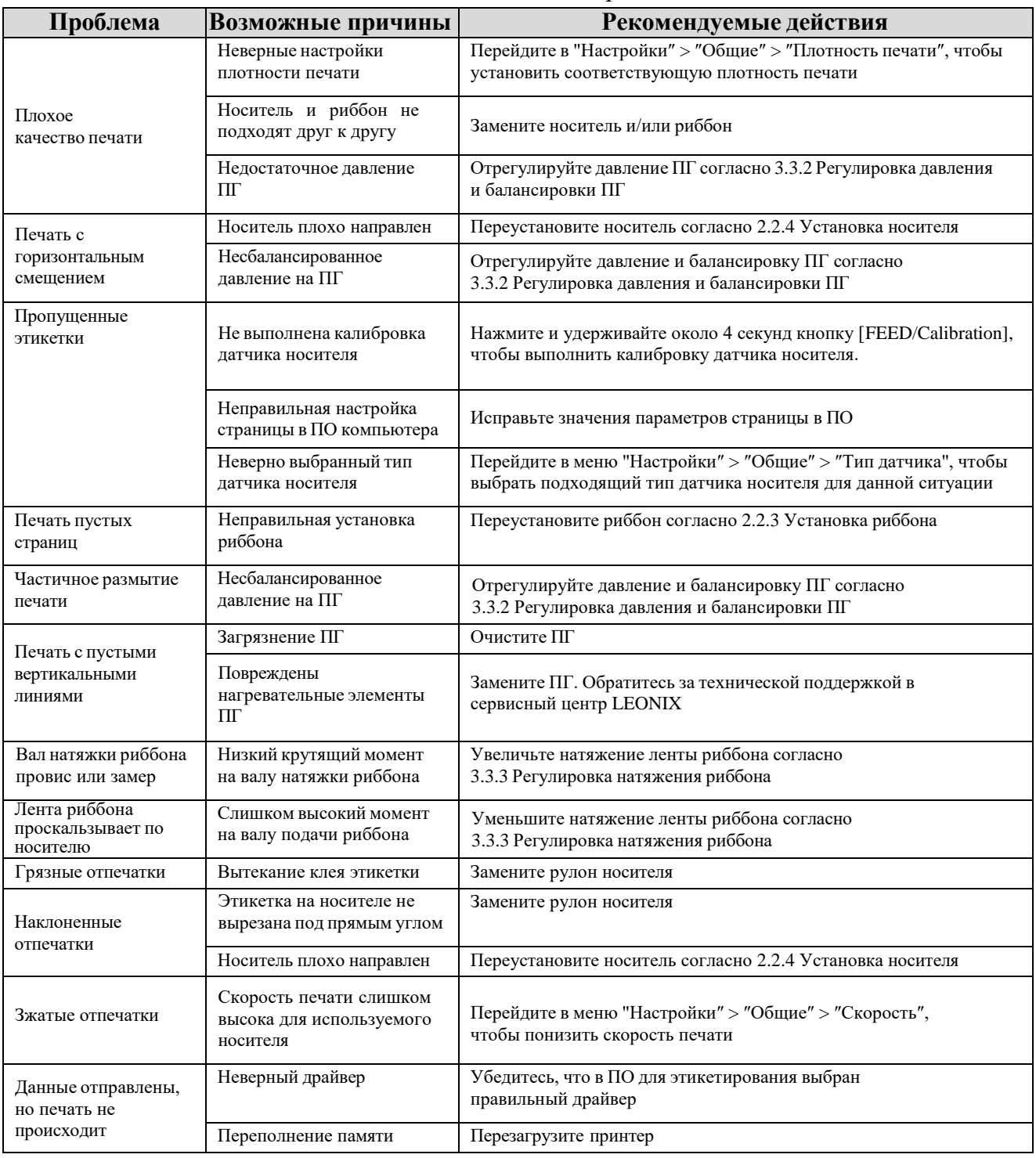

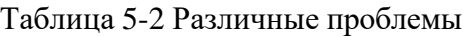

### Дприм.

*В случае ошибок, не упомянутых здесь, обратитесь за помощью в сервисный центр LEONIX.*
## **Приложение А. Спецификации интерфейса**

## **Разъем RS232 на принтере - DB9F:**

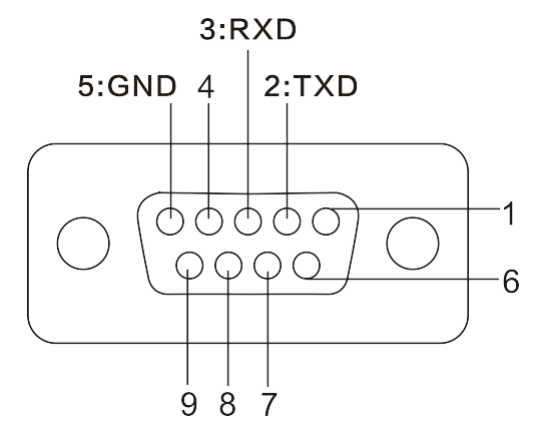

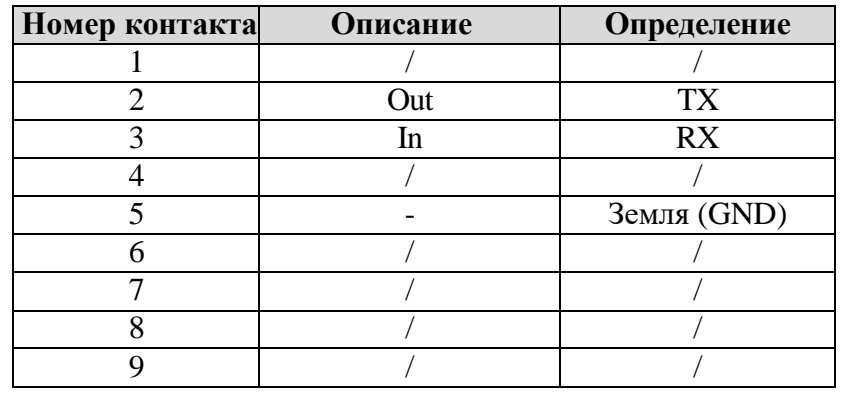

**Скорость передачи данных**: 9600, 19200, 38400, 57600 и 115200 **Формат данных**: 8 бит данных, 1 старт-бит или 1 стоп-бит.

**Управление потоком**: Нет. Если вы используете ПО или драйверы в среде Windows, управление потоком должно быть установлено на «аппаратное обеспечение».

Любой коммуникационный порт может передавать данные от хоста (RS232, Ethernet или USB). Предварительные настройки связи не требуются, так как принтер автоматически определяет, какой порт активен.

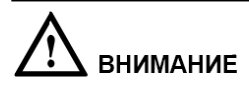

*Никогда не отправляйте данные с двух портов одновременно. Данные не могут быть отправлены более чем на один порт в один момент времени, иначе может произойти повреждение данных и ошибки печати.*

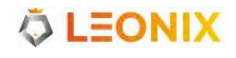

# Приложение Б. Таблица ASCII

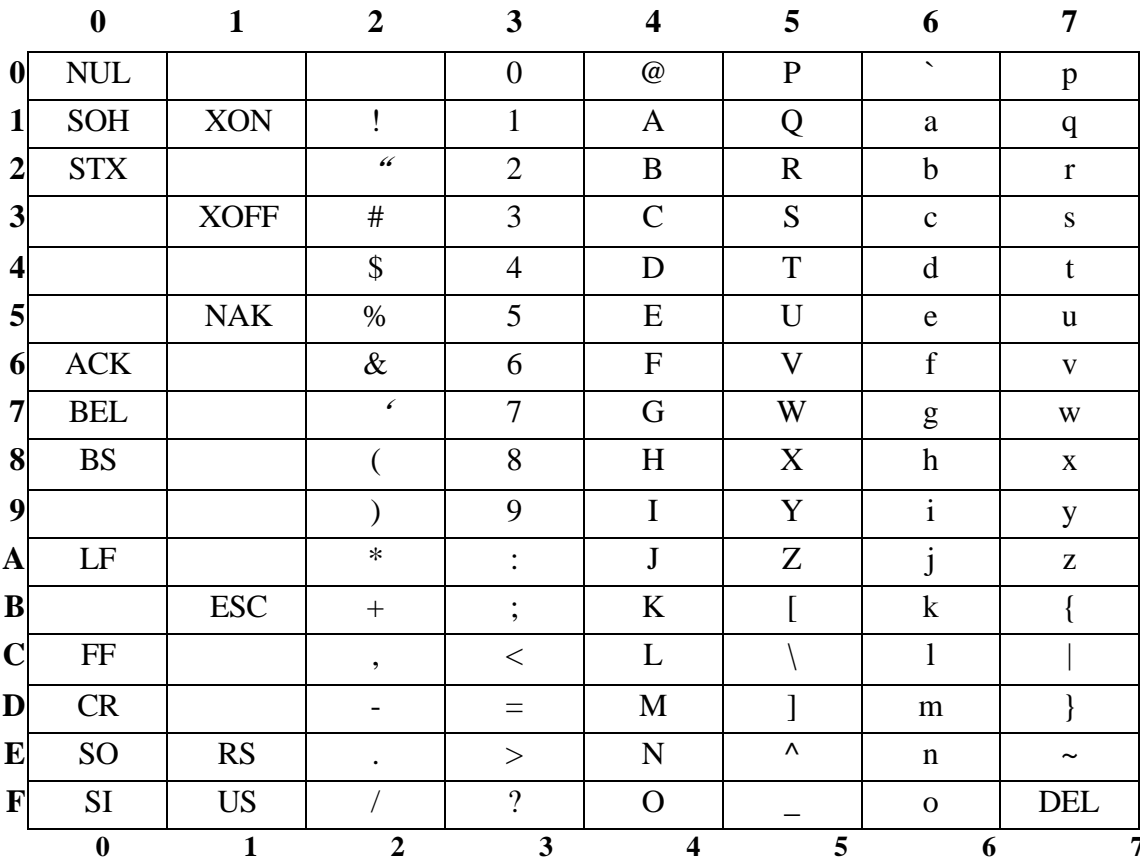

## Дприм.

Знак € ѕвключен во встроенную таблицу DEC128 или НЕХ 80.

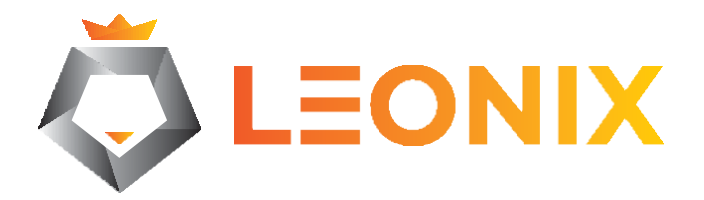

#### **Официальный представитель LEONIX**

ООО "Виста Ай Ди" Адрес: 108801, г. Москва, вн. тер. г. поселение Сосенское, п. Коммунарка, ул. Потаповская Роща, д. 4, к. 4, помещ. 86П

#### **Сервисный центр и техническая поддержка**

ООО "Умный Склад" Адрес: 108811, г. Москва, 22-ой км. Киевского шоссе, домовладение 4, строение 4, корпус Е, подъезд 12 Тел./факс +7(495) 212-15-22; E-mail: [support@iqsklad.ru](mailto:support@iqsklad.ru) Сайт: [www.iqsklad.ru](http://www.iqsklad.ru/)